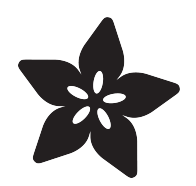

# Introducing Adafruit Feather RP2040

Created by Kattni Rembor

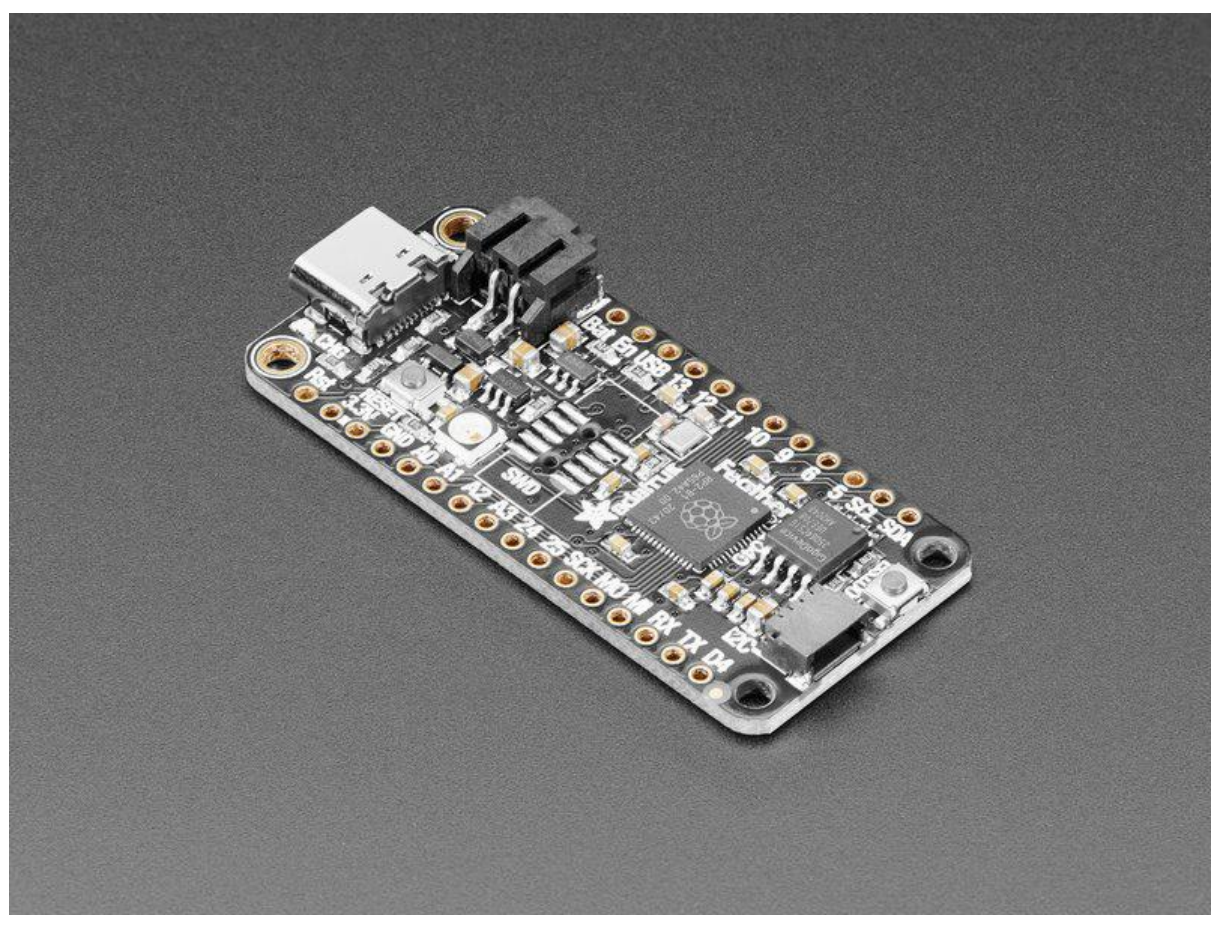

https://learn.adafruit.com/adafruit-feather-rp2040-pico

Last updated on 2022-10-18 06:35:02 PM EDT

## Table of Contents

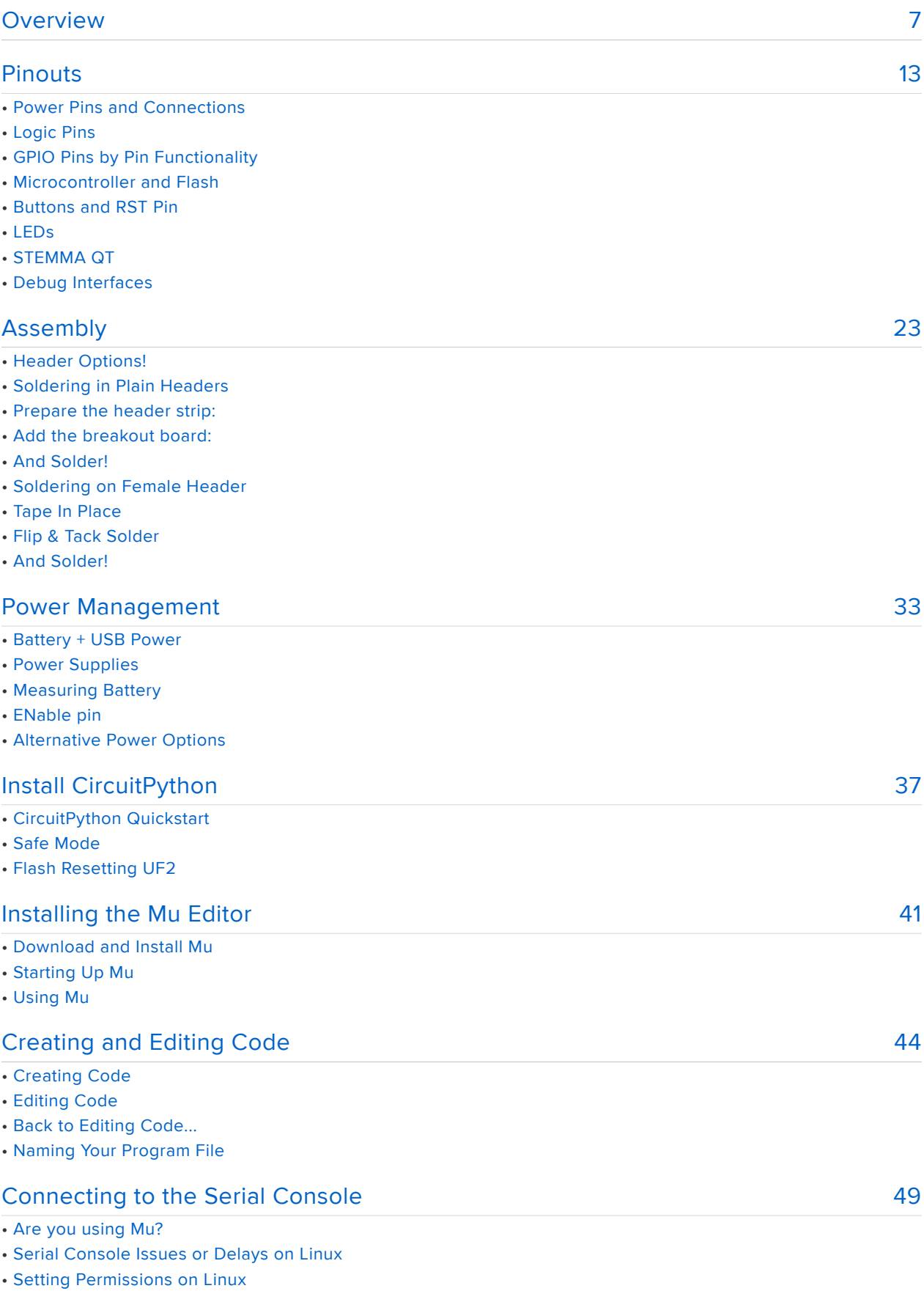

• Using Something Else?

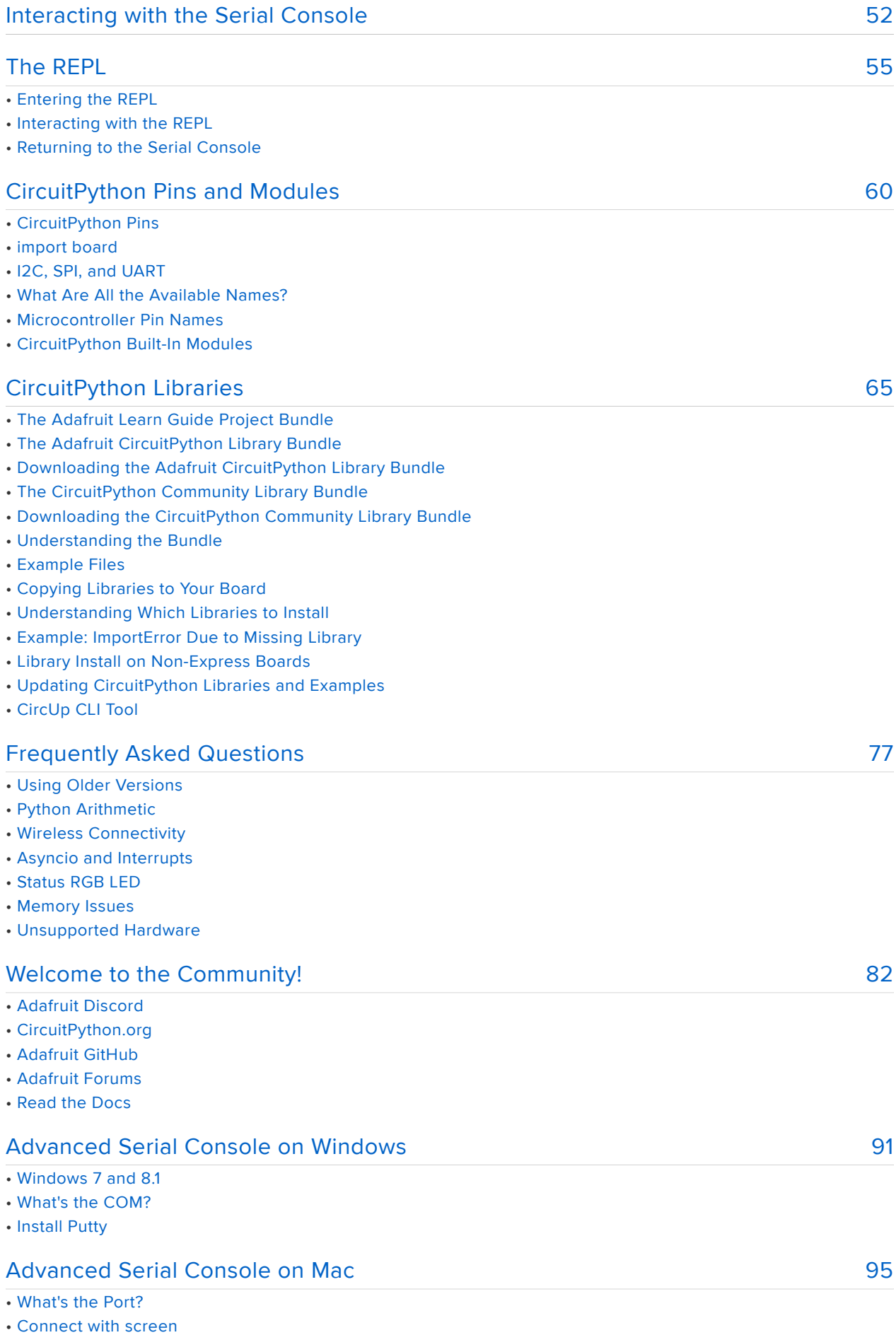

#### [Troubleshooting](#page-96-0)

- Always Run the Latest Version of CircuitPython and Libraries
- I have to continue using CircuitPython 5.x or earlier. Where can I find compatible libraries?
- Bootloader (boardnameBOOT) Drive Not Present
- Windows Explorer Locks Up When Accessing boardnameBOOT Drive
- Copying UF2 to boardnameBOOT Drive Hangs at 0% Copied
- CIRCUITPY Drive Does Not Appear or Disappears Quickly
- Device Errors or Problems on Windows
- Serial Console in Mu Not Displaying Anything
- code.py Restarts Constantly
- CircuitPython RGB Status Light
- CircuitPython 7.0.0 and Later
- CircuitPython 6.3.0 and earlier
- Serial console showing ValueError: Incompatible .mpy file
- CIRCUITPY Drive Issues
- Safe Mode
- To erase CIRCUITPY: storage.erase\_filesystem()
- Erase CIRCUITPY Without Access to the REPL
- For the specific boards listed below:
- For SAMD21 non-Express boards that have a UF2 bootloader:
- For SAMD21 non-Express boards that do not have a UF2 bootloader:
- Running Out of File Space on SAMD21 Non-Express Boards
- Delete something!
- Use tabs
- On MacOS?
- Prevent & Remove MacOS Hidden Files
- Copy Files on MacOS Without Creating Hidden Files
- Other MacOS Space-Saving Tips
- Device Locked Up or Boot Looping

#### [CircuitPython Essentials](#page-115-0)

#### [Blink](#page-115-1)

- LED Location
- Blinking an LED

#### [Digital Input](#page-117-0)

- LED and Button
- Controlling the LED with a Button

#### [Built-In NeoPixel LED](#page-120-0)

- NeoPixel Location
- NeoPixel Color and Brightness
- RGB LED Colors
- NeoPixel Rainbow

#### [CPU Temperature](#page-125-0)

- Microcontroller Location
- Reading the Microcontroller Temperature

#### [Arduino IDE Setup](#page-127-0)

- Arduino IDE Download
- Adding the Philhower Board Manager URL
- Add Board Support Package
- Choose Your Board

[116](#page-115-0)

[116](#page-115-1)

[118](#page-117-0)

[121](#page-120-0)

[126](#page-125-0)

[128](#page-127-0)

#### [Arduino Usage](#page-130-0)

- RP2040 Arduino Pins
- Choose Your Board
- Load the Blink Sketch
- Manually Enter the Bootloader

#### [Blink](#page-132-0)

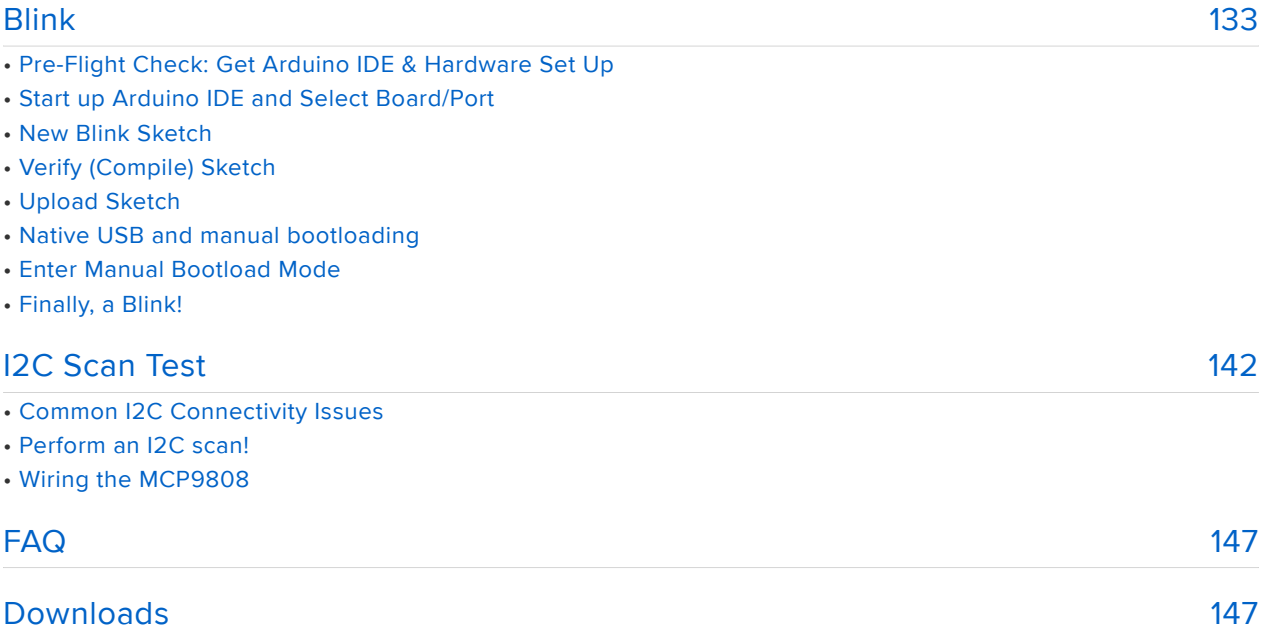

- Files:
- Schematic
- Fab Print
- 3D Model

## <span id="page-6-0"></span>Overview

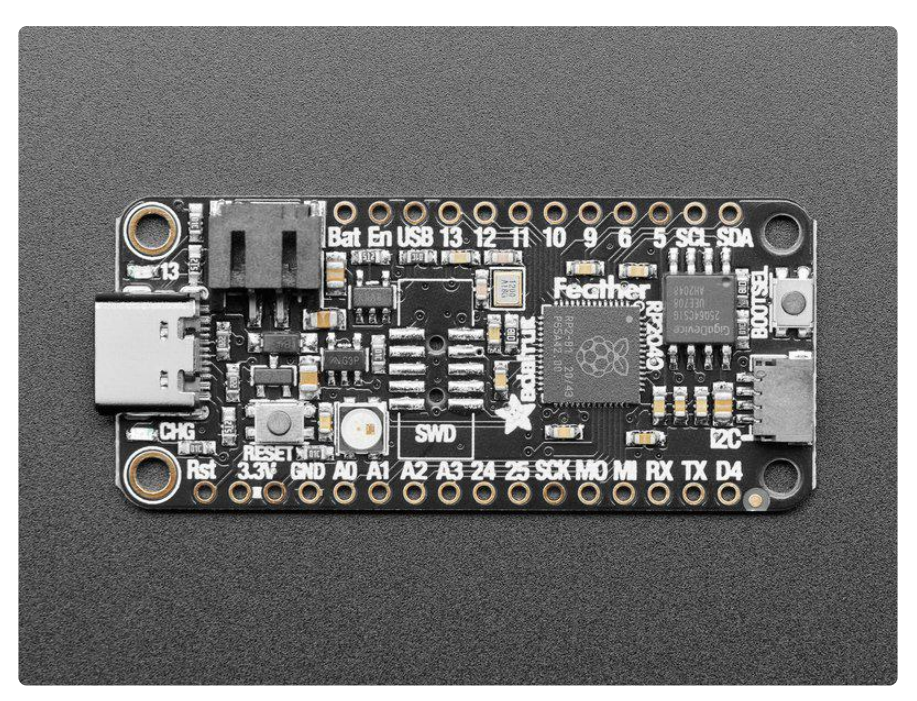

A new chip means a new Feather, and the Raspberry Pi RP2040 is no exception. When we saw this chip we thought "this chip is going to be awesome when we give it the Feather Treatment" and so we did! This Feather features the RP2040, and all niceties you know and love about Feather

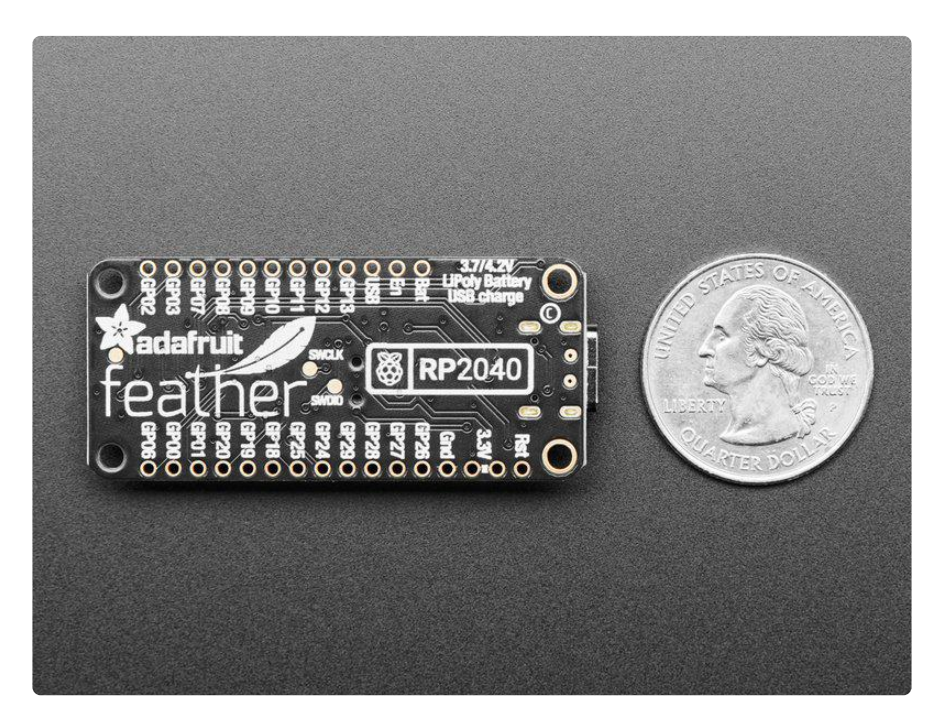

- Measures 2.0" x 0.9" x 0.28" (50.8mm x 22.8mm x 7mm) without headers soldered in
- Light as a (large?) feather 5 grams
- RP2040 32-bit Cortex M0+ dual core running at ~125 MHz @ 3.3V logic and power
- 264 KB RAM •
- 8 MB SPI FLASH chip for storing files and CircuitPython/MicroPython code storage. No EEPROM
- Tons of GPIO! 21 x GPIO pins with following capabilities:
	- Four 12 bit ADCs (one more than Pico) ◦
	- Two I2C, Two SPI and two UART peripherals, we label one for the 'main' interface in standard Feather locations
	- 16 x PWM outputs for servos, LEDs, etc
	- The 8 digital 'non-ADC/non-peripheral' GPIO are consecutive for maximum PIO compatibility
- Built in 200mA lipoly charger with charging status indicator LED •
- Pin #13 red LED for general purpose blinking
- RGB NeoPixel
- On-board STEMMA QT connector that lets you quickly connect any Qwiic, STEMMA QT or Grove I2C devices with no soldering!
- Both Reset button and Bootloader select button for quick restarts (no unplugging-replugging to relaunch code)
- 3.3V Power/enable pin •
- [Optional SWD debug port can be soldered in for debug access](https://www.adafruit.com/product/752) (https://adafru.it/ w5e)
- 4 mounting holes
- 12 MHz crystal for perfect timing.
- 3.3V regulator with 500mA peak current output •
- USB Type C connector lets you access built-in ROM USB bootloader and serial port debugging

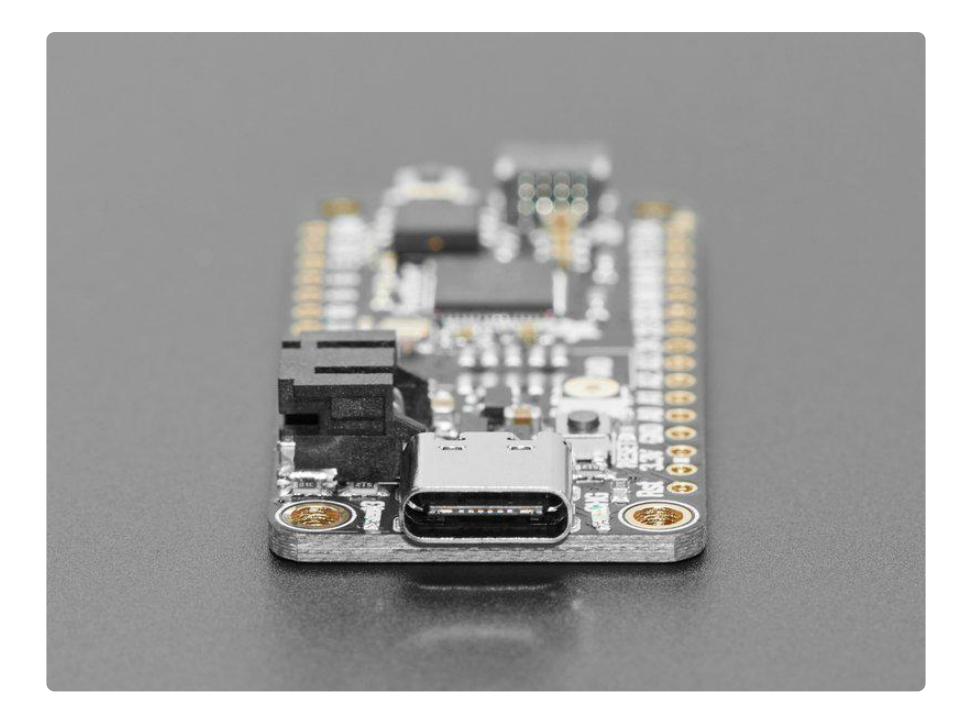

Inside the RP2040 is a 'permanent ROM' USB UF2 bootloader. What that means is when you want to program new firmware, you can hold down the BOOTSEL button while plugging it into USB (or pulling down the RUN/Reset pin to ground) and it will appear as a USB disk drive you can drag the firmware onto. Folks who have been using Adafruit products will find this very familiar - we use the technique on all our native-USB boards. Just note you don't double-click reset, instead hold down BOOTSEL during boot to enter the bootloader!

The RP2040 is a powerful chip, which has the clock speed of our M4 (SAMD51), and two cores that are equivalent to our M0 (SAMD21). Since it is an M0 chip, it does not have a floating point unit, or DSP hardware support - so if you're doing something with heavy floating-point math, it will be done in software and thus not as fast as an M4. For many other computational tasks, you'll get close-to-M4 speeds!

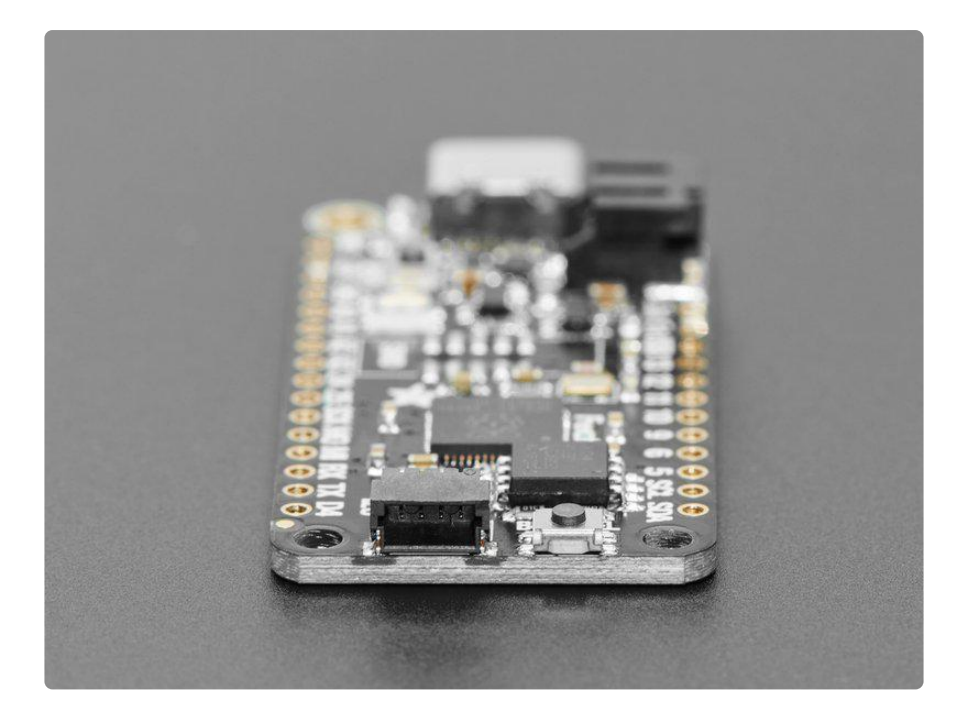

For peripherals, there are two I2C controllers, two SPI controllers, and two UARTs that are multiplexed across the GPIO - check the pinout for what pins can be set to which. There are 16 PWM channels, each pin has a channel it can be set to (ditto on the pinout).

You'll note there's no I2S peripheral, or SDIO, or camera, what's up with that? Well instead of having specific hardware support for serial-data-like peripherals like these, the RP2040 comes with the PIO state machine system which is a unique and powerful way to create custom hardware logic and data processing blocks that run on their own without taking up a CPU. For example, NeoPixels - often we bitbang the timingspecific protocol for these LEDs. For the RP2040, we instead use PIO object that reads in the data buffer and clocks out the right bitstream with perfect accuracy. [Sam](https://github.com/raspberrypi/pico-examples/tree/master/pio) [e with I2S audio in or out, LED matrix displays, 8-bit or SPI based TFTs, even VGA](https://github.com/raspberrypi/pico-examples/tree/master/pio) (htt ps://adafru.it/Qa2)! In MicroPython and CircuitPython you can create PIO control commands to script the peripheral and load it in at runtime. There are 2 PIO peripherals with 4 state machines each.

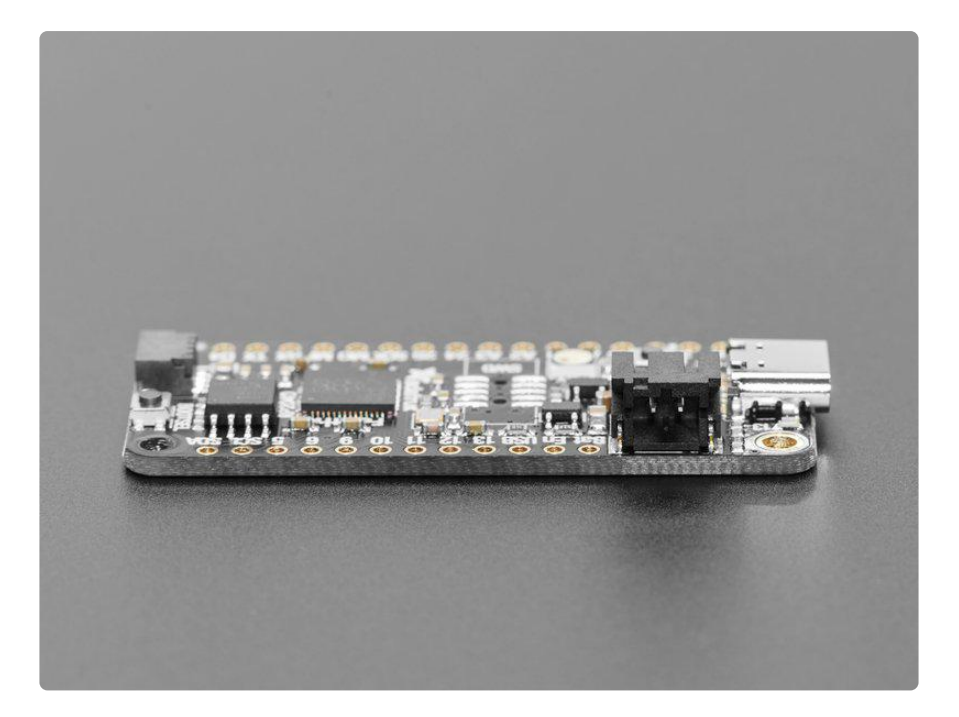

At the time of launch, there is no Arduino core support for this board. There is great [C](https://github.com/raspberrypi/pico-sdk) [/C++ support](https://github.com/raspberrypi/pico-sdk) (https://adafru.it/Qa3), an official [MicroPython port](https://github.com/micropython/micropython) (https://adafru.it/fa3), and a [CircuitPython port](https://circuitpython.org/downloads) (https://adafru.it/Em8)! We of course [recommend](https://learn.adafruit.com/welcome-to-circuitpython) [CircuitPython because we think it's the easiest way to get started](https://learn.adafruit.com/welcome-to-circuitpython) (https://adafru.it/ cpy-welcome) and it has support with most of our drivers, displays, sensors, and more, supported out of the box so you can follow along with our CircuitPython projects and tutorials.

While the RP2040 has lots of onboard RAM (264KB), it does not have built-in FLASH memory. Instead, that is provided by the external QSPI flash chip. On this board there is 8 MB, which is shared between the program it's running and any file storage used by MicroPython or CircuitPython. When using C/C++ you get the whole flash memory, if using Python you will have about 7 MB remaining for code, files, images, fonts, etc.

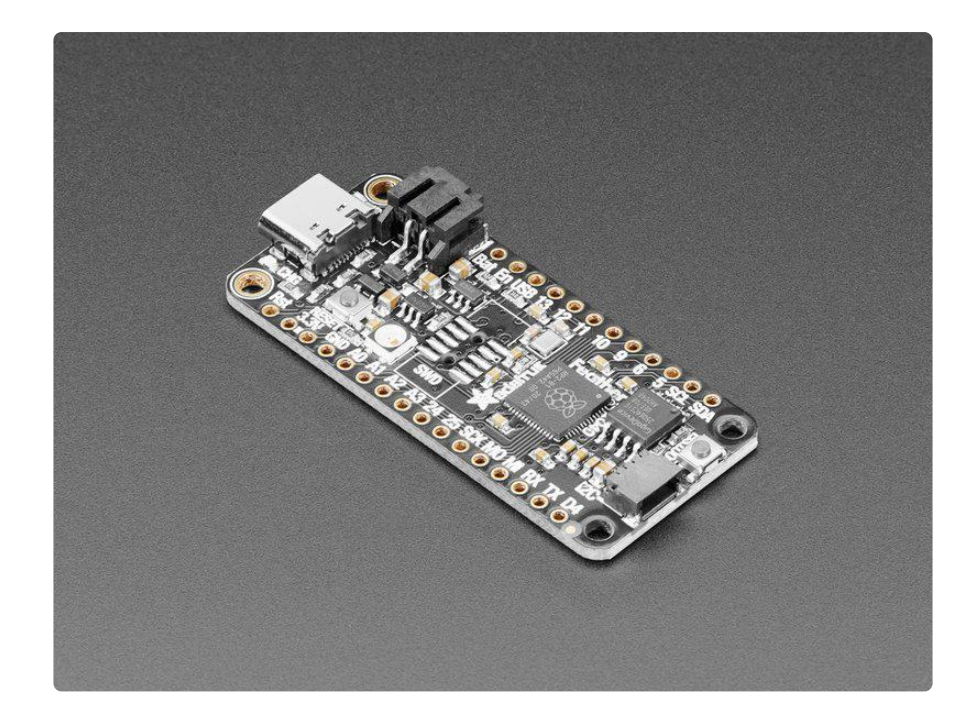

#### RP2040 Chip features:

- Dual ARM Cortex-M0+ @ 133MHz
- 264kB on-chip SRAM in six independent banks •
- Support for up to 16MB of off-chip Flash memory via dedicated QSPI bus •
- DMA controller
- Fully-connected AHB crossbar •
- Interpolator and integer divider peripherals
- On-chip programmable LDO to generate core voltage •
- 2 on-chip PLLs to generate USB and core clocks •
- 30 GPIO pins, 4 of which can be used as analog inputs •
- Peripherals •

#### 2 UARTs ◦

- 2 SPI controllers ◦
- 2 I2C controllers ◦
- 16 PWM channels ◦
- USB 1.1 controller and PHY, with host and device support ◦
- 8 PIO state machines ◦

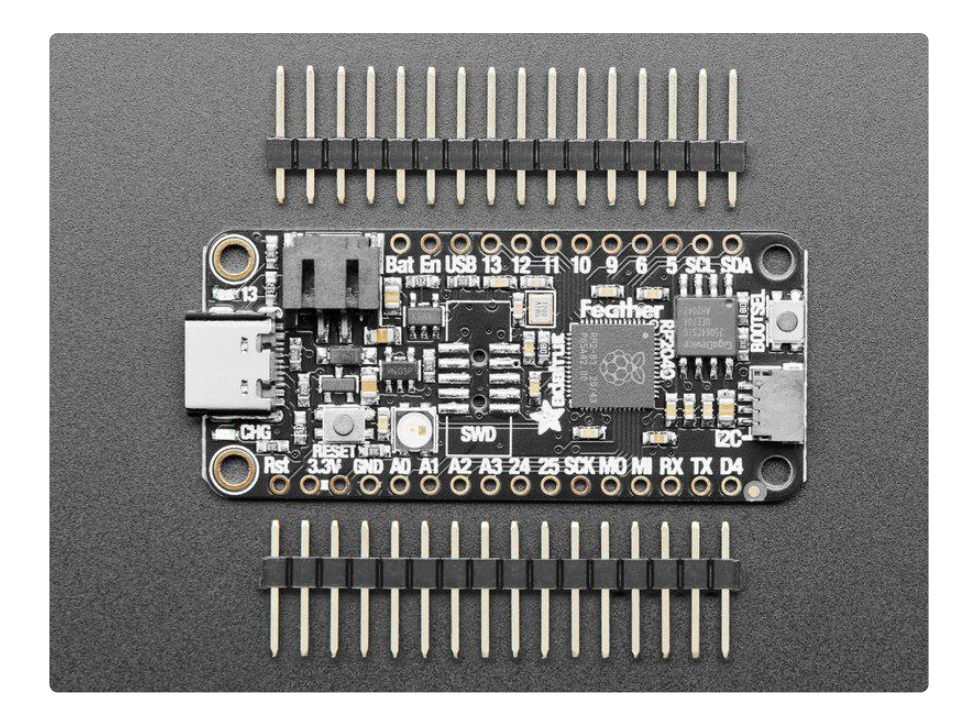

Comes fully assembled and tested, with the UF2 USB bootloader. We also toss in some header, so you can solder it in and plug it into a solderless breadboard.

# <span id="page-12-0"></span>Pinouts

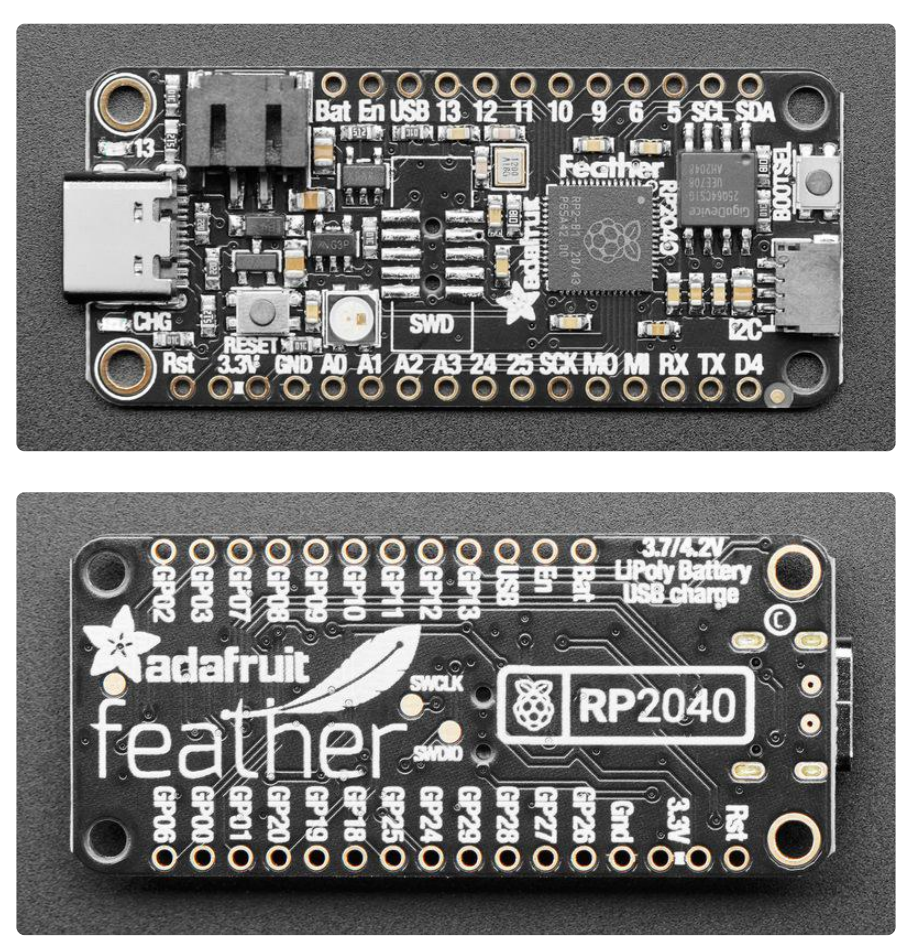

The Feather RP2040 has many pins, ports and features. This page takes you on a tour of the board!

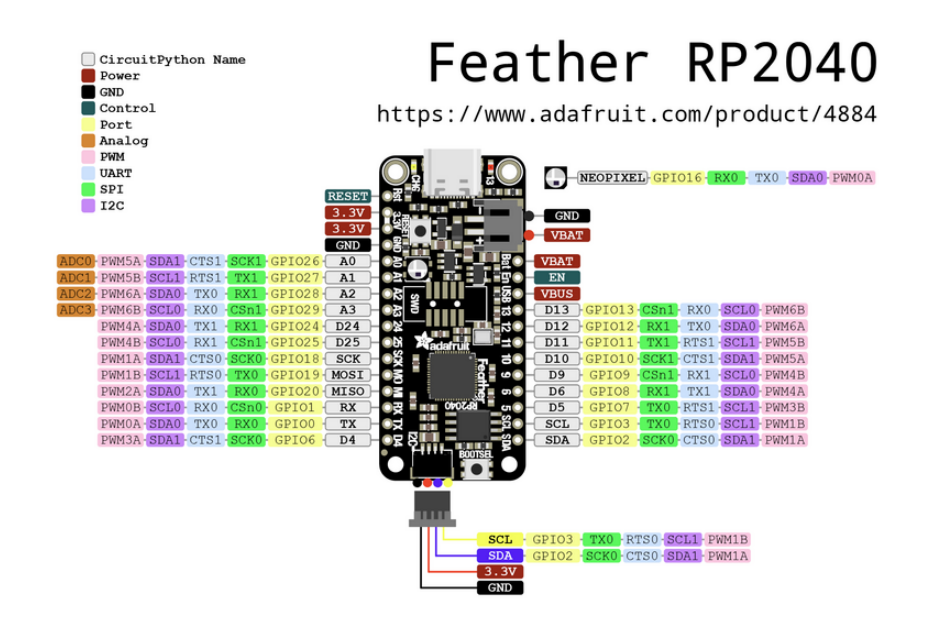

PrettyPins PDF [on GitHub](https://github.com/adafruit/Adafruit-Feather-RP2040-PCB/blob/main/Adafruit%20Feather%20RP2040%20pinout.pdf) (https://adafru.it/Xia).

### Power Pins and Connections

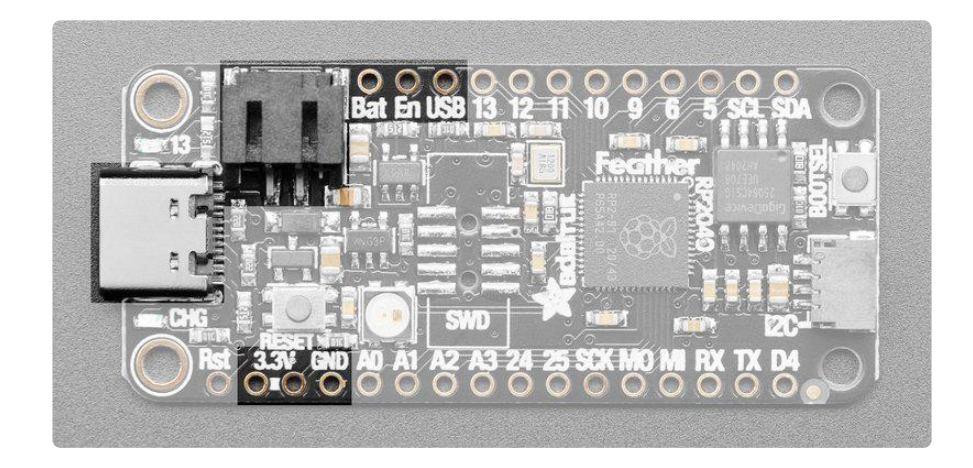

- USB C connector This is used for power and data. Connect to your computer via a USB C cable to update firmware and edit code.
- LiPoly Battery connector This 2-pin JST PH connector allows you to plug in lipoly batteries to power the Feather. The Feather is also capable of charging batteries plugged into this port via USB.
- GND This is the common ground for all power and logic. •
- BAT This is the positive voltage to/from the 2-pin JST jack for the optional Lipoly battery.
- USB This is the positive voltage to/from the USB C jack, if USB is connected. •
- EN This is the 3.3V regulator's enable pin. It's pulled up, so connect to ground to disable the 3.3V regulator.
- 3.3V These pins are the output from the 3.3V regulator, they can supply 500mA peak.

### Logic Pins

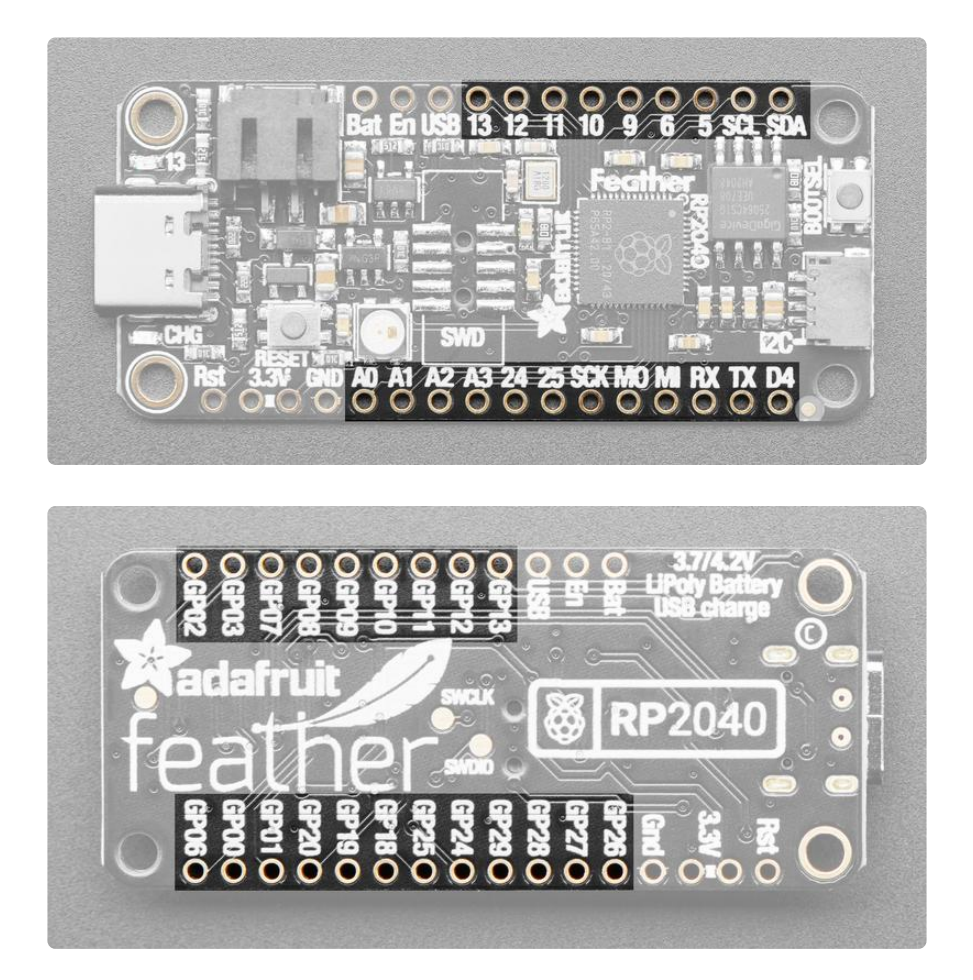

### I2C and SPI on RP2040

The RP2040 is capable of handling I2C, SPI and UART on many pins. However, there are really only two peripherals each of I2C, SPI and UART: I2C0 and I2C1, SPI0 and SPI1, and UART0 and UART1. So while many pins are capable of I2C, SPI and UART, you can only do two at a time, and only on separate peripherals, 0 and 1. I2C, SPI and UART peripherals are included and numbered below.

### PWM on RP2040

The RP2040 supports PWM on all pins. However, it is not capable of PWM on all pins at the same time. There are 8 PWM "slices", each with two outputs, A and B. Each pin on the Feather is assigned a PWM slice and output. For example, A0 is PWM5 A, which means it is first output of the fifth slice. You can have up to 16 PWM objects on the Feather RP2040. The important thing to know is that you cannot use the same slice and output more than once at the same time. So, if you have a PWM object on pin A0, you cannot also put a PWM object on D10, because they are both PWM5 A. The PWM slices and outputs are indicated below.

#### Analog Pins

The RP2040 has four ADCs. These pins are the only pins capable of handling analog, and they can also do digital.

- A0/GP26 This pin is ADC0. It is also SPI1 SCK, I2C1 SDA and PWM5 A.
- A1/GP27 This pin is ADC1. It is also SPI1 MOSI, I2C1 SCL and PWM5 B. •
- A2/GP28 This pin is ADC2. It is also SPI1 MISO, I2C1 SDA and PWM6 A.
- A3/GP29 This pin is ADC3. It is also SPI1 CS, I2C0 SCL and PWM6 B. •

### Digital Pins

These are the digital I/O pins. They all have multiple capabilities.

- D24/GP24 Digital I/O pin 24. It is also UART1 TX, I2C0 SDA, and PWM4 A. •
- D25/GP25 Digital I/O pin 25. It is also UART1 RX, I2C0 SCL, and PWM4 B. •
- SCK/GP18 The main SPI0 SCK. It is also I2C1 SDA and PWM1 A. •
- MO/GP19 The main SPI0 MOSI. It is also I2C1 SCL and PWM1 B.
- MI/GP20 The main SPI0 MISO. It is also UART1 TX, I2C0 SDA and PWM2 A.
- RX/GP01 The main UART0 RX pin. It is also I2C0 SDA, SPI0 CS and PWM0 B. •
- TX/GP00 The main UART0 TX pin. It is also I2C0 SCL, SPI0 MISO and PWM0 A. •
- D4/GP06 Digital I/O pin 4. It is also SPI0 SCK, I2C1 SDA and PWM3 A. •
- D13/GP13 Digital I/O pin 13. It is also SPI1 CS, UART0 RX, I2C0 SCL and PWM6 B.
- D12/GP12 Digital I/O pin 12. It is also SPI1 MISO, UART0 TX, I2C0 SDA and PWM6 A.
- D11/GP11 Digital I/O pin 11. It is also SPI1 MOSI, I2C1 SCL and PWM5 B. •
- D10/GP10 Digital I/O pin 10. It is also SPI1 SCK, I2C1 SDA and PWM5 A.
- D9/GP09 Digital I/O pin 9. It is also SPI1 CS, UART1 RX, I2C0 SCL and PWM4 B. •
- D6/GP08 Digital I/O pin 6. It is also SPI1 MISO, UART1 TX, I2C0 SDA and PWM4 A.
- D5/GP07 Digital I/O pin 5. It is also SPI0 MOSI, I2C1 SCL and PWM3 B. •
- SCL/GP03 The main I2C1 clock pin. It is also SPI0 MOSI, I2C1 SCL and PWM1 B.

• SDA/GP02 - The main I2C1 data pin. It is also SPI0 SCK, I2C1 SDA and PWM1 A.

CircuitPython Pins vs GPxx Pins

There are pin labels on both sides of the Feather RP2040. Which should you use? In CircuitPython, use the pin labels on the top of the board (such as A0, D4, SCL, RX, etc.). If you're looking to work with this board and the RP2040 SDK, use the pin labels on the bottom of the board (GP00 and GP01, etc.).

### CircuitPython I2C, SPI and UART

Note that in CircuitPython, there is a board object each for I2C, SPI and UART that use the pins labeled on the Feather. You can use these objects to initialise these peripherals in your code.

- board.STEMMA\_I2C() uses SCL/SDA
- board.SPI() uses SCK/MO/MI
- board.UART() uses RX/TX

### GPIO Pins by Pin Functionality

Primary pins based on Feather RP2040 silk are bold.

### I2C Pins

- I2C0 SCL: A3, D25, RX, D13, D9
- I2C0 SDA: A2, D24, MISO, TX, D12, D6
- I2C1 SCL: SCL, A1, MOSI, D11, D5
- I2C1 SDA: SDA, A0, SCK, D4, D10

### SPI Pins

- SPI0 SCK: SCK, D4, SDA
- SPI0 MOSI: MOSI, D5, SCL
- SPIO MISO: MISO, TX
- SPIO CS: RX
- SPI1 SCK: A0, D10
- SPI1 MOSI: A1, D11
- SPI1 MISO: A2, D24, D12, D6

• SPI1 CS: A3, D25, D13, D9

UART Pins

- UART0 TX: TX, A2, D12 •
- UART0 RX: RX, A3, D13 •
- UART1 TX: D24, MISO, D6 •
- UART1 RX: D25, D9 •

PWM Pins

- PWM0 A: TX
- PWM0 B: RX
- PWM1 A: SCK, SDA
- PWM1 B: MOSI, SCL
- PWM2 A: MISO
- PWM2 B: (none) •
- PWM3 A: D4
- PWM3 B: D5
- PWM4 A: D24, D6 •
- PWM4 B: D25, D9 •
- PWM5 A: A0, D10 •
- PWM5 B: A1, D11
- PWM6 A: A2, D12 •
- PWM6 B: A3, D13

## Microcontroller and Flash

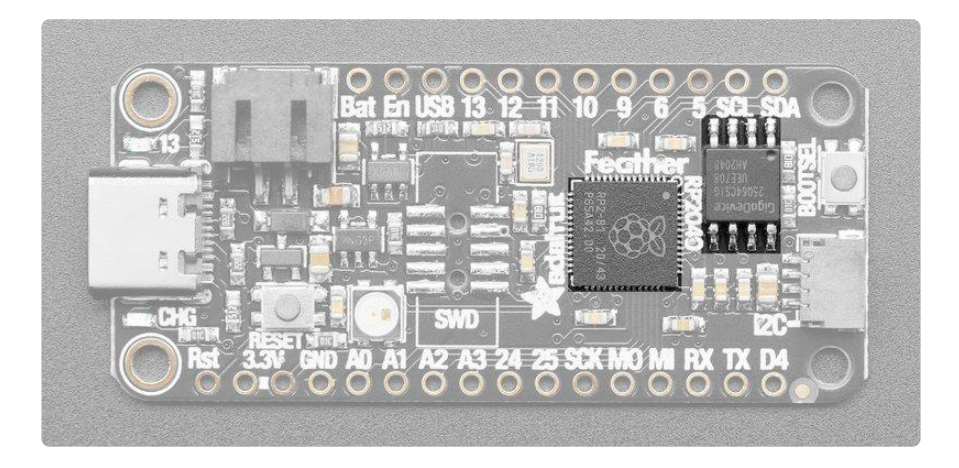

The square towards the middle is the RP2040 microcontroller, the "brains" of the Feather RP2040 board.

The square near the BOOTSEL button is the QSPI Flash. It is connected to 6 pins that are not brought out on the GPIO pads. This way you don't have to worry about the SPI flash colliding with other devices on the main SPI connection.

QSPI is neat because it allows you to have 4 data in/out lines instead of just SPI's single line in and single line out. This means that QSPI is at least 4 times faster. But in reality is at least 10x faster because you can clock the QSPI peripheral much faster than a plain SPI peripheral

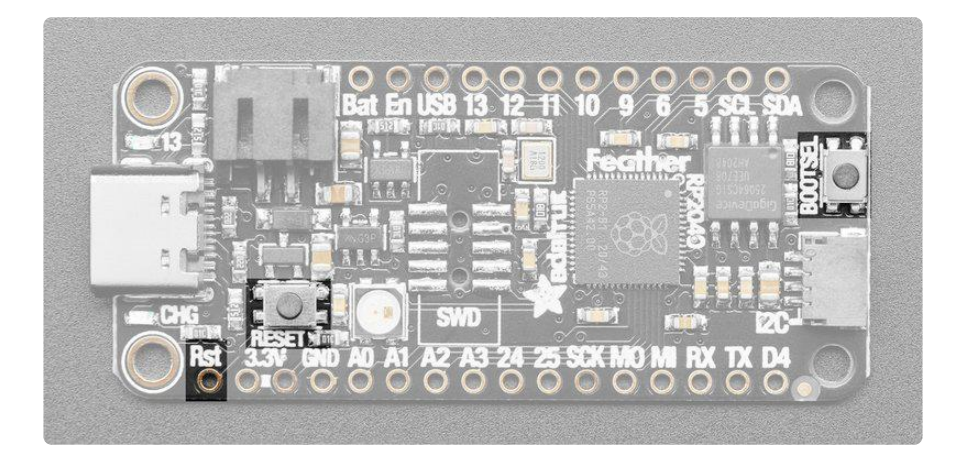

## Buttons and RST Pin

The Feather RP2040 has two buttons.

The BOOTSEL button is used to enter the bootloader. To enter the bootloader, press and hold BOOTSEL and then power up the board (either by plugging it into USB or pressing RESET). The bootloader is used to install/update CircuitPython.

The RESET button restarts the board and helps enter the bootloader. You can click it to reset the board without unplugging the USB cable or battery.

The RST pin is can be used to reset the board. Tie to ground manually to reset the board.

## LEDs

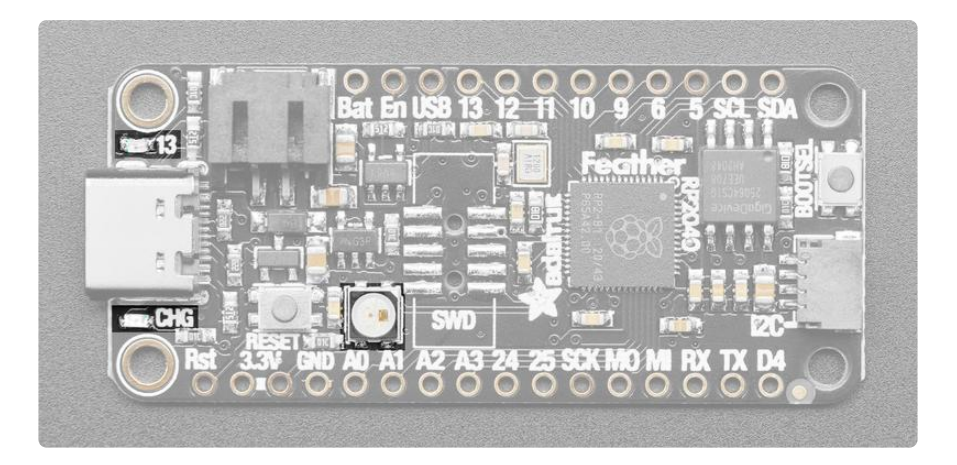

Above the pin labels for A0 and A1 is the status NeoPixel LED. In CircuitPython, the NeoPixel is board.NEOPIXEL and the library for it is [here](https://github.com/adafruit/Adafruit_CircuitPython_NeoPixel/releases) (https://adafru.it/wby) and in [the bundle](https://circuitpython.org/libraries) (https://adafru.it/ENC). The NeoPixel is powered by the 3.3V power supply but that hasn't shown to make a big difference in brightness or color. In CircuitPython, the LED is used to indicate the runtime status.

Below the USB C connector is the CHG LED. This indicates the charge status of a connected lipoly battery, if one is present and USB is connected. It is amber while charging, and green when fully charged. Note, it's normal for this LED to flicker when no battery is in place, that's the charge circuitry trying to detect whether a battery is there or not.

Above the USB C connector is the D13 LED. This little red LED is controllable in CircuitPython code using board.LED . Also, this LED will pulse when the board is in bootloader mode.

## STEMMA QT

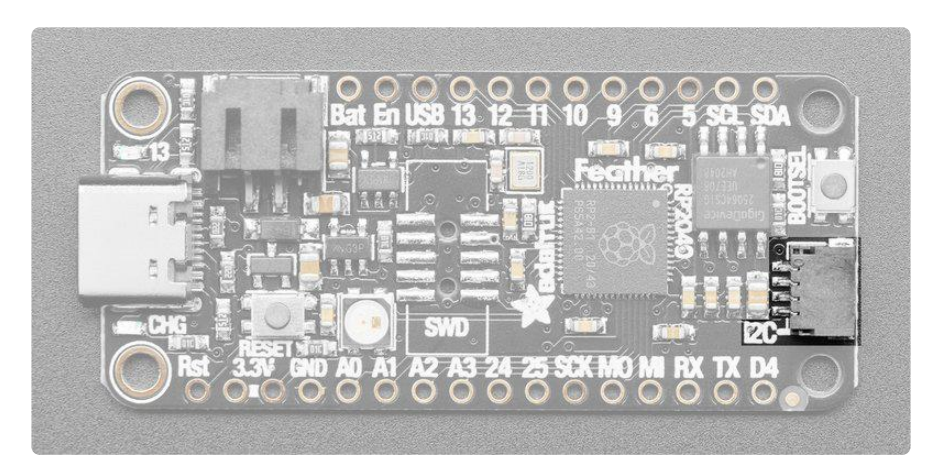

The Feather RP2040 comes with a built in STEMMA QT connector! This means you can connect up [all sorts of I2C sensors and breakouts](https://www.adafruit.com/?q=stemma+qt) (https://adafru.it/GfR), no soldering required! This connector uses the SCL and SDA pins for I2C, which ends up being the RP2040's I2C1 peripheral. In CircuitPython, you can use the STEMMA connector with board.SCL and board.SDA , or board.STEMMA\_I2C() . In Arduino it is Wire1 .

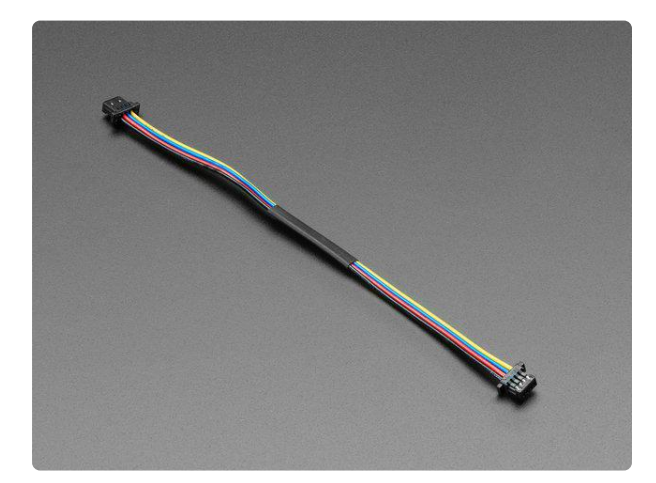

#### [STEMMA QT / Qwiic JST SH 4-pin Cable -](https://www.adafruit.com/product/4210) [100mm Long](https://www.adafruit.com/product/4210)

This 4-wire cable is a little over 100mm / 4" long and fitted with JST-SH female 4 pin connectors on both ends. Compared with the chunkier JST-PH these are 1mm pitch instead of...

<https://www.adafruit.com/product/4210>

## Debug Interfaces

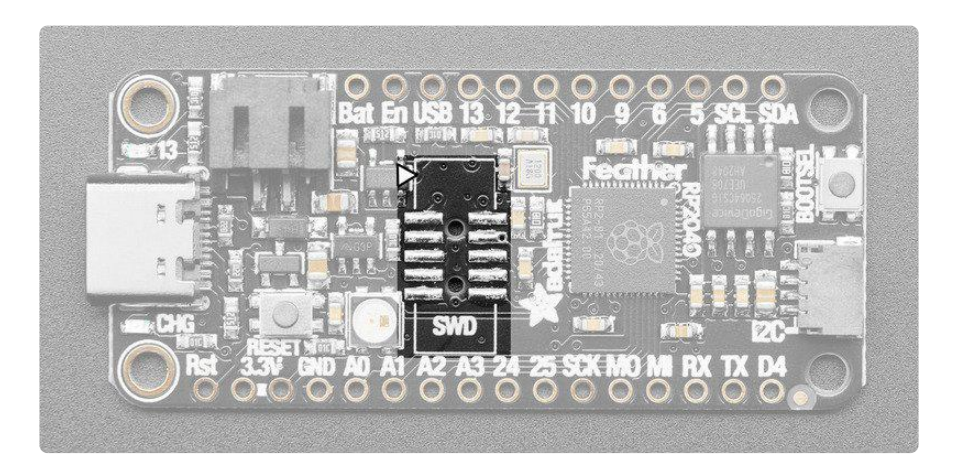

For advanced debugging or to reprogram your Feather RP2040, there is a footprint to solder a 2\*5 pin 0.05" standard SWD header on the board. The image above shows the "pin 1" location by marking it with a triangle. This orientation places the connector key facing towards the end of the board where the USB connector is. This allows you to use something like a [Segger J-Link](https://www.adafruit.com/product/3571) (https://adafru.it/yDp) and a [1.27mm SWD cable](https://www.adafruit.com/product/1675) (https://adafru.it/wbA) to connect from your PC to the Feather.

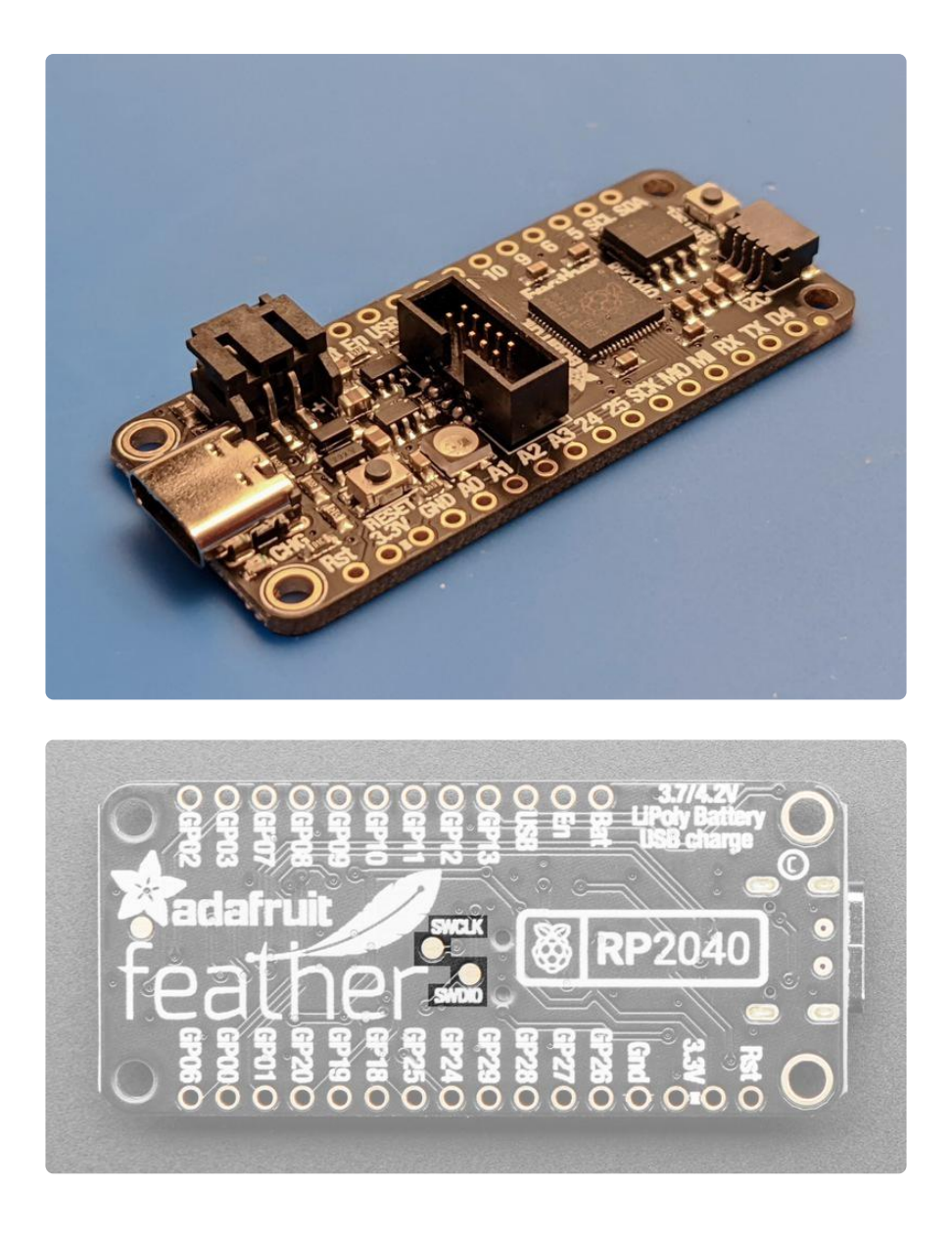

On the back of the board are pads for the SWCLK and SWDIO pins. They provide access to the internal Serial Wire Debug multi-drop bus, which provides debug access to both processors, and can be used to download code.

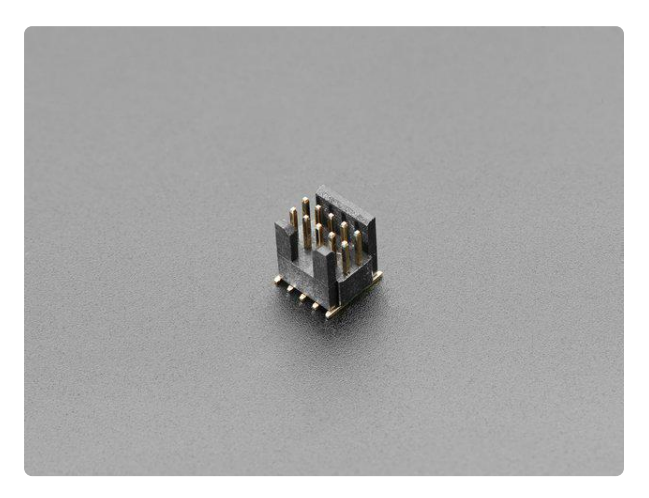

### [Mini SWD 0.05" Pitch Connector - 10 Pin](https://www.adafruit.com/product/4048) [SMT Box Header](https://www.adafruit.com/product/4048)

We've carrying a new 1.27mm pitch 2x5 Mini SWD 0.05" Pitch Connector. It's a tinier, bite-sized version of the <https://www.adafruit.com/product/4048>

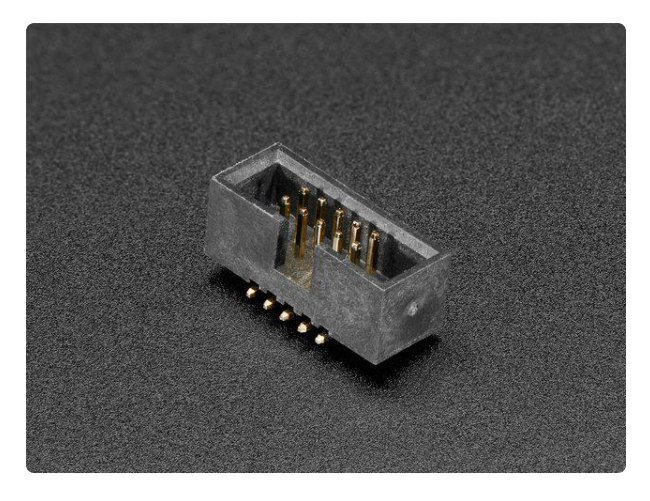

[SWD 0.05" Pitch Connector - 10 Pin SMT](https://www.adafruit.com/product/752) [Box Header](https://www.adafruit.com/product/752)

This 1.27mm pitch, 2x5 male SMT Box Header is the same one used on our SWD Cable Breakout Board. The header... <https://www.adafruit.com/product/752>

# <span id="page-22-0"></span>Assembly

We ship Feathers fully tested but without headers attached - this gives you the most flexibility on choosing how to use and configure your Feather

# Header Options!

Before you go gung-ho on soldering, there's a few options to consider!

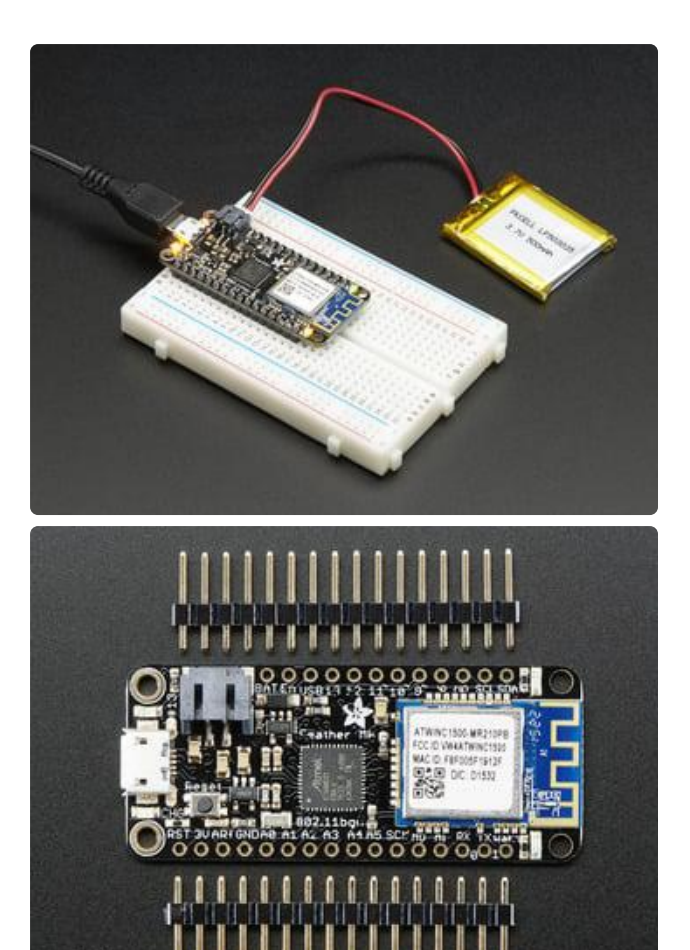

The first option is soldering in plain male headers, this lets you plug in the Feather into a solderless breadboard

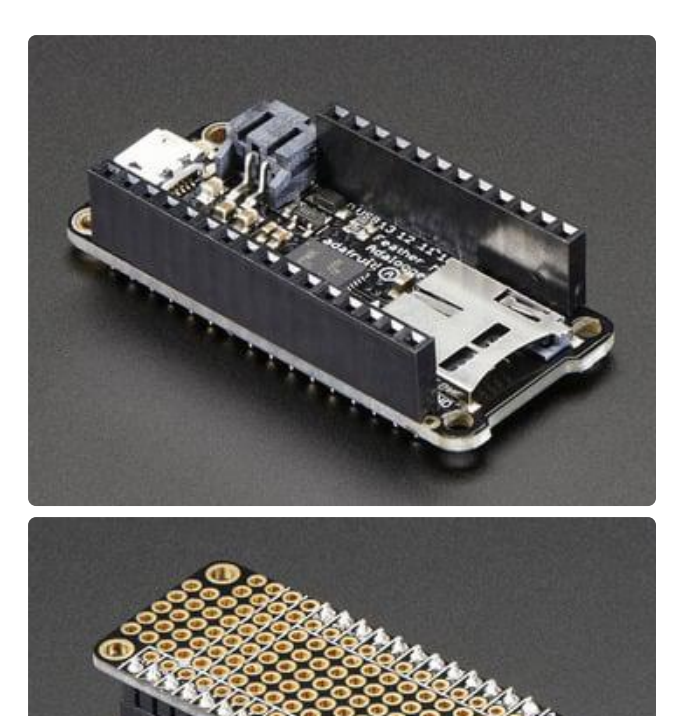

Another option is to go with socket female headers. This won't let you plug the Feather into a breadboard but it will let you attach featherwings very easily

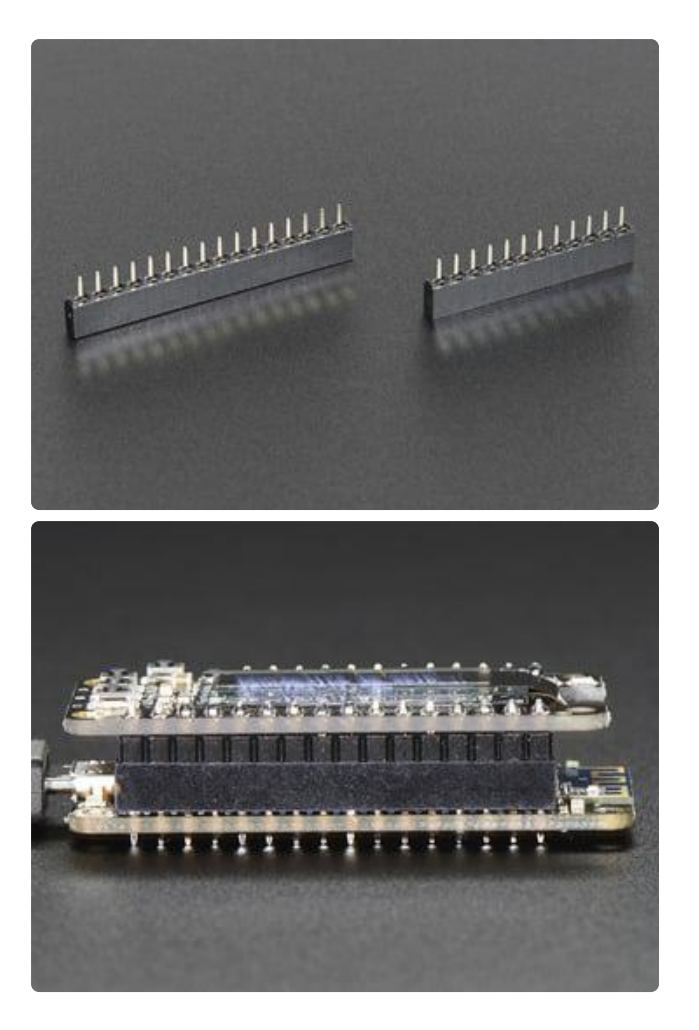

We also have 'slim' versions of the female headers, that are a little shorter and give a more compact shape

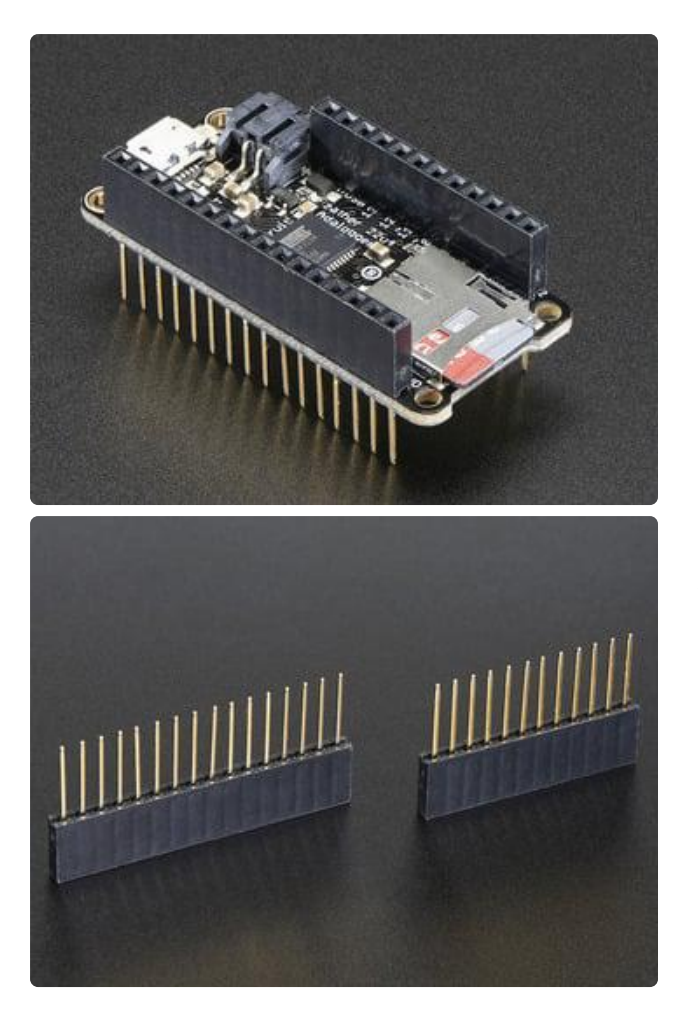

Finally, there's the "Stacking Header" option. This one is sort of the best-of-bothworlds. You get the ability to plug into a solderless breadboard and plug a featherwing on top. But its a little bulky

## Soldering in Plain Headers

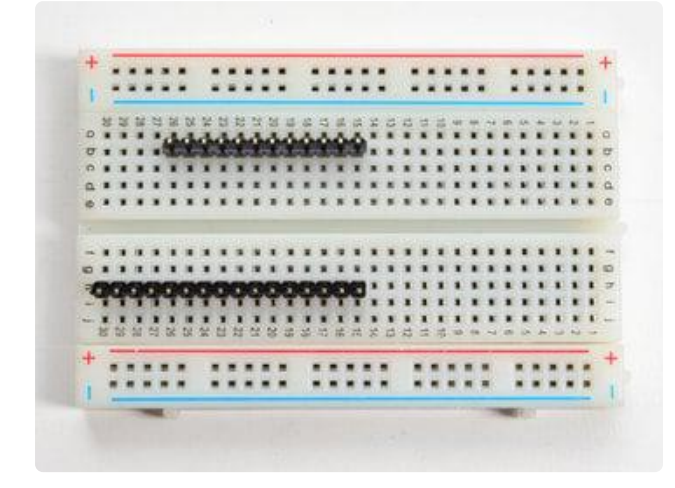

### Prepare the header strip:

Cut the strip to length if necessary. It will be easier to solder if you insert it into a breadboard - long pins down

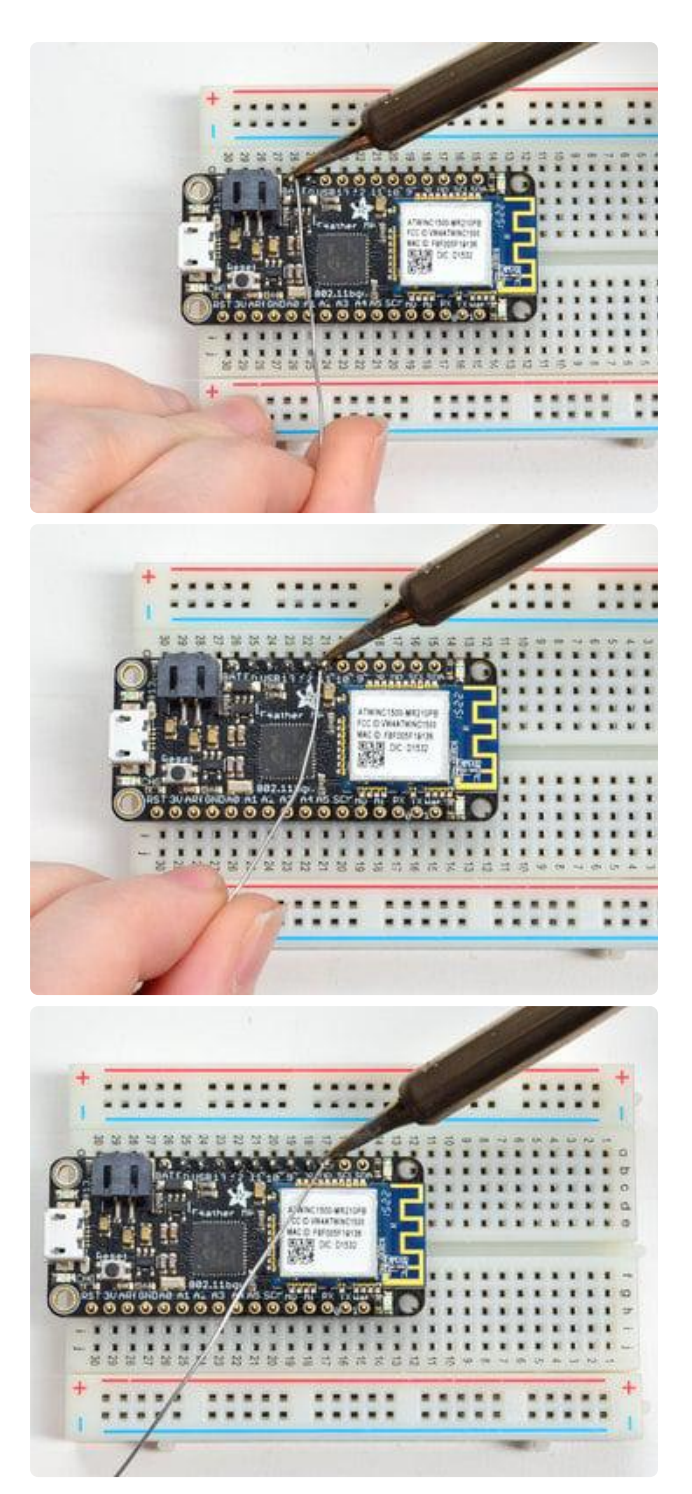

## Add the breakout board:

Place the breakout board over the pins so that the short pins poke through the breakout pads

## And Solder!

Be sure to solder all pins for reliable electrical contact.

(For tips on soldering, be sure to check out our [Guide to Excellent Soldering](http://learn.adafruit.com/adafruit-guide-excellent-soldering) (https:// adafru.it/aTk)).

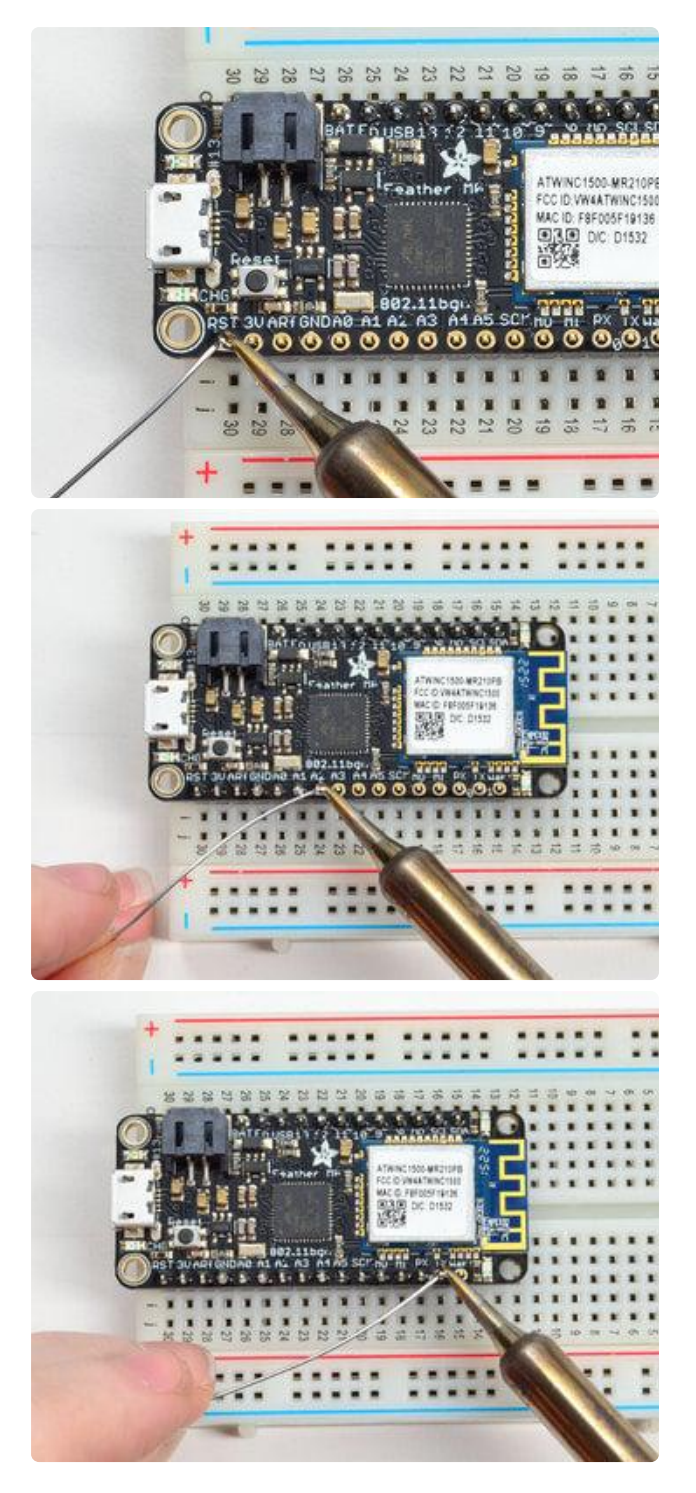

Solder the other strip as well.

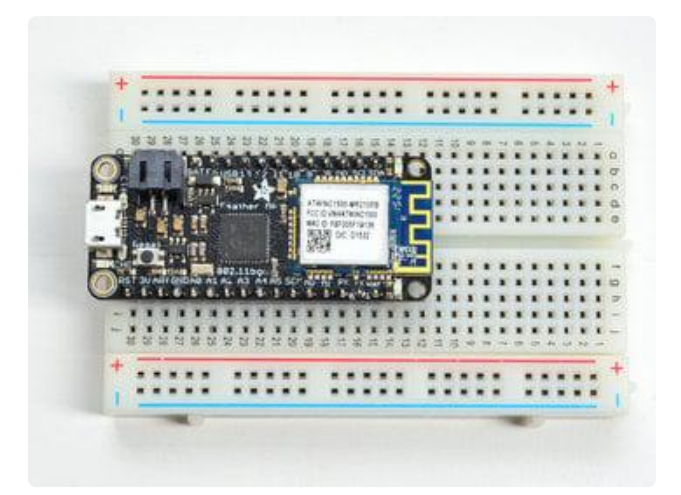

You're done! Check your solder joints visually and continue onto the next steps

## Soldering on Female Header

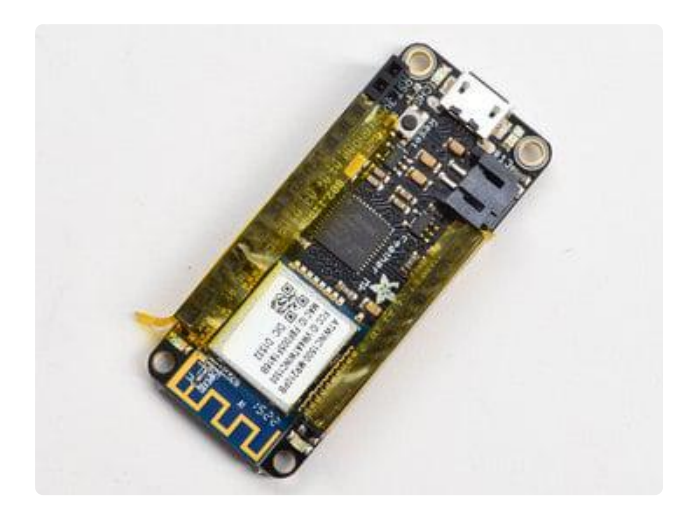

### Tape In Place

For sockets you'll want to tape them in place so when you flip over the board they don't fall out

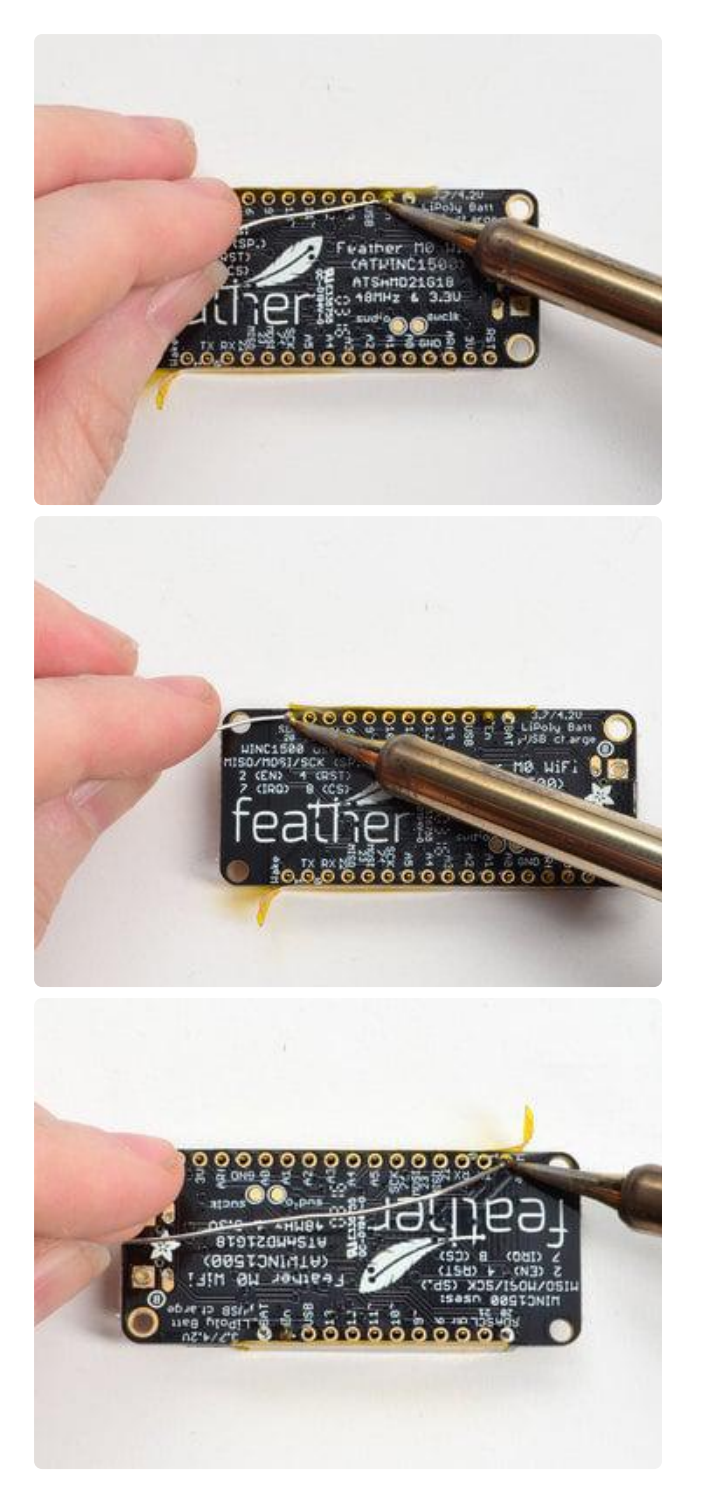

### Flip & Tack Solder After flipping over, solder one or two points on each strip, to 'tack' the header in place

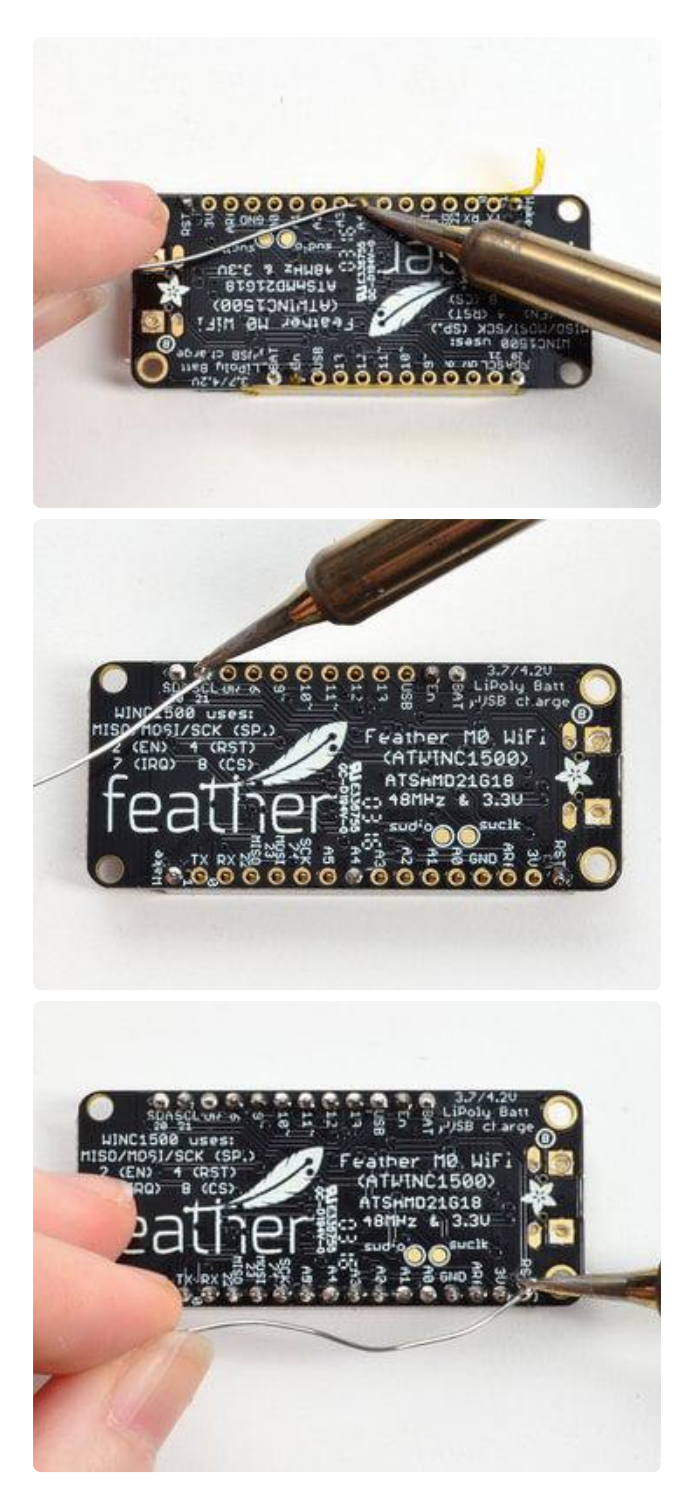

## And Solder!

Be sure to solder all pins for reliable electrical contact.

(For tips on soldering, be sure to check out our [Guide to Excellent Soldering](http://learn.adafruit.com/adafruit-guide-excellent-soldering) (https:// adafru.it/aTk)).

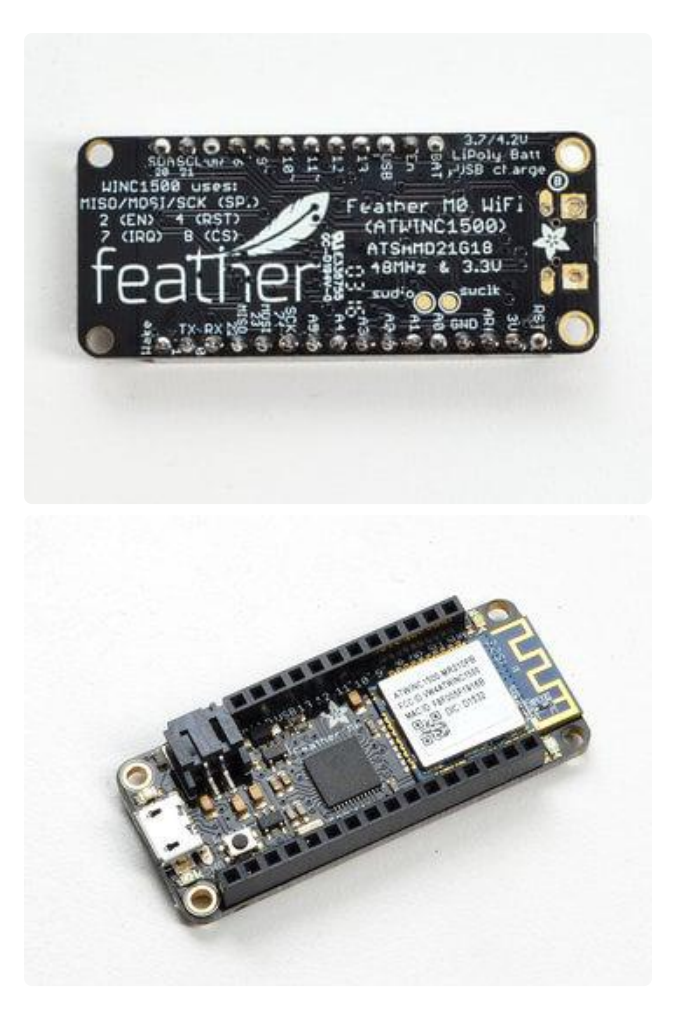

You're done! Check your solder joints visually and continue onto the next steps

# <span id="page-32-0"></span>Power Management

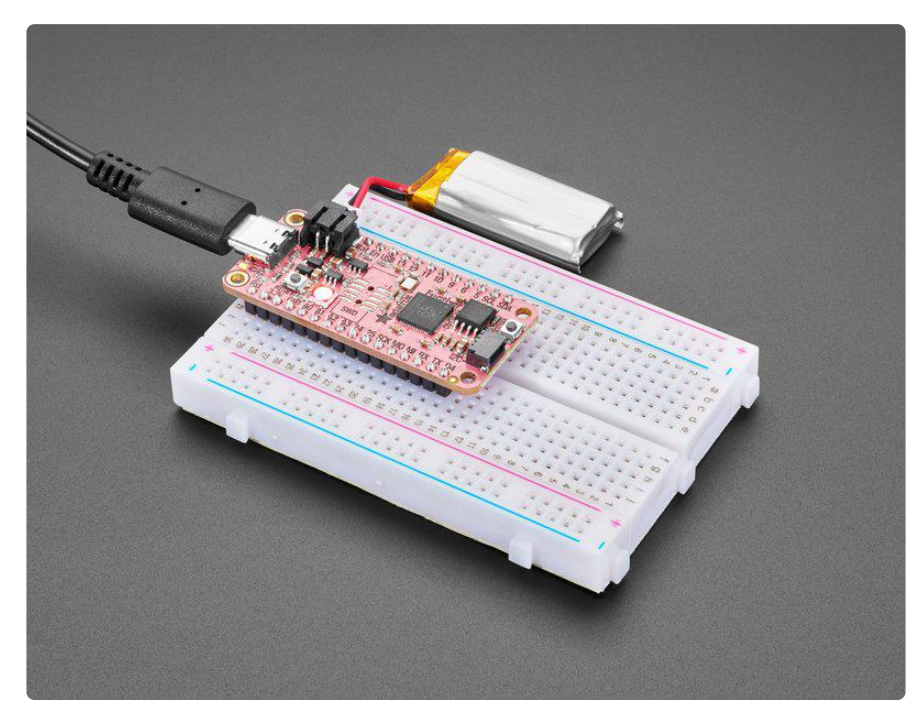

# Battery + USB Power

We wanted to make our Feather boards easy to power both when connected to a computer as well as via battery.

There's two ways to power a Feather:

- 1. You can connect with a USB cable (just plug into the jack) and the Feather will regulate the 5V USB down to 3.3V.
- 2. You can also connect a 4.2/3.7V Lithium Polymer (LiPo/LiPoly) or Lithium Ion (LiIon) battery to the JST jack. This will let the Feather run on a rechargeable battery.

When the USB power is powered, it will automatically switch over to USB for power, as well as start charging the battery (if attached). This happens 'hot-swap' style so you can always keep the LiPoly connected as a 'backup' power that will only get used when USB power is lost.

The JST connector polarity is matched to Adafruit LiPoly batteries. Using wrong polarity batteries can destroy your Feather.

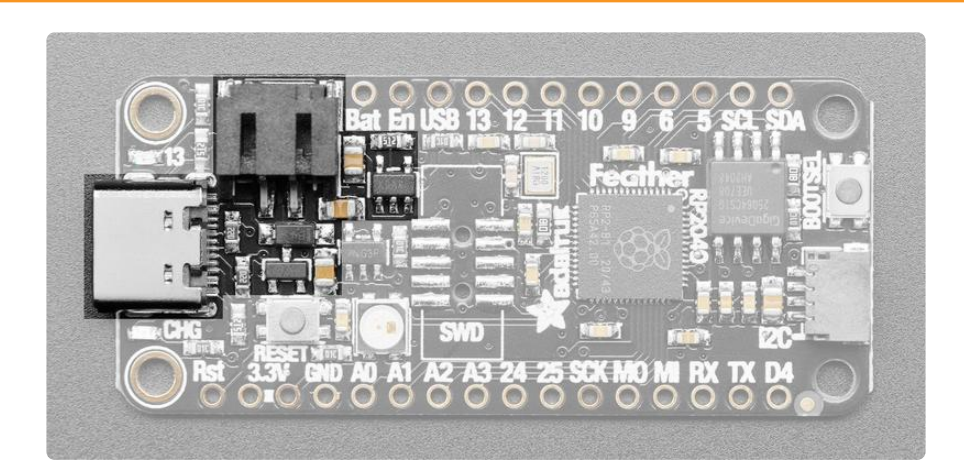

The above shows the USB-C jack (left), LiPoly JST jack (top left), as well as the changeover diode (just to the right of the JST jack) and the LiPoly charging circuitry (to the right of the JST jack).

There's also a CHG LED next to the USB jack, which will light up while the battery is charging. This LED might also flicker if the battery is not connected, it's normal.

The charge LED is automatically driven by the LiPoly charger circuit. It will try to detect a battery and is expecting one to be attached. If there isn't one it may

flicker once in a while when you use power because it's trying to charge a (nonexistent) battery. It's not harmful, and its totally normal!

# Power Supplies

You have a lot of power supply options here! We bring out the BAT pin, which is tied to the LiPoly JST connector, as well as USB which is the +5V from USB if connected. We also have the 3V pin which has the output from the 3.3V regulator. We use a 500mA peak regulator. While you can get 500mA from it, you can't do it continuously from 5V as it will overheat the regulator.

It's fine for, say, powering an ESP8266 WiFi chip or XBee radio though, since the current draw is 'spikey' & sporadic.

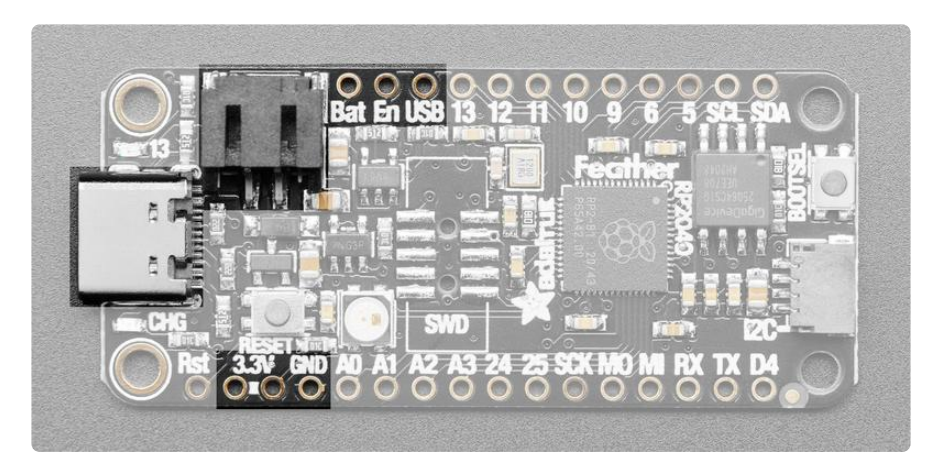

# Measuring Battery

If you're running off of a battery, chances are you wanna know what the voltage is at! That way you can tell when the battery needs recharging. LiPoly batteries are 'maxed out' at 4.2V and stick around 3.7V for much of the battery life, then slowly sink down to 3.2V or so before the protection circuitry cuts it off. By measuring the voltage you can quickly tell when you're heading below 3.7V.

Note that unlike other Feathers, we do not have an ADC connected to a battery monitor. Reason being there's only 4 ADCs and we didn't want to use one precious ADC for a battery monitor. You can create a resistor divider from BAT to GND with two 10K resistors and connect the middle to one of the ADC pins on a breadboard.

# ENable pin

If you'd like to turn off the 3.3V regulator, you can do that with the EN(able) pin. Simply tie this pin to Ground and it will disable the 3V regulator. The BAT and USB pins will still be powered.

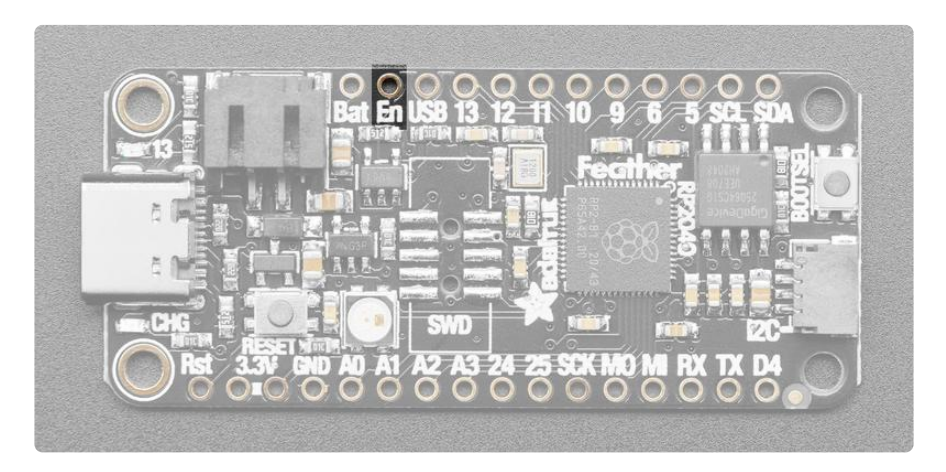

## Alternative Power Options

The two primary ways for powering a feather are a 3.7/4.2V LiPo battery plugged into the JST port or a USB power cable.

If you need other ways to power the Feather, here's what we recommend:

- For permanent installations, a [5V 1A USB wall adapter](https://www.adafruit.com/product/501) (https://adafru.it/duP) will let you plug in a USB cable for reliable power
- For mobile use, where you don't want a LiPoly, [use a USB battery pack!](https://www.adafruit.com/product/1959) (https:// adafru.it/e2q)
- If you have a higher voltage power supply, [use a 5V buck converter](https://www.adafruit.com/?q=5V%20buck) (https:// adafru.it/DHs) and wire it to a [USB cable's 5V and GND input](https://www.adafruit.com/product/3972) (https://adafru.it/ DHu)

Here's what you cannot do:

- Do not use alkaline or NiMH batteries and connect to the battery port this will destroy the LiPoly charger and there's no way to disable the charger
- Do not use 7.4V RC batteries on the battery port this will destroy the board •
The Feather is not designed for external power supplies - this is a design decision to make the board compact and low cost. It is not recommended, but technically possible:

- Connect an external 3.3V power supply to the 3V and GND pins. Not recommended, this may cause unexpected behavior and the EN pin will no longer work. Also this doesn't provide power on BAT or USB and some Feathers/Wings use those pins for high current usages. You may end up damaging your Feather.
- Connect an external 5V power supply to the USB and GND pins. Not recommended, this may cause unexpected behavior when plugging in the USB port because you will be back-powering the USB port, which could confuse or damage your computer.

# Install CircuitPython

[CircuitPython](https://github.com/adafruit/circuitpython) (https://adafru.it/tB7) is a derivative of [MicroPython](https://micropython.org) (https://adafru.it/BeZ) designed to simplify experimentation and education on low-cost microcontrollers. It makes it easier than ever to get prototyping by requiring no upfront desktop software downloads. Simply copy and edit files on the CIRCUITPY drive to iterate.

### CircuitPython Quickstart

Follow this step-by-step to quickly get CircuitPython running on your board.

Download the latest version of [CircuitPython for this board via](https://circuitpython.org/board/adafruit_feather_rp2040/) circuitpython.org

https://adafru.it/R1D

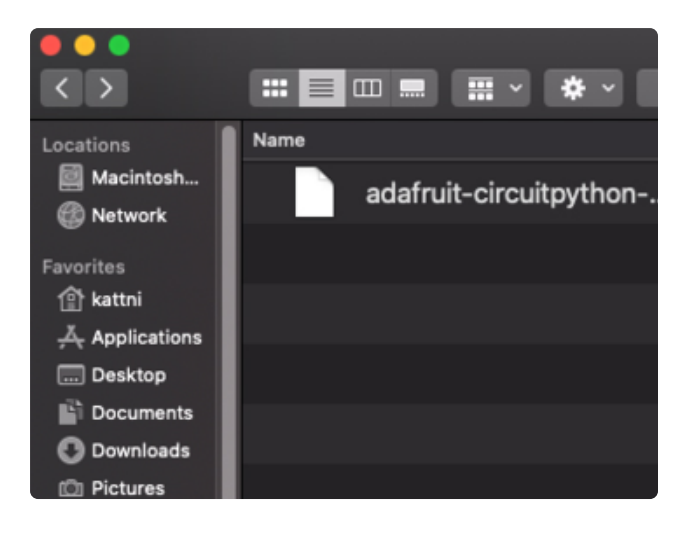

Click the link above to download the latest CircuitPython UF2 file.

Save it wherever is convenient for you.

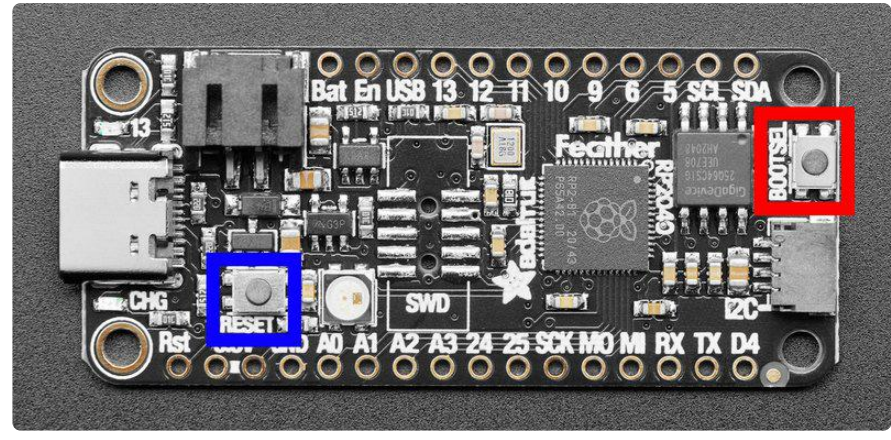

To enter the bootloader, hold down the BOOT/BOOTSEL button (highlighted in red above), and while continuing to hold it (don't let go!), press and release the reset button (highlighted in blue above). Continue to hold the BOOT/BOOTSEL button until the RPI-RP2 drive appears!

If the drive does not appear, release all the buttons, and then repeat the process above.

You can also start with your board unplugged from USB, press and hold the BOOTSEL button (highlighted in red above), continue to hold it while plugging it into USB, and wait for the drive to appear before releasing the button.

A lot of people end up using charge-only USB cables and it is very frustrating! Make sure you have a USB cable you know is good for data sync.

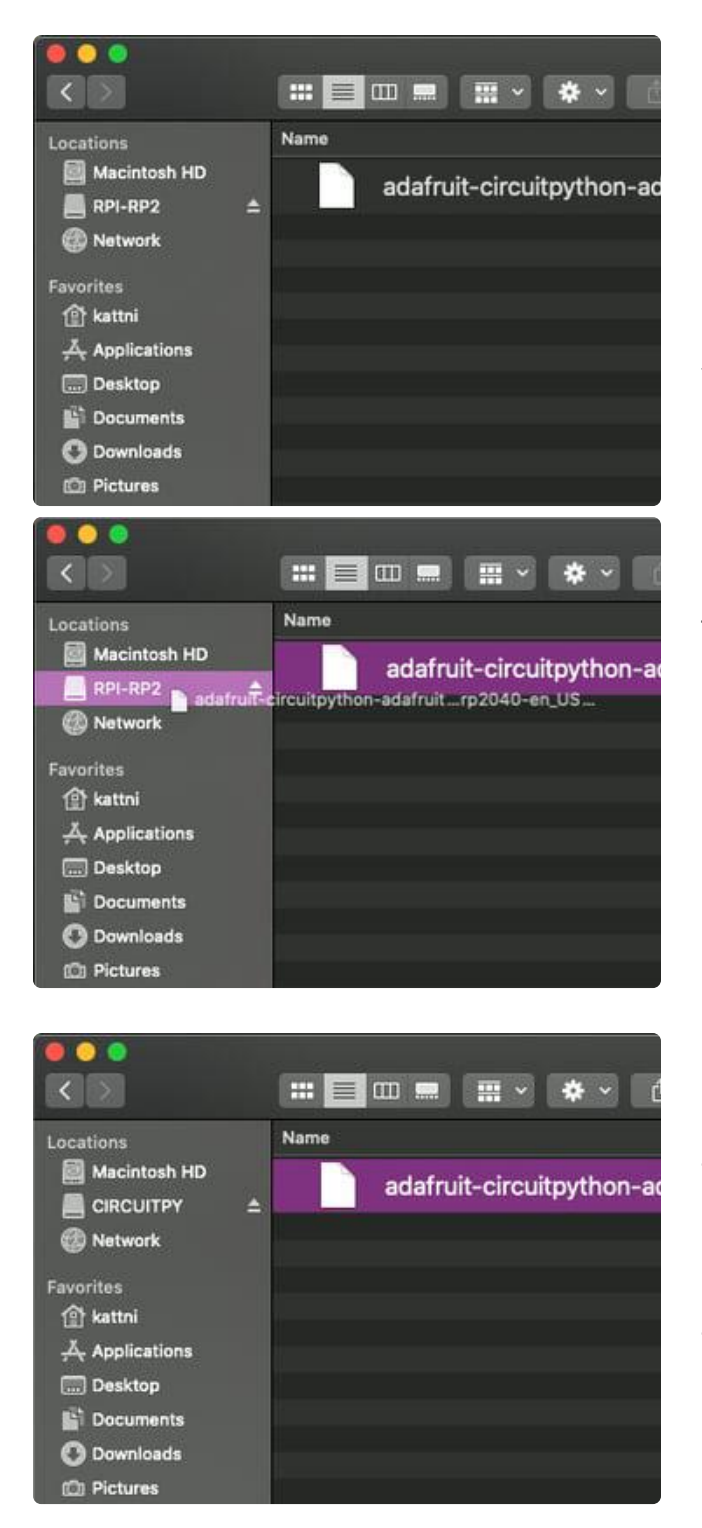

You will see a new disk drive appear called RPI-RP2.

Drag the adafruit\_circuitpython\_etc.uf2 file to RPI-RP2.

The RPI-RP2 drive will disappear and a new disk drive called CIRCUITPY will appear.

That's it, you're done! :)

### Safe Mode

You want to edit your code.py or modify the files on your CIRCUITPY drive, but find that you can't. Perhaps your board has gotten into a state where CIRCUITPY is readonly. You may have turned off the CIRCUITPY drive altogether. Whatever the reason, safe mode can help.

Safe mode in CircuitPython does not run any user code on startup, and disables autoreload. This means a few things. First, safe mode bypasses any code in boot.py (where you can set CIRCUITPY read-only or turn it off completely). Second, it does not run the code in code.py. And finally, it does not automatically soft-reload when data is written to the CIRCUITPY drive.

Therefore, whatever you may have done to put your board in a non-interactive state, safe mode gives you the opportunity to correct it without losing all of the data on the CIRCUITPY drive.

Entering Safe Mode in CircuitPython 6.x

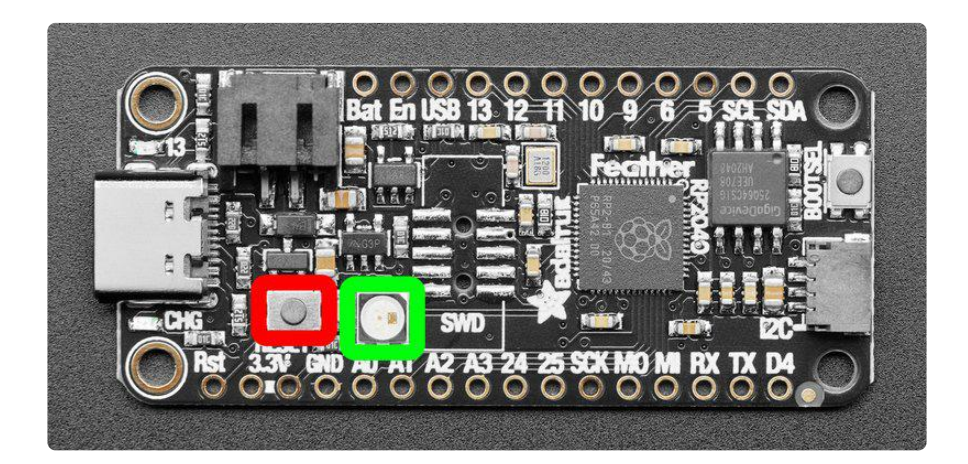

This section explains entering safe mode on CircuitPython 6.x.

To enter safe mode when using CircuitPython 6.x, plug in your board or hit reset (highlighted in red above). Immediately after the board starts up or resets, it waits 700ms. On some boards, the onboard status LED (highlighted in green above) will turn solid yellow during this time. If you press reset during that 700ms, the board will start up in safe mode. It can be difficult to react to the yellow LED, so you may want to think of it simply as a slow double click of the reset button. (Remember, a fast double click of reset enters the bootloader.)

### Entering Safe Mode in CircuitPython 7.x

### This section explains entering safe mode on CircuitPython 7.x.

To enter safe mode when using CircuitPython 7.x, plug in your board or hit reset (highlighted in red above). Immediately after the board starts up or resets, it waits 1000ms. On some boards, the onboard status LED (highlighted in green above) will

blink yellow during that time. If you press reset during that 1000ms, the board will start up in safe mode. It can be difficult to react to the yellow LED, so you may want to think of it simply as a slow double click of the reset button. (Remember, a fast double click of reset enters the bootloader.)

#### In Safe Mode

Once you've entered safe mode successfully in CircuitPython 6.x, the LED will pulse yellow.

If you successfully enter safe mode on CircuitPython 7.x, the LED will intermittently blink yellow three times.

If you connect to the serial console, you'll find the following message.

Auto-reload is off. Running in safe mode! Not running saved code. CircuitPython is in safe mode because you pressed the reset button during boot. Press again to exit safe mode. Press any key to enter the REPL. Use CTRL-D to reload.

You can now edit the contents of the CIRCUITPY drive. Remember, your code will not run until you press the reset button, or unplug and plug in your board, to get out of safe mode.

### Flash Resetting UF2

If your board ever gets into a really weird state and doesn't even show up as a disk drive when installing CircuitPython, try loading this 'nuke' UF2 which will do a 'deep clean' on your Flash Memory. You will lose all the files on the board, but at least you'll be able to revive it! After loading this UF2, follow the steps above to re-install CircuitPython.

[Download flash erasing "nuke" UF2](https://cdn-learn.adafruit.com/assets/assets/000/101/659/original/flash_nuke.uf2?1618945856)

https://adafru.it/RLE

# Installing the Mu Editor

Mu is a simple code editor that works with the Adafruit CircuitPython boards. It's written in Python and works on Windows, MacOS, Linux and Raspberry Pi. The serial console is built right in so you get immediate feedback from your board's serial output!

Mu is our recommended editor - please use it (unless you are an experienced coder with a favorite editor already!).

### Download and Install Mu

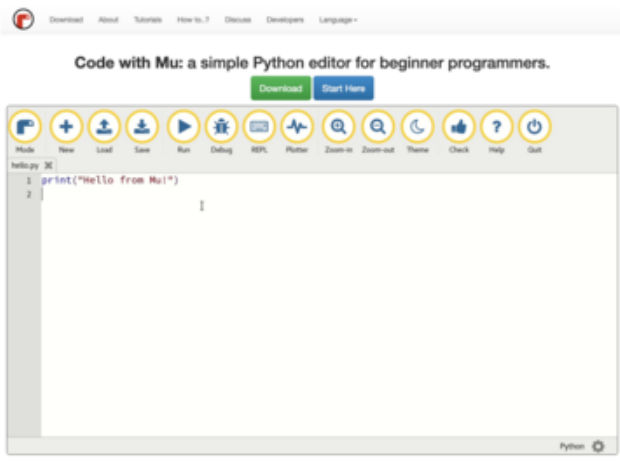

Download Mu from [https://](https://codewith.mu/) [codewith.mu](https://codewith.mu/) (https://adafru.it/Be6).

Click the Download link for downloads and installation instructions.

Click Start Here to find a wealth of other information, including extensive tutorials and and how-to's.

Windows users: due to the nature of MSI installers, please remove old versions of Mu before installing the latest version.

Ubuntu users: Mu currently (checked May 4, 2022) does not install properly on Ubuntu 22.04. See <https://github.com/mu-editor/mu/issues> to track this issue. See <https://learn.adafruit.com/welcome-to-circuitpython/recommended-editors> and [https://learn.adafruit.com/welcome-to-circuitpython/pycharm-and](https://learn.adafruit.com/welcome-to-circuitpython/pycharm-and-circuitpython)[circuitpython](https://learn.adafruit.com/welcome-to-circuitpython/pycharm-and-circuitpython) for other editors to use.

## Starting Up Mu

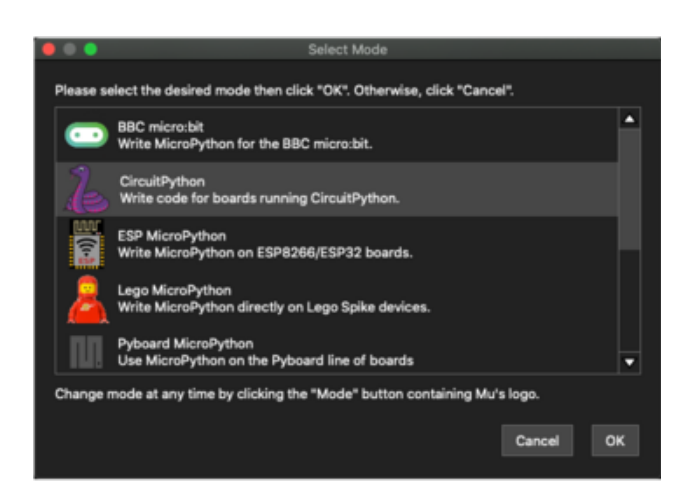

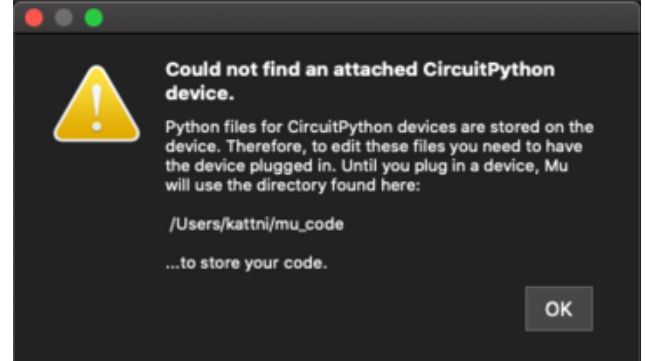

The first time you start Mu, you will be prompted to select your 'mode' - you can always change your mind later. For now please select CircuitPython!

The current mode is displayed in the lower right corner of the window, next to the "gear" icon. If the mode says "Microbit" or something else, click the Mode button in the upper left, and then choose "CircuitPython" in the dialog box that appears.

Mu attempts to auto-detect your board on startup, so if you do not have a CircuitPython board plugged in with a CIRCUITPY drive available, Mu will inform you where it will store any code you save until you plug in a board.

To avoid this warning, plug in a board and ensure that the CIRCUITPY drive is mounted before starting Mu.

### Using Mu

You can now explore Mu! The three main sections of the window are labeled below; the button bar, the text editor, and the serial console / REPL.

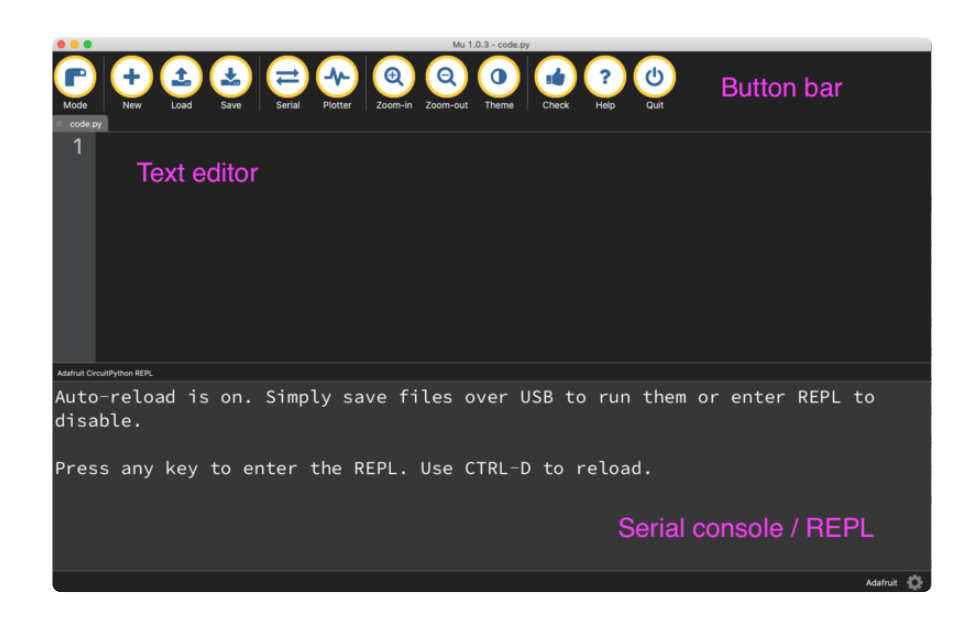

Now you're ready to code! Let's keep going...

# Creating and Editing Code

One of the best things about CircuitPython is how simple it is to get code up and running. This section covers how to create and edit your first CircuitPython program.

To create and edit code, all you'll need is an editor. There are many options. Adafruit strongly recommends using Mu! It's designed for CircuitPython, and it's really simple and easy to use, with a built in serial console!

If you don't or can't use Mu, there are a number of other editors that work quite well. The [Recommended Editors page](https://learn.adafruit.com/welcome-to-circuitpython/recommended-editors) (https://adafru.it/Vue) has more details. Otherwise, make sure you do "Eject" or "Safe Remove" on Windows or "sync" on Linux after writing a file if you aren't using Mu. (This is not a problem on MacOS.)

### Creating Code

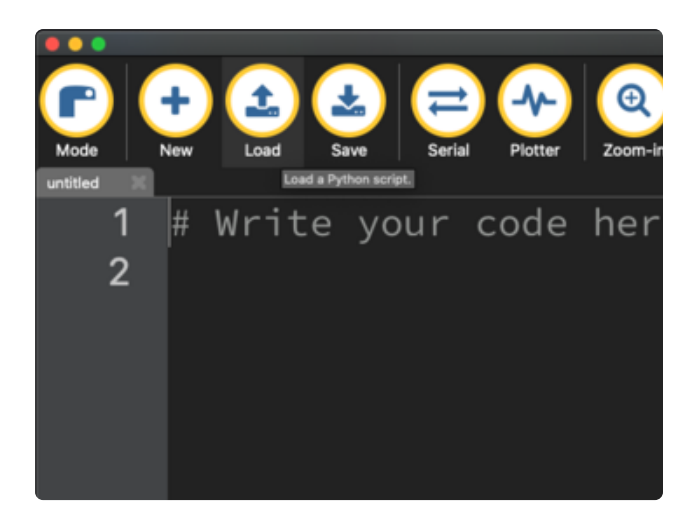

Installing CircuitPython generates a code.py file on your CIRCUITPY drive. To begin your own program, open your editor, and load the code.py file from the CIRCUITPY drive.

If you are using Mu, click the Load button in the button bar, navigate to the CIRCUITPY drive, and choose code.py.

Copy and paste the following code into your editor:

```
import board
import digitalio
import time
led = digitalio.DigitalInOut(board.LED)
led.direction = digitalio.Direction.OUTPUT
while True:
     led.value = True
     time.sleep(0.5)
     led.value = False
     time.sleep(0.5)
```
The KB2040, QT Py and the Trinkeys do not have a built-in little red LED! There is an addressable RGB NeoPixel LED. The above example will NOT work on the KB2040, QT Py or the Trinkeys!

If you're using a KB2040, QT Py or a Trinkey, please download the [NeoPixel blink](https://github.com/adafruit/Adafruit_Learning_System_Guides/blob/master/Welcome_to_CircuitPython/code.py) [example](https://github.com/adafruit/Adafruit_Learning_System_Guides/blob/master/Welcome_to_CircuitPython/code.py) (https://adafru.it/UDU).

The NeoPixel blink example uses the onboard NeoPixel, but the time code is the same. You can use the linked NeoPixel Blink example to follow along with this guide page.

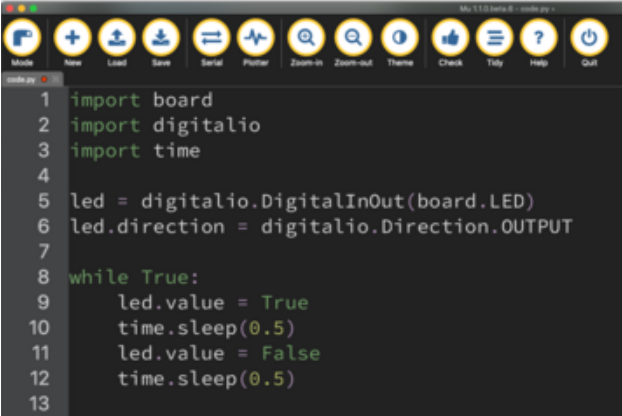

It will look like this. Note that under the while True: line, the next four lines begin with four spaces to indent them, and they're indented exactly the same amount. All the lines before that have no spaces before the text.

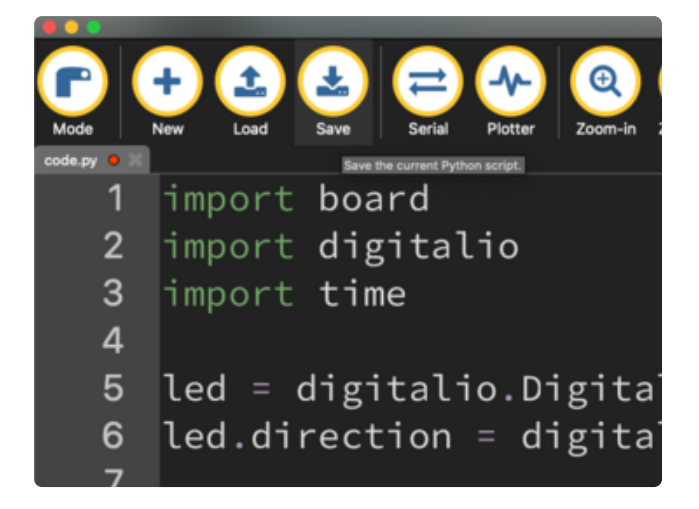

Save the code.py file on your CIRCUITPY drive.

The little LED should now be blinking. Once per half-second.

Congratulations, you've just run your first CircuitPython program!

On most boards you'll find a tiny red LED.

On the ItsyBitsy nRF52840, you'll find a tiny blue LED.

On QT Py M0, QT Py RP2040, and the Trinkey series, you will find only an RGB NeoPixel LED.

## Editing Code

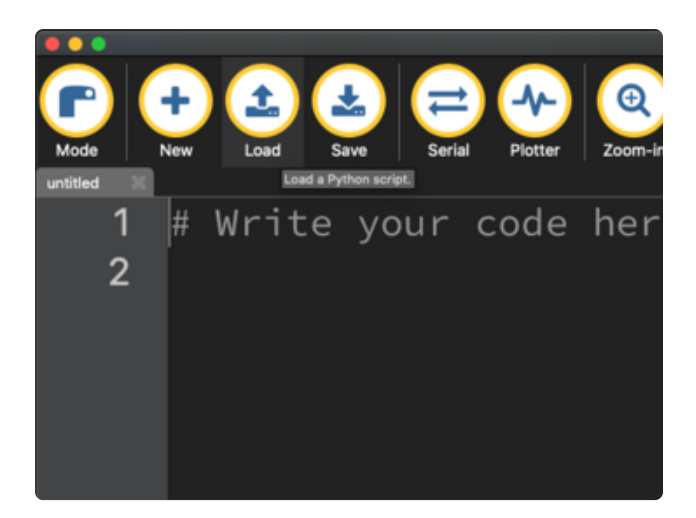

To edit code, open the code.py file on your CIRCUITPY drive into your editor.

Make the desired changes to your code. Save the file. That's it!

Your code changes are run as soon as the file is done saving.

There's one warning before you continue...

#### Don't click reset or unplug your board!

The CircuitPython code on your board detects when the files are changed or written and will automatically re-start your code. This makes coding very fast because you save, and it re-runs. If you unplug or reset the board before your computer finishes writing the file to your board, you can corrupt the drive. If this happens, you may lose the code you've written, so it's important to backup your code to your computer regularly.

There are a couple of ways to avoid filesystem corruption.

1. Use an editor that writes out the file completely when you save it.

Check out the [Recommended Editors page](https://learn.adafruit.com/welcome-to-circuitpython/recommended-editors) (https://adafru.it/Vue) for details on different editing options.

If you are dragging a file from your host computer onto the CIRCUITPY drive, you still need to do step 2. Eject or Sync (below) to make sure the file is completely written.

### 2. Eject or Sync the Drive After Writing

If you are using one of our not-recommended-editors, not all is lost! You can still make it work.

On Windows, you can Eject or Safe Remove the CIRCUITPY drive. It won't actually eject, but it will force the operating system to save your file to disk. On Linux, use the sync command in a terminal to force the write to disk.

You also need to do this if you use Windows Explorer or a Linux graphical file manager to drag a file onto CIRCUITPY.

### Oh No I Did Something Wrong and Now The CIRCUITPY Drive Doesn't Show Up!!!

Don't worry! Corrupting the drive isn't the end of the world (or your board!). If this happens, follow the steps found on the [Troubleshooting](https://learn.adafruit.com/welcome-to-circuitpython/troubleshooting) (https://adafru.it/Den) page of every board guide to get your board up and running again.

### Back to Editing Code...

Now! Let's try editing the program you added to your board. Open your code.py file into your editor. You'll make a simple change. Change the first  $0.5$  to  $0.1$ . The code should look like this:

```
import board
import digitalio
import time
led = digitalio.DigitalInOut(board.LED)
led.direction = digitalio.Direction.OUTPUT
while True:
     led.value = True
     time.sleep(0.1)
     led.value = False
     time.sleep(0.5)
```
Leave the rest of the code as-is. Save your file. See what happens to the LED on your board? Something changed! Do you know why?

You don't have to stop there! Let's keep going. Change the second 0.5 to 0.1 so it looks like this:

```
while True:
     led.value = True
     time.sleep(0.1)
     led.value = False
     time.sleep(0.1)
```
Now it blinks really fast! You decreased the both time that the code leaves the LED on and off!

Now try increasing both of the  $\theta$ . 1 to 1. Your LED will blink much more slowly because you've increased the amount of time that the LED is turned on and off.

Well done! You're doing great! You're ready to start into new examples and edit them to see what happens! These were simple changes, but major changes are done using the same process. Make your desired change, save it, and get the results. That's really all there is to it!

# Naming Your Program File

CircuitPython looks for a code file on the board to run. There are four options: code.tx t, code.py, main.txt and main.py. CircuitPython looks for those files, in that order, and then runs the first one it finds. While code.py is the recommended name for your code file, it is important to know that the other options exist. If your program doesn't seem to be updating as you work, make sure you haven't created another code file that's being read instead of the one you're working on.

# Connecting to the Serial Console

One of the staples of CircuitPython (and programming in general!) is something called a "print statement". This is a line you include in your code that causes your code to output text. A print statement in CircuitPython (and Python) looks like this:

### print("Hello, world!")

This line in your code.py would result in:

#### Hello, world!

However, these print statements need somewhere to display. That's where the serial console comes in!

The serial console receives output from your CircuitPython board sent over USB and displays it so you can see it. This is necessary when you've included a print statement in your code and you'd like to see what you printed. It is also helpful for troubleshooting errors, because your board will send errors and the serial console will display those too.

The serial console requires an editor that has a built in terminal, or a separate terminal program. A terminal is a program that gives you a text-based interface to perform various tasks.

# Are you using Mu?

If so, good news! The serial console is built into Mu and will autodetect your board making using the serial console really really easy.

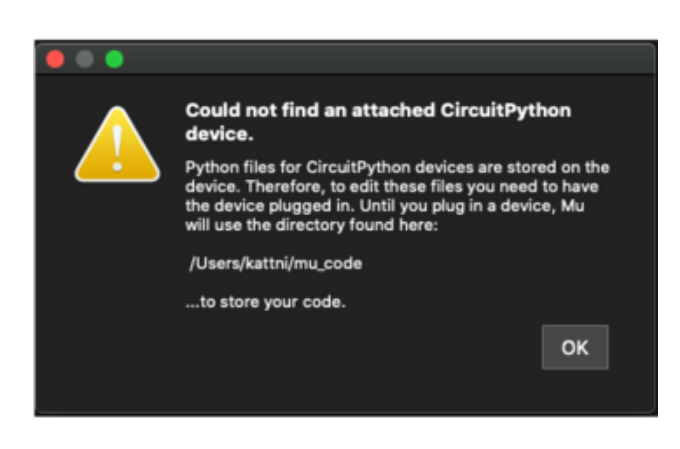

First, make sure your CircuitPython board is plugged in.

If you open Mu without a board plugged in, you may encounter the error seen here, letting you know no CircuitPython board was found and indicating where your code will be stored until you plug in a board.

[If you are using Windows 7, make sure you](https://learn.adafruit.com/welcome-to-circuitpython/windows-7-and-8-1-drivers) [installed the drivers](https://learn.adafruit.com/welcome-to-circuitpython/windows-7-and-8-1-drivers) (https://adafru.it/VuB).

Once you've opened Mu with your board plugged in, look for the Serial button in the button bar and click it.

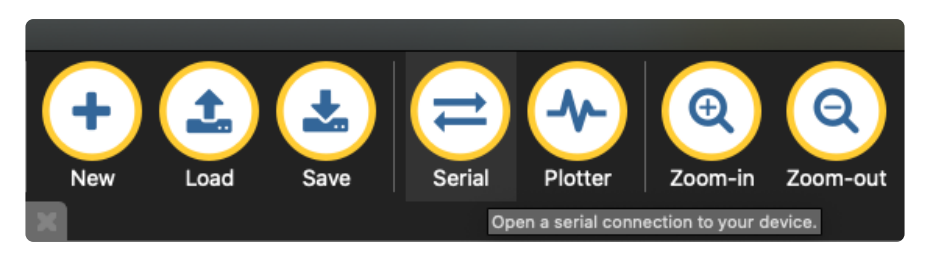

The Mu window will split in two, horizontally, and display the serial console at the bottom.

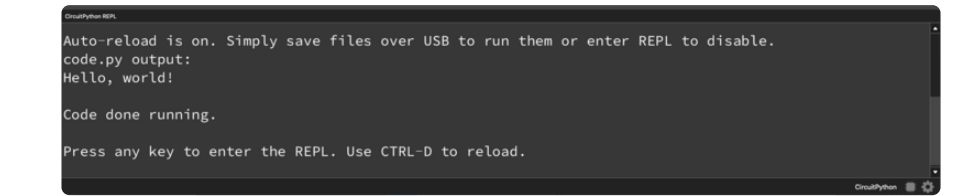

If nothing appears in the serial console, it may mean your code is done running or has no print statements in it. Click into the serial console part of Mu, and press CTRL+D to reload.

### Serial Console Issues or Delays on Linux

If you're on Linux, and are seeing multi-second delays connecting to the serial console, or are seeing "AT" and other gibberish when you connect, then the modemmanager service might be interfering. Just remove it; it doesn't have much use unless you're still using dial-up modems.

To remove modemmanager , type the following command at a shell:

sudo apt purge modemmanager

### Setting Permissions on Linux

On Linux, if you see an error box something like the one below when you press the S erial button, you need to add yourself to a user group to have permission to connect to the serial console.

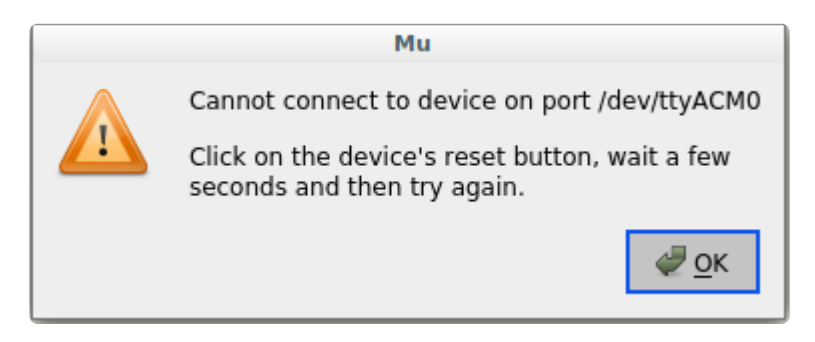

On Ubuntu and Debian, add yourself to the dialout group by doing:

sudo adduser \$USER dialout

After running the command above, reboot your machine to gain access to the group. On other Linux distributions, the group you need may be different. See the [Advanced](https://learn.adafruit.com/welcome-to-circuitpython/advanced-serial-console-on-linux)

[Serial Console on Linux](https://learn.adafruit.com/welcome-to-circuitpython/advanced-serial-console-on-linux) (https://adafru.it/VAO) for details on how to add yourself to the right group.

# Using Something Else?

If you're not using Mu to edit, are using or if for some reason you are not a fan of its built in serial console, you can run the serial console from a separate program.

Windows requires you to download a terminal program. [Check out the Advanced](file:///home/welcome-to-circuitpython/advanced-serial-console-on-windows) [Serial Console on Windows page for more details.](file:///home/welcome-to-circuitpython/advanced-serial-console-on-windows) (https://adafru.it/AAH)

MacOS has Terminal built in, though there are other options available for download. [C](file:///home/welcome-to-circuitpython/advanced-serial-console-on-mac-and-linux) [heck the Advanced Serial Console on Mac page for more details.](file:///home/welcome-to-circuitpython/advanced-serial-console-on-mac-and-linux) (https://adafru.it/ AAI)

Linux has a terminal program built in, though other options are available for download. [Check the Advanced Serial Console on Linux page for more details.](https://learn.adafruit.com/welcome-to-circuitpython/advanced-serial-console-on-linux) (https: //adafru.it/VAO)

Once connected, you'll see something like the following.

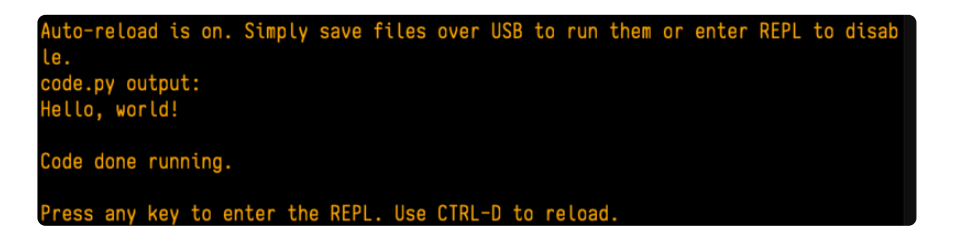

# Interacting with the Serial Console

Once you've successfully connected to the serial console, it's time to start using it.

The code you wrote earlier has no output to the serial console. So, you're going to edit it to create some output.

Open your code.py file into your editor, and include a print statement. You can print anything you like! Just include your phrase between the quotation marks inside the parentheses. For example:

```
import board
import digitalio
import time
```

```
led = digitalio.DigitalInOut(board.LED)
led.direction = digitalio.Direction.OUTPUT
while True:
     print("Hello, CircuitPython!")
     led.value = True
     time.sleep(1)
     led.value = False
     time.sleep(1)
```
Save your file.

Now, let's go take a look at the window with our connection to the serial console.

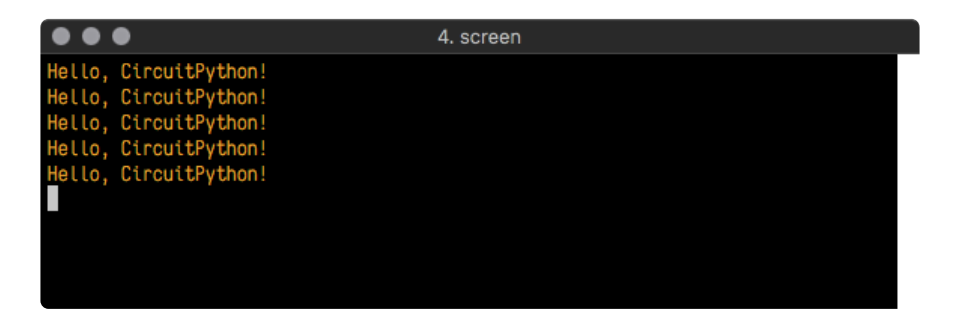

Excellent! Our print statement is showing up in our console! Try changing the printed text to something else.

```
import board
import digitalio
import time
led = digitalio.DigitalInOut(board.LED)
led.direction = digitalio.Direction.OUTPUT
while True:
     print("Hello back to you!")
     led.value = True
     time.sleep(1)
     led.value = False
     time.sleep(1)
```
Keep your serial console window where you can see it. Save your file. You'll see what the serial console displays when the board reboots. Then you'll see your new change!

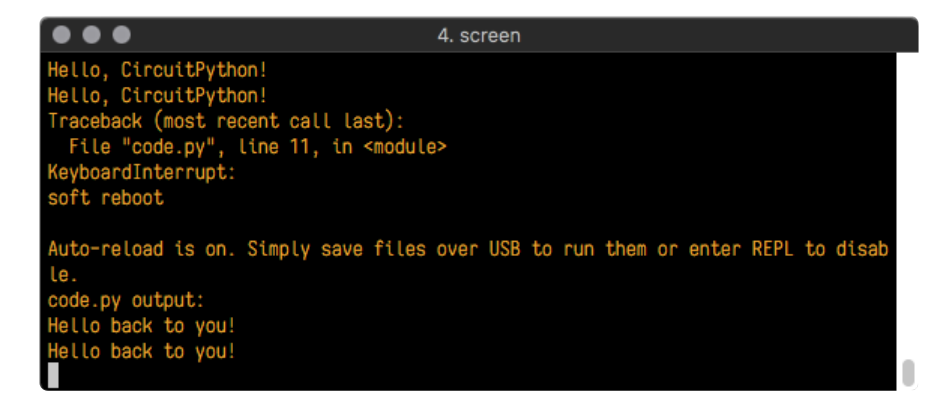

The Traceback (most recent call last): is telling you the last thing your board was doing before you saved your file. This is normal behavior and will happen every time the board resets. This is really handy for troubleshooting. Let's introduce an error so you can see how it is used.

Delete the e at the end of True from the line  $led$  value = True so that it says le  $d$ .value =  $Tru$ 

```
import board
import digitalio
import time
led = digitalio.DigitalInOut(board.LED)
led.direction = digitalio.Direction.OUTPUT
while True:
     print("Hello back to you!")
     led.value = Tru
     time.sleep(1)
     led.value = False
     time.sleep(1)
```
Save your file. You will notice that your red LED will stop blinking, and you may have a colored status LED blinking at you. This is because the code is no longer correct and can no longer run properly. You need to fix it!

Usually when you run into errors, it's not because you introduced them on purpose. You may have 200 lines of code, and have no idea where your error could be hiding. This is where the serial console can help. Let's take a look!

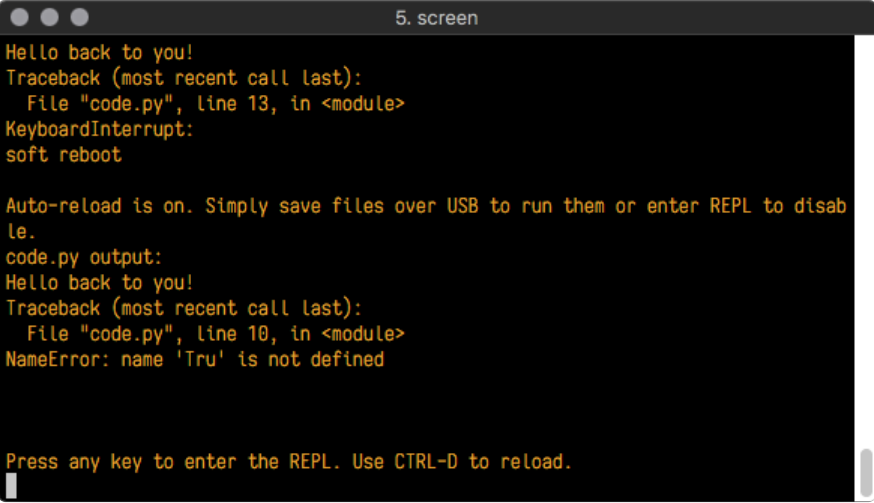

The Traceback (most recent call last): is telling you that the last thing it was able to run was line 10 in your code. The next line is your error: NameError: name 'Tru' is not defined . This error might not mean a lot to you, but combined with knowing the issue is on line 10, it gives you a great place to start!

Go back to your code, and take a look at line 10. Obviously, you know what the problem is already. But if you didn't, you'd want to look at line 10 and see if you could figure it out. If you're still unsure, try googling the error to get some help. In this case, you know what to look for. You spelled True wrong. Fix the typo and save your file.

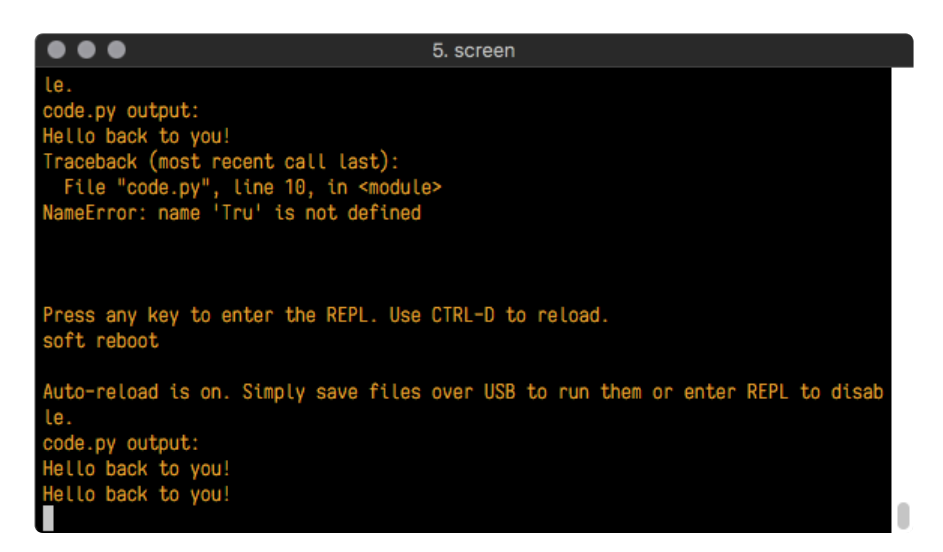

Nice job fixing the error! Your serial console is streaming and your red LED Is blinking again.

The serial console will display any output generated by your code. Some sensors, such as a humidity sensor or a thermistor, receive data and you can use print statements to display that information. You can also use print statements for troubleshooting, which is called "print debugging". Essentially, if your code isn't working, and you want to know where it's failing, you can put print statements in various places to see where it stops printing.

The serial console has many uses, and is an amazing tool overall for learning and programming!

# The REPL

The other feature of the serial connection is the Read-Evaluate-Print-Loop, or REPL. The REPL allows you to enter individual lines of code and have them run immediately. It's really handy if you're running into trouble with a particular program and can't figure out why. It's interactive so it's great for testing new ideas.

### Entering the REPL

To use the REPL, you first need to be connected to the serial console. Once that connection has been established, you'll want to press CTRL+C.

If there is code running, in this case code measuring distance, it will stop and you'll see Press any key to enter the REPL. Use CTRL-D to reload. Follow those instructions, and press any key on your keyboard.

The Traceback (most recent call last): is telling you the last thing your board was doing before you pressed Ctrl + C and interrupted it. The KeyboardInterrupt is you pressing CTRL+C. This information can be handy when troubleshooting, but for now, don't worry about it. Just note that it is expected behavior.

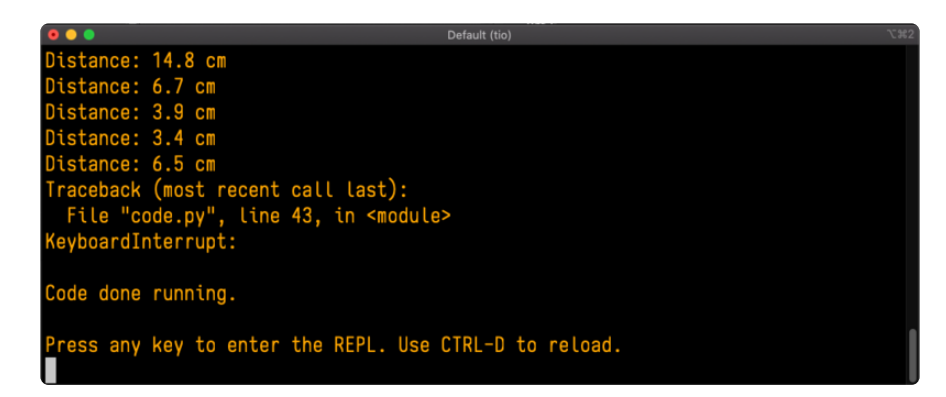

If your code.py file is empty or does not contain a loop, it will show an empty output and Code done running. . There is no information about what your board was doing before you interrupted it because there is no code running.

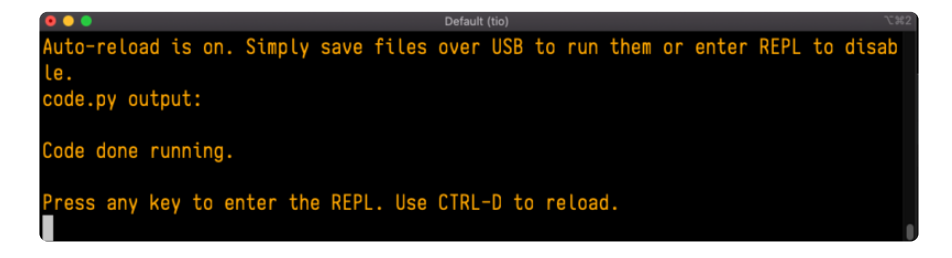

If you have no code.py on your CIRCUITPY drive, you will enter the REPL immediately after pressing CTRL+C. Again, there is no information about what your board was doing before you interrupted it because there is no code running.

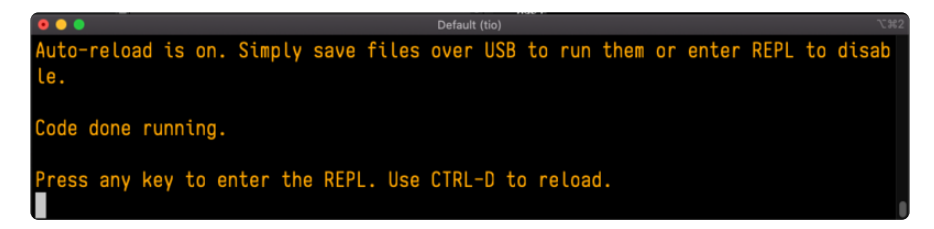

Regardless, once you press a key you'll see a >>> prompt welcoming you to the REPL!

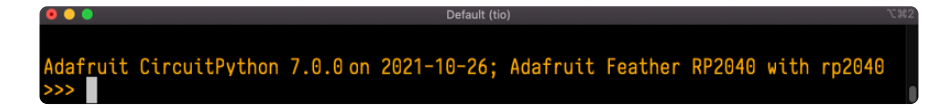

If you have trouble getting to the  $\gg$  prompt, try pressing Ctrl + C a few more times.

The first thing you get from the REPL is information about your board.

Adafruit CircuitPython 7.0.0 on 2021-10-26; Adafruit Feather RP2040 with rp2040

This line tells you the version of CircuitPython you're using and when it was released. Next, it gives you the type of board you're using and the type of microcontroller the board uses. Each part of this may be different for your board depending on the versions you're working with.

This is followed by the CircuitPython prompt.

### Interacting with the REPL

From this prompt you can run all sorts of commands and code. The first thing you'll do is run help(). This will tell you where to start exploring the REPL. To run code in the REPL, type it in next to the REPL prompt.

Type help() next to the prompt in the REPL.

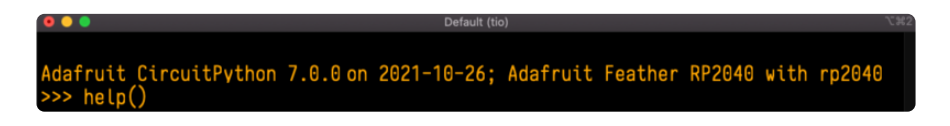

Then press enter. You should then see a message.

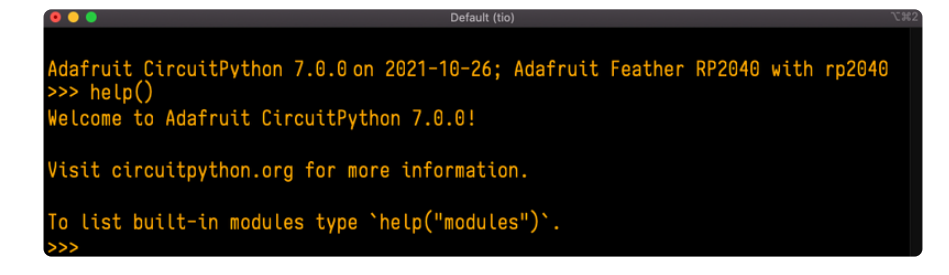

First part of the message is another reference to the version of CircuitPython you're using. Second, a URL for the CircuitPython related project guides. Then... wait. What's this? To list built-in modules type `help("modules")`. Remember the modules you learned about while going through creating code? That's exactly what this is talking about! This is a perfect place to start. Let's take a look!

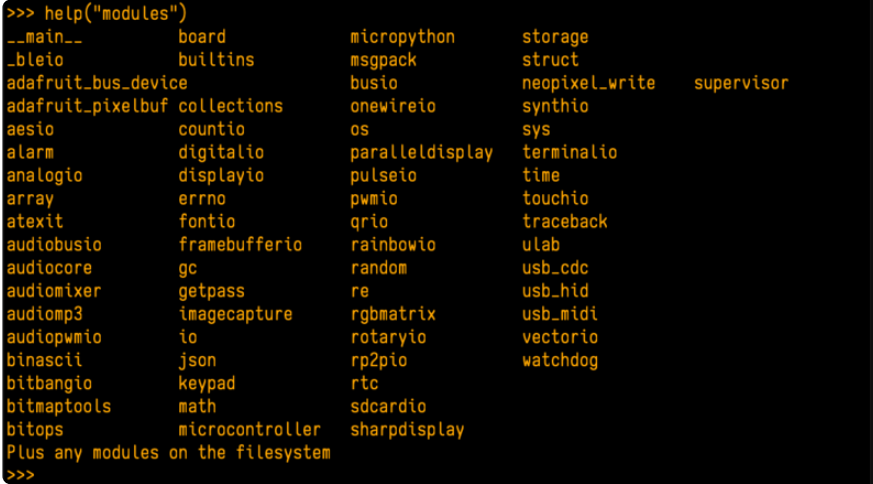

Type help("modules") into the REPL next to the prompt, and press enter.

This is a list of all the core modules built into CircuitPython, including board . Remember, board contains all of the pins on the board that you can use in your code. From the REPL, you are able to see that list!

Type import board into the REPL and press enter. It'll go to a new prompt. It might look like nothing happened, but that's not the case! If you recall, the import statement simply tells the code to expect to do something with that module. In this case, it's telling the REPL that you plan to do something with that module.

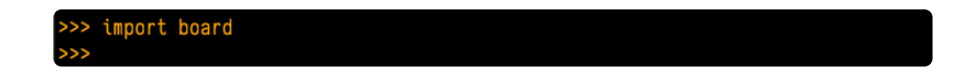

Next, type dir(board) into the REPL and press enter.

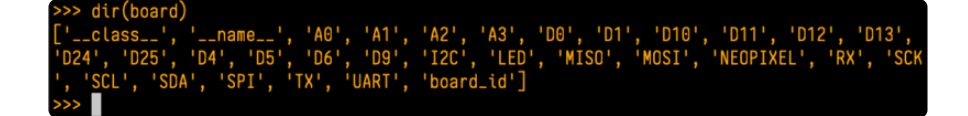

This is a list of all of the pins on your board that are available for you to use in your code. Each board's list will differ slightly depending on the number of pins available. Do you see LED ? That's the pin you used to blink the red LED!

The REPL can also be used to run code. Be aware that any code you enter into the REPL isn't saved anywhere. If you're testing something new that you'd like to keep, make sure you have it saved somewhere on your computer as well!

Every programmer in every programming language starts with a piece of code that says, "Hello, World." You're going to say hello to something else. Type into the REPL:

#### print("Hello, CircuitPython!")

Then press enter.

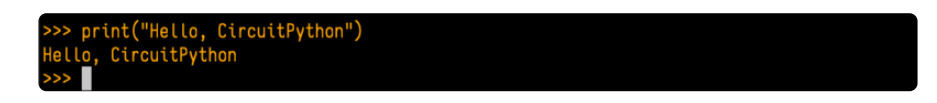

That's all there is to running code in the REPL! Nice job!

You can write single lines of code that run stand-alone. You can also write entire programs into the REPL to test them. Remember that nothing typed into the REPL is saved.

There's a lot the REPL can do for you. It's great for testing new ideas if you want to see if a few new lines of code will work. It's fantastic for troubleshooting code by entering it one line at a time and finding out where it fails. It lets you see what modules are available and explore those modules.

Try typing more into the REPL to see what happens!

Everything typed into the REPL is ephemeral. Once you reload the REPL or return to the serial console, nothing you typed will be retained in any memory space. So be sure to save any desired code you wrote somewhere else, or you'll lose it when you leave the current REPL instance!

## Returning to the Serial Console

When you're ready to leave the REPL and return to the serial console, simply press CT RL+D. This will reload your board and reenter the serial console. You will restart the program you had running before entering the REPL. In the console window, you'll see any output from the program you had running. And if your program was affecting anything visual on the board, you'll see that start up again as well.

You can return to the REPL at any time!

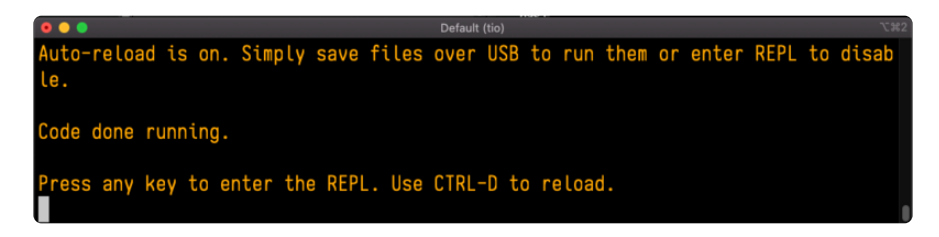

# CircuitPython Pins and Modules

CircuitPython is designed to run on microcontrollers and allows you to interface with all kinds of sensors, inputs and other hardware peripherals. There are tons of guides showing how to wire up a circuit, and use CircuitPython to, for example, read data from a sensor, or detect a button press. Most CircuitPython code includes hardware setup which requires various modules, such as board or digitalio . You import these modules and then use them in your code. How does CircuitPython know to look for hardware in the specific place you connected it, and where do these modules come from?

This page explains both. You'll learn how CircuitPython finds the pins on your microcontroller board, including how to find the available pins for your board and what each pin is named. You'll also learn about the modules built into CircuitPython, including how to find all the modules available for your board.

# CircuitPython Pins

When using hardware peripherals with a CircuitPython compatible microcontroller, you'll almost certainly be utilising pins. This section will cover how to access your board's pins using CircuitPython, how to discover what pins and board-specific objects are available in CircuitPython for your board, how to use the board-specific objects, and how to determine all available pin names for a given pin on your board.

### import board

When you're using any kind of hardware peripherals wired up to your microcontroller board, the import list in your code will include import board . The board module is built into CircuitPython, and is used to provide access to a series of board-specific objects, including pins. Take a look at your microcontroller board. You'll notice that next to the pins are pin labels. You can always access a pin by its pin label. However, there are almost always multiple names for a given pin.

To see all the available board-specific objects and pins for your board, enter the REPL ( >>> ) and run the following commands:

import board dir(board)

Here is the output for the QT Py. You may have a different board, and this list will vary, based on the board.

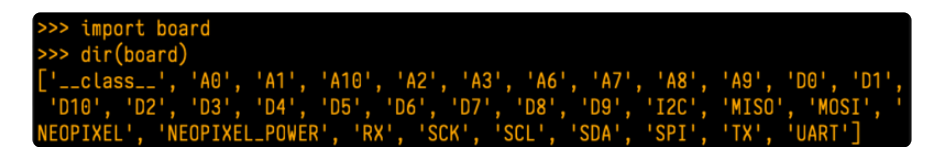

The following pins have labels on the physical QT Py board: A0, A1, A2, A3, SDA, SCL, TX, RX, SCK, MISO, and MOSI. You see that there are many more entries available in board than the labels on the QT Py.

You can use the pin names on the physical board, regardless of whether they seem to be specific to a certain protocol.

For example, you do not have to use the SDA pin for I2C - you can use it for a button or LED.

On the flip side, there may be multiple names for one pin. For example, on the QT Py, pin A0 is labeled on the physical board silkscreen, but it is available in CircuitPython as both A0 and D0 . For more information on finding all the names for a given pin, see the [What Are All the Available Pin Names?](https://learn.adafruit.com/circuitpython-essentials/circuitpython-pins-and-modules#what-are-all-the-available-names-3082670-14) (https://adafru.it/QkA) section below.

The results of dir(board) for CircuitPython compatible boards will look similar to the results for the QT Py in terms of the pin names, e.g. A0, D0, etc. However, some boards, for example, the Metro ESP32-S2, have different styled pin names. Here is the output for the Metro ESP32-S2.

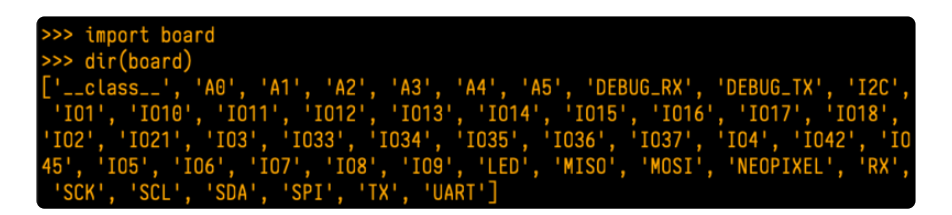

Note that most of the pins are named in an IO# style, such as IO1 and IO2. Those pins on the physical board are labeled only with a number, so an easy way to know how to access them in CircuitPython, is to run those commands in the REPL and find the pin naming scheme.

If your code is failing to run because it can't find a pin name you provided, verify that you have the proper pin name by running these commands in the REPL.

### I2C, SPI, and UART

You'll also see there are often (but not always!) three special board-specific objects included: I2C , SPI , and UART - each one is for the default pin-set used for each of the three common protocol busses they are named for. These are called singletons.

What's a singleton? When you create an object in CircuitPython, you are instantiating ('creating') it. Instantiating an object means you are creating an instance of the object with the unique values that are provided, or "passed", to it.

For example, When you instantiate an I2C object using the **busio** module, it expects two pins: clock and data, typically SCL and SDA. It often looks like this:

```
i2c = busio.I2C(board.SCL, board.SDA)
```
Then, you pass the I2C object to a driver for the hardware you're using. For example, if you were using the TSL2591 light sensor and its CircuitPython library, the next line of code would be:

```
tsl2591 = adafruit tsl2591.TSL2591(i2c)
```
However, CircuitPython makes this simpler by including the I2C singleton in the boa rd module. Instead of the two lines of code above, you simply provide the singleton as the I2C object. So if you were using the TSL2591 and its CircuitPython library, the two above lines of code would be replaced with:

tsl2591 = adafruit\_tsl2591.TSL2591(board.I2C())

The board.I2C(), board.SPI(), and board.UART() singletons do not exist on all boards. They exist if there are board markings for the default pins for those devices.

This eliminates the need for the **busio** module, and simplifies the code. Behind the scenes, the **board.I2C()** object is instantiated when you call it, but not before, and on subsequent calls, it returns the same object. Basically, it does not create an object until you need it, and provides the same object every time you need it. You can call board.I2C() as many times as you like, and it will always return the same object.

The UART/SPI/I2C singletons will use the 'default' bus pins for each board - often labeled as RX/TX (UART), MOSI/MISO/SCK (SPI), or SDA/SCL (I2C). Check your board documentation/pinout for the default busses.

### What Are All the Available Names?

Many pins on CircuitPython compatible microcontroller boards have multiple names, however, typically, there's only one name labeled on the physical board. So how do you find out what the other available pin names are? Simple, with the following script! Each line printed out to the serial console contains the set of names for a particular pin.

On a microcontroller board running CircuitPython, first, connect to the serial console.

In the example below, click the Download Project Bundle button below to download the necessary libraries and the code.py file in a zip file. Extract the contents of the zip file, open the directory CircuitPython\_Essentials/Pin\_Map\_Script/ and then click on the directory that matches the version of CircuitPython you're using and copy the contents of that directory to your CIRCUITPY drive.

Your CIRCUITPY drive should now look similar to the following image:

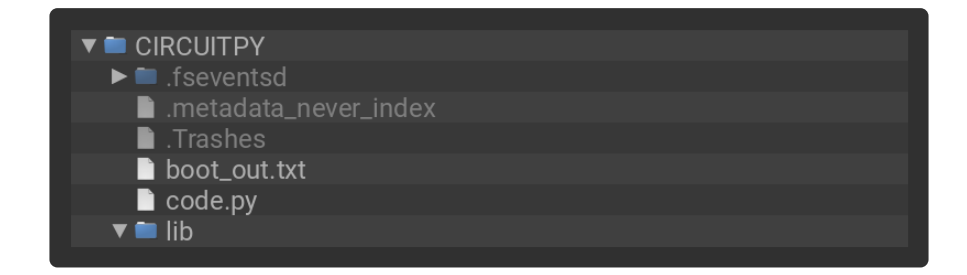

```
# SPDX-FileCopyrightText: 2021 Kattni Rembor for Adafruit Industries
#
# SPDX-License-Identifier: MIT
"""CircuitPython Essentials Pin Map Script"""
import microcontroller
import board
board pins = []for \overline{pin} in dir(microcontroller.pin):
     if isinstance(getattr(microcontroller.pin, pin), microcontroller.Pin):
        pins = [] for alias in dir(board):
             if getattr(board, alias) is getattr(microcontroller.pin, pin):
                 pins.append("board.{}".format(alias))
```

```
if len(pins) > 0:
            board pins.append(" ".join(pins))
for pins in sorted(board pins):
    print(pins)
```
Here is the result when this script is run on QT Py:

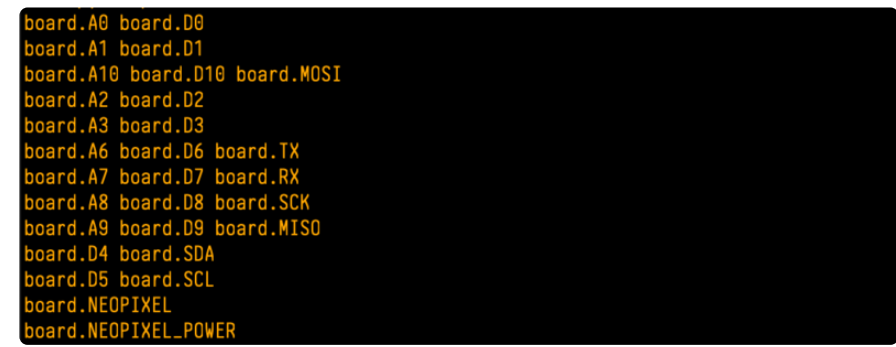

Each line represents a single pin. Find the line containing the pin name that's labeled on the physical board, and you'll find the other names available for that pin. For example, the first pin on the board is labeled A0. The first line in the output is board. A0 board.D0 . This means that you can access pin A0 with both board.A0 and board.D0 .

You'll notice there are two "pins" that aren't labeled on the board but appear in the list: board.NEOPIXEL and board.NEOPIXEL POWER. Many boards have several of these special pins that give you access to built-in board hardware, such as an LED or an on-board sensor. The Qt Py only has one on-board extra piece of hardware, a NeoPixel LED, so there's only the one available in the list. But you can also control whether or not power is applied to the NeoPixel, so there's a separate pin for that.

That's all there is to figuring out the available names for a pin on a compatible microcontroller board in CircuitPython!

### Microcontroller Pin Names

The pin names available to you in the CircuitPython board module are not the same as the names of the pins on the microcontroller itself. The board pin names are aliases to the microcontroller pin names. If you look at the datasheet for your microcontroller, you'll likely find a pinout with a series of pin names, such as "PA18" or "GPIO5". If you want to get to the actual microcontroller pin name in CircuitPython, you'll need the microcontroller.pin module. As with board, you can run dir(mi crocontroller.pin) in the REPL to receive a list of the microcontroller pin names.

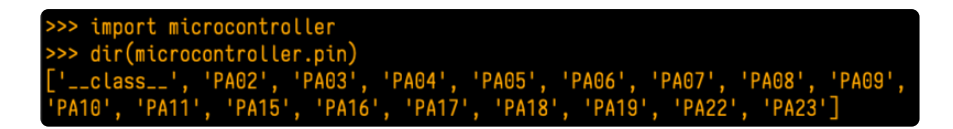

# CircuitPython Built-In Modules

There is a set of modules used in most CircuitPython programs. One or more of these modules is always used in projects involving hardware. Often hardware requires installing a separate library from the Adafruit CircuitPython Bundle. But, if you try to find board or digitalio in the same bundle, you'll come up lacking. So, where do these modules come from? They're built into CircuitPython! You can find an comprehensive list of built-in CircuitPython modules and the technical details of their functionality from CircuitPython [here](https://circuitpython.readthedocs.io/en/latest/shared-bindings/index.html#modules) (https://adafru.it/QkB) and the Python-like modules included [here](https://circuitpython.readthedocs.io/en/latest/docs/library/index.html) (https://adafru.it/QkC). However, not every module is available for every board due to size constraints or hardware limitations. How do you find out what modules are available for your board?

There are two options for this. You can check the [support matrix](https://circuitpython.readthedocs.io/en/latest/shared-bindings/support_matrix.html#) (https://adafru.it/ N<sub>2</sub>a), and search for your board by name. Or, you can use the REPL.

Plug in your board, connect to the serial console and enter the REPL. Type the following command.

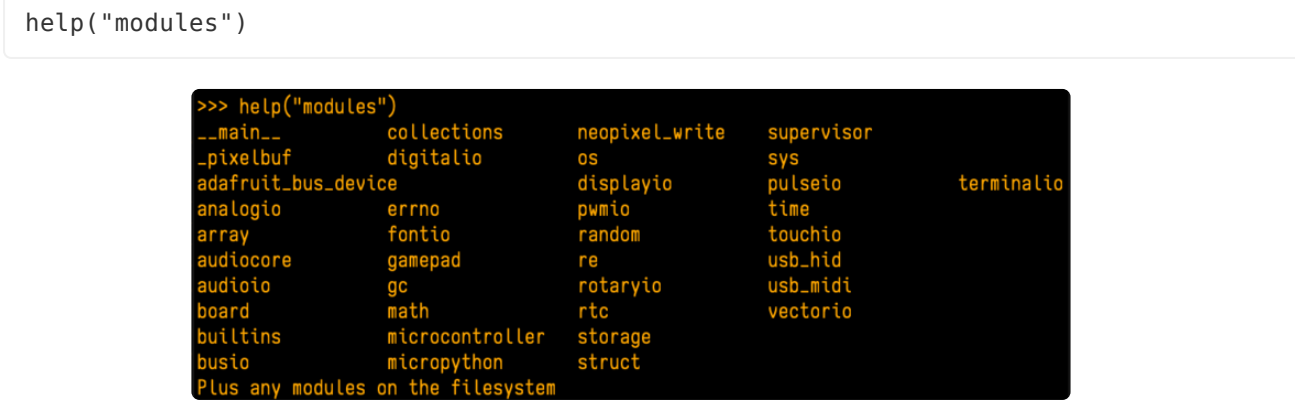

That's it! You now know two ways to find all of the modules built into CircuitPython for your compatible microcontroller board.

# CircuitPython Libraries

As CircuitPython development continues and there are new releases, Adafruit will stop supporting older releases. Visit <https://circuitpython.org/downloads>to download the latest version of CircuitPython for your board. You must download the CircuitPython Library Bundle that matches your version of CircuitPython. Please update CircuitPython and then visit <https://circuitpython.org/libraries>to download the latest Library Bundle.

Each CircuitPython program you run needs to have a lot of information to work. The reason CircuitPython is so simple to use is that most of that information is stored in other files and works in the background. These files are called libraries. Some of them are built into CircuitPython. Others are stored on your CIRCUITPY drive in a folder called lib. Part of what makes CircuitPython so great is its ability to store code separately from the firmware itself. Storing code separately from the firmware makes it easier to update both the code you write and the libraries you depend.

Your board may ship with a lib folder already, it's in the base directory of the drive. If not, simply create the folder yourself. When you first install CircuitPython, an empty lib directory will be created for you.

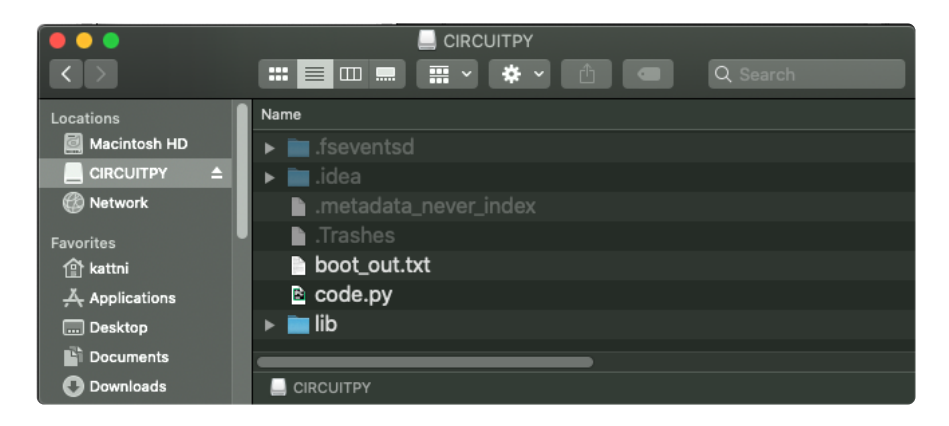

CircuitPython libraries work in the same way as regular Python modules so the [Python](https://docs.python.org/3/tutorial/modules.html) [docs](https://docs.python.org/3/tutorial/modules.html) (https://adafru.it/rar) are an excellent reference for how it all should work. In Python terms, you can place our library files in the lib directory because it's part of the Python path by default.

One downside of this approach of separate libraries is that they are not built in. To use them, one needs to copy them to the CIRCUITPY drive before they can be used. Fortunately, there is a library bundle.

The bundle and the library releases on GitHub also feature optimized versions of the libraries with the .mpy file extension. These files take less space on the drive and have a smaller memory footprint as they are loaded.

Due to the regular updates and space constraints, Adafruit does not ship boards with the entire bundle. Therefore, you will need to load the libraries you need when you

begin working with your board. You can find example code in the guides for your board that depends on external libraries.

Either way, as you start to explore CircuitPython, you'll want to know how to get libraries on board.

# The Adafruit Learn Guide Project Bundle

The quickest and easiest way to get going with a project from the Adafruit Learn System is by utilising the Project Bundle. Most guides now have a Download Project Bundle button available at the top of the full code example embed. This button downloads all the necessary files, including images, etc., to get the guide project up and running. Simply click, open the resulting zip, copy over the right files, and you're good to go!

The first step is to find the Download Project Bundle button in the guide you're working on.

The Download Project Bundle button is only available on full demo code embedded from GitHub in a Learn guide. Code snippets will NOT have the button available.

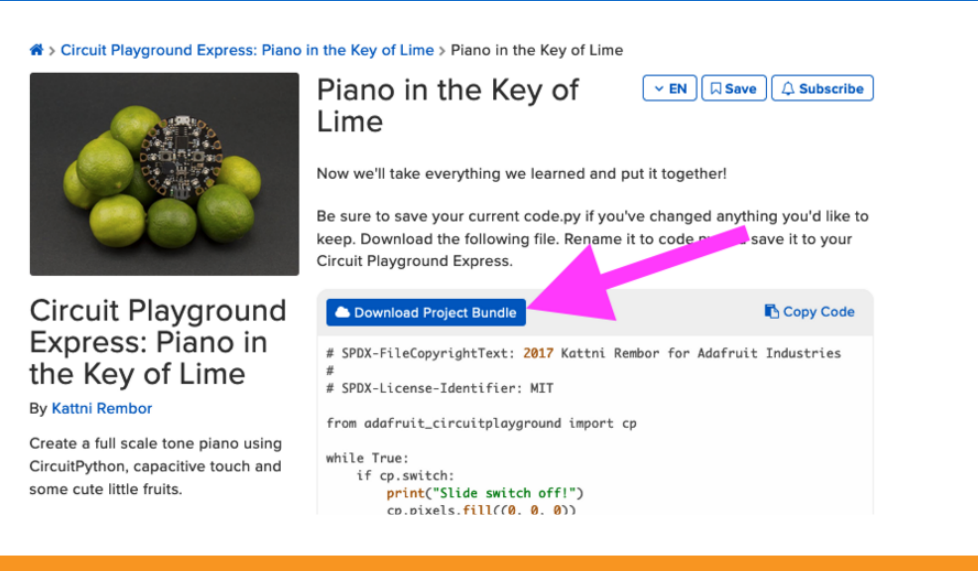

When you copy the contents of the Project Bundle to your CIRCUITPY drive, it will replace all the existing content! If you don't want to lose anything, ensure you copy your current code to your computer before you copy over the new Project Bundle content!

The Download Project Bundle button downloads a zip file. This zip contains a series of directories, nested within which is the code.py, any applicable assets like images or audio, and the lib/ folder containing all the necessary libraries. The following zip was downloaded from the Piano in the Key of Lime guide.

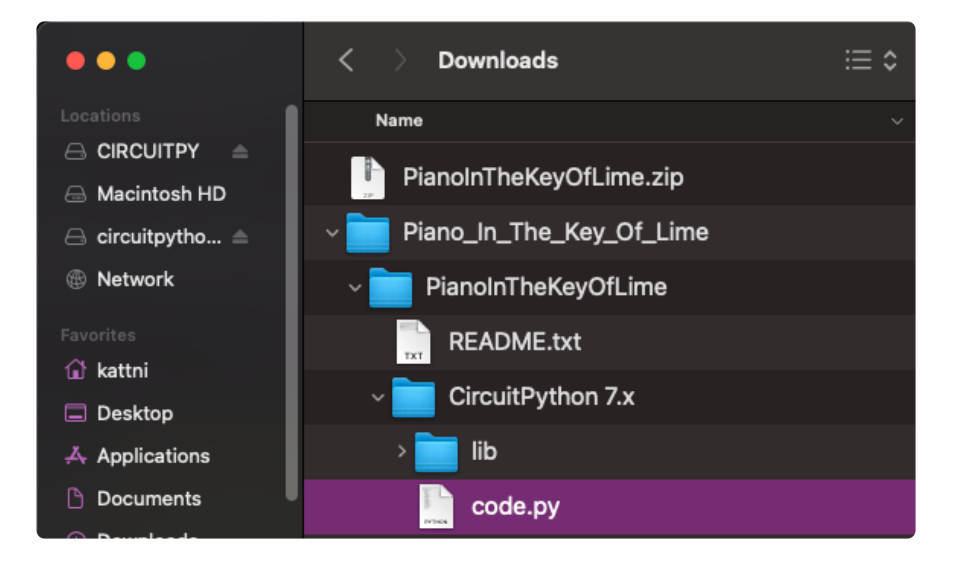

The Piano in the Key of Lime guide was chosen as an example. That guide is specific to Circuit Playground Express, and cannot be used on all boards. Do not expect to download that exact bundle and have it work on your non-CPX microcontroller.

When you open the zip, you'll find some nested directories. Navigate through them until you find what you need. You'll eventually find a directory for your CircuitPython version (in this case, 7.x). In the version directory, you'll find the file and directory you need: code.py and lib/. Once you find the content you need, you can copy it all over to your CIRCUITPY drive, replacing any files already on the drive with the files from the freshly downloaded zip.

In some cases, there will be other files such as audio or images in the same directory as code.py and lib/. Make sure you include all the files when you copy things over!

Once you copy over all the relevant files, the project should begin running! If you find that the project is not running as expected, make sure you've copied ALL of the project files onto your microcontroller board.

That's all there is to using the Project Bundle!

# The Adafruit CircuitPython Library Bundle

Adafruit provides CircuitPython libraries for much of the hardware they provide, including sensors, breakouts and more. To eliminate the need for searching for each library individually, the libraries are available together in the Adafruit CircuitPython Library Bundle. The bundle contains all the files needed to use each library.

## Downloading the Adafruit CircuitPython Library Bundle

You can download the latest Adafruit CircuitPython Library Bundle release by clicking the button below. The libraries are being constantly updated and improved, so you'll always want to download the latest bundle.

Match up the bundle version with the version of CircuitPython you are running. For example, you would download the 6.x library bundle if you're running any version of CircuitPython 6, or the 7.x library bundle if you're running any version of CircuitPython 7, etc. If you mix libraries with major CircuitPython versions, you will get incompatible mpy errors due to changes in library interfaces possible during major version changes.

> [Click to visit circuitpython.org for the](https://circuitpython.org/libraries) latest Adafruit CircuitPython Library Bundle

#### https://adafru.it/ENC

Download the bundle version that matches your CircuitPython firmware version. If you don't know the version, check the version info in boot\_out.txt file on the CIRCUITPY drive, or the initial prompt in the CircuitPython REPL. For example, if you're running v7.0.0, download the 7.x library bundle.

There's also a py bundle which contains the uncompressed python files, you probably don't want that unless you are doing advanced work on libraries.

## The CircuitPython Community Library Bundle

The CircuitPython Community Library Bundle is made up of libraries written and provided by members of the CircuitPython community. These libraries are often

written when community members encountered hardware not supported in the Adafruit Bundle, or to support a personal project. The authors all chose to submit these libraries to the Community Bundle make them available to the community.

These libraries are maintained by their authors and are not supported by Adafruit. As you would with any library, if you run into problems, feel free to file an issue on the GitHub repo for the library. Bear in mind, though, that most of these libraries are supported by a single person and you should be patient about receiving a response. Remember, these folks are not paid by Adafruit, and are volunteering their personal time when possible to provide support.

## Downloading the CircuitPython Community Library Bundle

You can download the latest CircuitPython Community Library Bundle release by clicking the button below. The libraries are being constantly updated and improved, so you'll always want to download the latest bundle.

> Click for the latest CircuitPython [Community Library Bundle release](https://github.com/adafruit/CircuitPython_Community_Bundle/releases)

The link takes you to the latest release of the CircuitPython Community Library Bundle on GitHub. There are multiple versions of the bundle available. Download the bundle version that matches your CircuitPython firmware version. If you don't know the version, check the version info in boot\_out.txt file on the CIRCUITPY drive, or the initial prompt in the CircuitPython REPL. For example, if you're running v7.0.0, download the 7.x library bundle.

## Understanding the Bundle

After downloading the zip, extract its contents. This is usually done by double clicking on the zip. On Mac OSX, it places the file in the same directory as the zip.

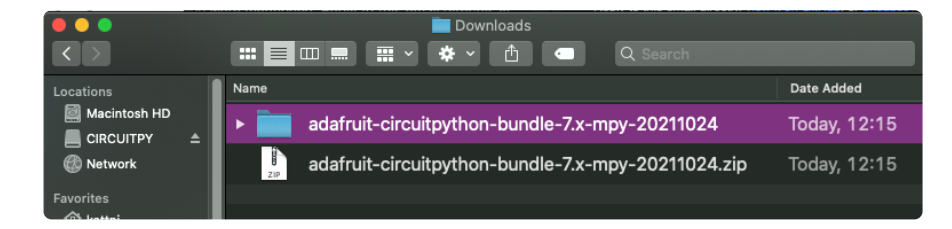

https://adafru.it/VCn

Open the bundle folder. Inside you'll find two information files, and two folders. One folder is the lib bundle, and the other folder is the examples bundle.

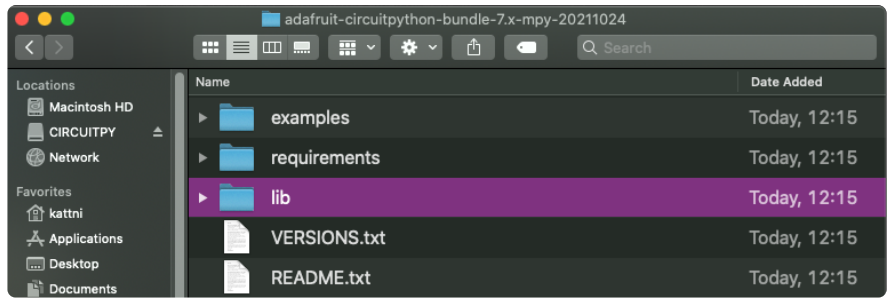

Now open the lib folder. When you open the folder, you'll see a large number of .mpy files, and folders.

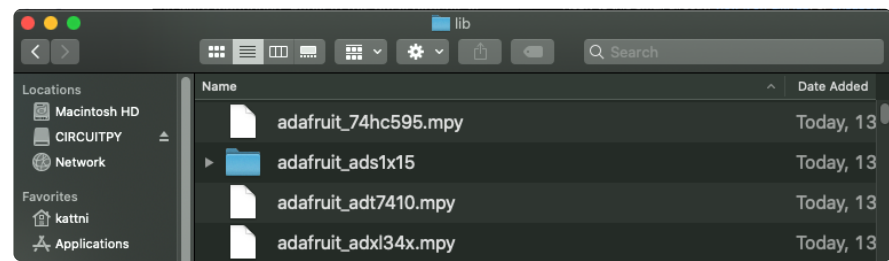

### Example Files

All example files from each library are now included in the bundles in an examples directory (as seen above), as well as an examples-only bundle. These are included for two main reasons:

- Allow for quick testing of devices. •
- Provide an example base of code, that is easily built upon for individualized purposes.

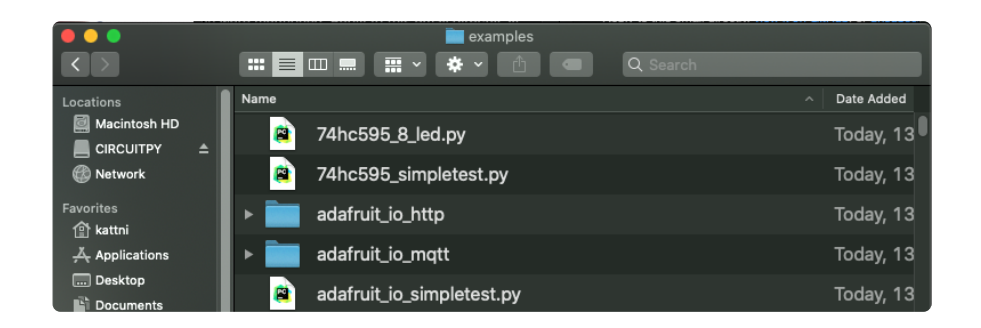

### Copying Libraries to Your Board

First open the lib folder on your CIRCUITPY drive. Then, open the lib folder you extracted from the downloaded zip. Inside you'll find a number of folders and .mpy files. Find the library you'd like to use, and copy it to the lib folder on CIRCUITPY.

If the library is a directory with multiple .mpy files in it, be sure to copy the entire folder to CIRCUITPY/lib.

This also applies to example files. Open the examples folder you extracted from the downloaded zip, and copy the applicable file to your CIRCUITPY drive. Then, rename it to code.py to run it.

If a library has multiple .mpy files contained in a folder, be sure to copy the entire folder to CIRCUITPY/lib.

## Understanding Which Libraries to Install

You now know how to load libraries on to your CircuitPython-compatible microcontroller board. You may now be wondering, how do you know which libraries you need to install? Unfortunately, it's not always straightforward. Fortunately, there is an obvious place to start, and a relatively simple way to figure out the rest. First up: the best place to start.

When you look at most CircuitPython examples, you'll see they begin with one or more import statements. These typically look like the following:

import library\_or\_module •

However, import statements can also sometimes look like the following:

- from library\_or\_module import name
- from library\_or\_module.subpackage import name •
- from library\_or\_module import name as local\_name

They can also have more complicated formats, such as including a try / except block, etc.
The important thing to know is that an import statement will always include the name of the module or library that you're importing.

Therefore, the best place to start is by reading through the import statements.

Here is an example import list for you to work with in this section. There is no setup or other code shown here, as the purpose of this section involves only the import list.

```
import time
import board
import neopixel
import adafruit_lis3dh
import usb_hid
from adafruit_hid.consumer_control import ConsumerControl
from adafruit_hid.consumer_control_code import ConsumerControlCode
```
Keep in mind, not all imported items are libraries. Some of them are almost always built-in CircuitPython modules. How do you know the difference? Time to visit the REPL.

In the [Interacting with the REPL section](https://learn.adafruit.com/welcome-to-circuitpython/the-repl#interacting-with-the-repl-2977486-14) (https://adafru.it/Awz) on [The REPL page](https://learn.adafruit.com/welcome-to-circuitpython/the-repl) (http s://adafru.it/Awz) in this guide, the help("modules") command is discussed. This command provides a list of all of the built-in modules available in CircuitPython for your board. So, if you connect to the serial console on your board, and enter the REPL, you can run help("modules") to see what modules are available for your board. Then, as you read through the import statements, you can, for the purposes of figuring out which libraries to load, ignore the statement that import modules.

The following is the list of modules built into CircuitPython for the Feather RP2040. Your list may look similar or be anything down to a significant subset of this list for smaller boards.

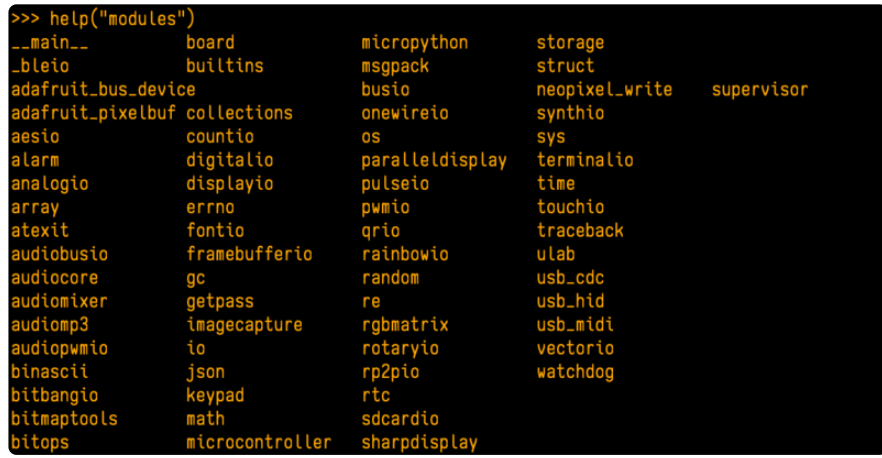

Now that you know what you're looking for, it's time to read through the import statements. The first two, time and board , are on the modules list above, so they're built-in.

The next one, neopixel, is not on the module list. That means it's your first library! So, you would head over to the bundle zip you downloaded, and search for neopixel. There is a neopixel.mpy file in the bundle zip. Copy it over to the lib folder on your CI RCUITPY drive. The following one, adafruit lis3dh, is also not on the module list. Follow the same process for adafruit\_lis3dh, where you'll find adafruit\_lis3dh.mpy, and copy that over.

The fifth one is usb hid, and it is in the modules list, so it is built in. Often all of the built-in modules come first in the import list, but sometimes they don't! Don't assume that everything after the first library is also a library, and verify each import with the modules list to be sure. Otherwise, you'll search the bundle and come up empty!

The final two imports are not as clear. Remember, when import statements are formatted like this, the first thing after the from is the library name. In this case, the library name is adafruit hid. A search of the bundle will find an adafruit\_hid folder. When a library is a folder, you must copy the entire folder and its contents as it is in the bundle to the lib folder on your CIRCUITPY drive. In this case, you would copy the entire adafruit\_hid folder to your CIRCUITPY/lib folder.

Notice that there are two imports that begin with adafruit hid. Sometimes you will need to import more than one thing from the same library. Regardless of how many times you import the same library, you only need to load the library by copying over the adafruit hid folder once.

That is how you can use your example code to figure out what libraries to load on your CircuitPython-compatible board!

There are cases, however, where libraries require other libraries internally. The internally required library is called a dependency. In the event of library dependencies, the easiest way to figure out what other libraries are required is to connect to the serial console and follow along with the ImportError printed there. The following is a very simple example of an ImportError, but the concept is the same for any missing library.

# Example: ImportError Due to Missing Library

If you choose to load libraries as you need them, or you're starting fresh with an existing example, you may end up with code that tries to use a library you haven't yet loaded. This section will demonstrate what happens when you try to utilise a library that you don't have loaded on your board, and cover the steps required to resolve the issue.

This demonstration will only return an error if you do not have the required library loaded into the lib folder on your CIRCUITPY drive.

Let's use a modified version of the Blink example.

```
import board
import time
import simpleio
led = simpleio.DigitalOut(board.LED)
while True:
     led.value = True
     time.sleep(0.5)
     led.value = False
     time.sleep(0.5)
```
Save this file. Nothing happens to your board. Let's check the serial console to see what's going on.

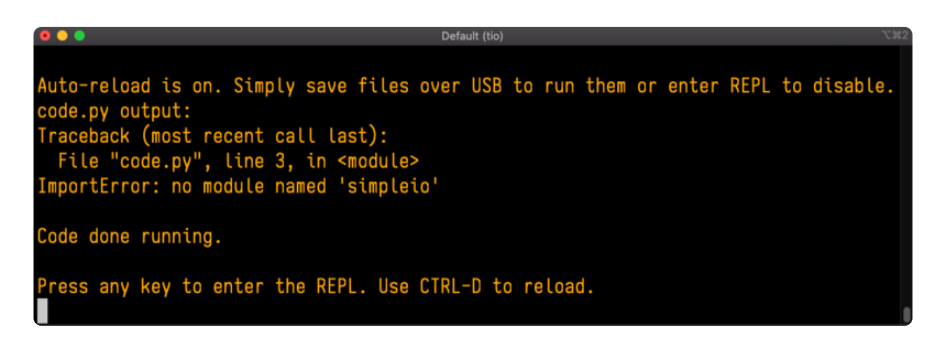

You have an ImportError. It says there is no module named 'simpleio'. That's the one you just included in your code!

Click the link above to download the correct bundle. Extract the lib folder from the downloaded bundle file. Scroll down to find simpleio.mpy. This is the library file you're looking for! Follow the steps above to load an individual library file.

The LED starts blinking again! Let's check the serial console.

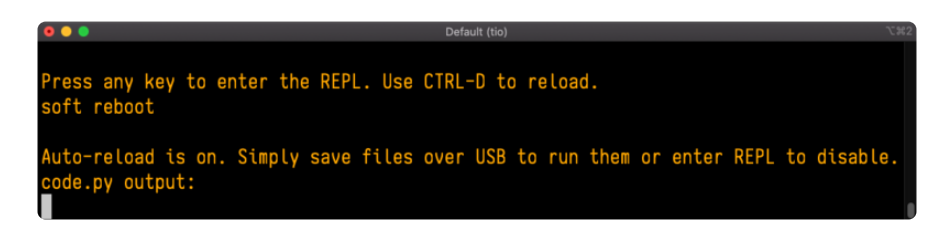

No errors! Excellent. You've successfully resolved an ImportError !

If you run into this error in the future, follow along with the steps above and choose the library that matches the one you're missing.

# Library Install on Non-Express Boards

If you have an M0 non-Express board such as Trinket M0, Gemma M0, QT Py M0, or one of the M0 Trinkeys, you'll want to follow the same steps in the example above to install libraries as you need them. Remember, you don't need to wait for an ImportEr ror if you know what library you added to your code. Open the library bundle you downloaded, find the library you need, and drag it to the lib folder on your CIRCUITPY drive.

You can still end up running out of space on your M0 non-Express board even if you only load libraries as you need them. There are a number of steps you can use to try to resolve this issue. You'll find suggestions on the [Troubleshooting page](https://learn.adafruit.com/welcome-to-circuitpython/troubleshooting) (https:// adafru.it/Den).

# Updating CircuitPython Libraries and Examples

Libraries and examples are updated from time to time, and it's important to update the files you have on your CIRCUITPY drive.

To update a single library or example, follow the same steps above. When you drag the library file to your lib folder, it will ask if you want to replace it. Say yes. That's it!

A new library bundle is released every time there's an update to a library. Updates include things like bug fixes and new features. It's important to check in every so often to see if the libraries you're using have been updated.

# CircUp CLI Tool

There is a command line interface (CLI) utility called [CircUp](https://learn.adafruit.com/keep-your-circuitpython-libraries-on-devices-up-to-date-with-circup) (https://adafru.it/Tfi) that can be used to easily install and update libraries on your device. Follow the directions on the [install page within the CircUp learn guide](https://learn.adafruit.com/keep-your-circuitpython-libraries-on-devices-up-to-date-with-circup/install-circup) (https://adafru.it/-Ad). Once you've got it installed you run the command circup update in a terminal to interactively update all libraries on the connected CircuitPython device. See the [usage page in the](https://learn.adafruit.com/keep-your-circuitpython-libraries-on-devices-up-to-date-with-circup/usage) [CircUp guide](https://learn.adafruit.com/keep-your-circuitpython-libraries-on-devices-up-to-date-with-circup/usage) (https://adafru.it/-Ah) for a full list of functionality

# Frequently Asked Questions

These are some of the common questions regarding CircuitPython and CircuitPython microcontrollers.

What are some common acronyms to know?

CP or CPy = [CircuitPython](https://circuitpython.org) (https://adafru.it/KJD) CPC = [Circuit Playground Classic](https://www.adafruit.com/product/3000) (https://adafru.it/ncE) (does not run CircuitPython) CPX = [Circuit Playground Express](https://www.adafruit.com/product/3333) (https://adafru.it/wpF) CPB = [Circuit Playground Bluefruit](https://www.adafruit.com/product/4333) (https://adafru.it/Gpe)

## Using Older Versions

As CircuitPython development continues and there are new releases, Adafruit will stop supporting older releases. Visit <https://circuitpython.org/downloads>to download the latest version of CircuitPython for your board. You must download the CircuitPython Library Bundle that matches your version of CircuitPython. Please update CircuitPython and then visit <https://circuitpython.org/libraries>to download the latest Library Bundle.

## I have to continue using CircuitPython 6.x or earlier. Where can I find compatible libraries?

We are no longer building or supporting the CircuitPython 6.x or earlier library bundles. We highly encourage you to [update CircuitPython to the latest](https://circuitpython.org/downloads) [version](https://circuitpython.org/downloads) (https://adafru.it/Em8) and use [the current version of the libraries](https://circuitpython.org/libraries) (https:// adafru.it/ENC). However, if for some reason you cannot update, here are the last available library bundles for older versions:

[2.x bundle](https://github.com/adafruit/Adafruit_CircuitPython_Bundle/releases/download/20190903/adafruit-circuitpython-bundle-2.x-mpy-20190903.zip) (https://adafru.it/FJA) •

- [3.x bundle](https://github.com/adafruit/Adafruit_CircuitPython_Bundle/releases/download/20190903/adafruit-circuitpython-bundle-3.x-mpy-20190903.zip) (https://adafru.it/FJB) •
- [4.x bundle](https://github.com/adafruit/Adafruit_CircuitPython_Bundle/releases/download/20200707/adafruit-circuitpython-bundle-4.x-mpy-20200707.zip) (https://adafru.it/QDL) •
- [5.x bundle](https://github.com/adafruit/Adafruit_CircuitPython_Bundle/releases/download/20210129/adafruit-circuitpython-bundle-5.x-mpy-20210129.zip) (https://adafru.it/QDJ) •
- [6.x bundle](https://github.com/adafruit/Adafruit_CircuitPython_Bundle/releases/download/20211213/adafruit-circuitpython-bundle-6.x-mpy-20211213.zip) (https://adafru.it/Xmf) •

### Python Arithmetic

### Does CircuitPython support floating-point numbers?

All CircuitPython boards support floating point arithmetic, even if the microcontroller chip does not support floating point in hardware. Floating point numbers are stored in 30 bits, with an 8-bit exponent and a 22-bit mantissa. Note that this is two bits less than standard 32-bit single-precision floats. You will get about 5-1/2 digits of decimal precision.

(The broadcom port may provide 64-bit floats in some cases.)

#### Does CircuitPython support long integers, like regular Python?

Python long integers (integers of arbitrary size) are available on most builds, except those on boards with the smallest available firmware size. On these boards, integers are stored in 31 bits.

Boards without long integer support are mostly SAMD21 ("M0") boards without an external flash chip, such as the Adafruit Gemma M0, Trinket M0, QT Py M0, and the Trinkey series. There are also a number of third-party boards in this category. There are also a few small STM third-party boards without long integer support.

• time.localtime(), time.mktime(), time.time(), time.monotonic\_ns() -Available only on builds with long integers.

## Wireless Connectivity

# How do I connect to the Internet with CircuitPython?

If you'd like to include WiFi in your project, your best bet is to use a board that is running natively on ESP32 chipsets - those have WiFi built in!

If your development board has an SPI port and at least 4 additional pins, you can check out [this guide](https://learn.adafruit.com/adafruit-io-basics-airlift) (https://adafru.it/F5X) on using AirLift with CircuitPython - extra wiring is required and some boards like the MacroPad or NeoTrellis do not have enough available pins to add the hardware support.

For further project examples, and guides about using AirLift with specific hardware, check out [the Adafruit Learn System](https://learn.adafruit.com/search?q=airlift) (https://adafru.it/VBr).

## How do I do BLE (Bluetooth Low Energy) with CircuitPython?

The nRF52840 and nRF52833 boards have the most complete BLE implementation. Your program can act as both a BLE central and peripheral. As a central, you can scan for advertisements, and connect to an advertising board. As a peripheral, you can advertise, and you can create services available to a central. Pairing and bonding are supported.

ESP32-C3 and ESP32-S3 boards currently provide an [incomplete](https://github.com/adafruit/circuitpython/issues/5926) (https://adafru.it/ 11Au) BLE implementation. Your program can act as a central, and connect to a peripheral. You can advertise, but you cannot create services. You cannot advertise anonymously. Pairing and bonding are not supported.

The ESP32 could provide a similar implementation, but it is not yet available. Note that the ESP32-S2 does not have Bluetooth capability.

On most other boards with adequate firmware space, [BLE is available for use with](https://learn.adafruit.com/adafruit-airlift-breakout/circuitpython-ble) [AirLift](https://learn.adafruit.com/adafruit-airlift-breakout/circuitpython-ble) (https://adafru.it/11Av) or other NINA-FW-based co-processors. Some boards have this coprocessor on board, such as the [PyPortal](https://learn.adafruit.com/adafruit-pyportal/circuitpython-ble) (https://adafru.it/11Aw). Currently, this implementation only supports acting as a BLE peripheral. Scanning and connecting as a central are not yet implemented. Bonding and pairing are not supported.

#### Are there other ways to communicate by radio with CircuitPython?

Check out [Adafruit's RFM boards](https://www.adafruit.com/?q=rfm&sort=BestMatch) (https://adafru.it/11Ay)for simple radio communication supported by CircuitPython, which can be used over distances of 100m to over a km, depending on the version. The RFM SAMD21 M0 boards can be used, but they were not designed for CircuitPython, and have limited RAM and flash space; using the RFM breakouts or FeatherWings with more capable boards will be easier.

# Asyncio and Interrupts

## Is there asyncio support in CircuitPython?

There is support for asyncio starting with CircuitPython 7.1.0, on all boards except the smallest SAMD21 builds. Read about using it in the [Cooperative Multitasking in](https://learn.adafruit.com/cooperative-multitasking-in-circuitpython) [CircuitPython](https://learn.adafruit.com/cooperative-multitasking-in-circuitpython) (https://adafru.it/XnA) Guide.

### Does CircuitPython support interrupts?

No. CircuitPython does not currently support interrupts - please use asyncio for multitasking / 'threaded' control of your code

# Status RGB LED

### My RGB NeoPixel/DotStar LED is blinking funny colors what does it mean?

The status LED can tell you what's going on with your CircuitPython board. [Read](https://learn.adafruit.com/welcome-to-circuitpython/troubleshooting#circuitpython-rgb-status-light-2978455-24) [more here for what the colors mean!](https://learn.adafruit.com/welcome-to-circuitpython/troubleshooting#circuitpython-rgb-status-light-2978455-24) (https://adafru.it/Den)

## Memory Issues

## What is a MemoryError?

Memory allocation errors happen when you're trying to store too much on the board. The CircuitPython microcontroller boards have a limited amount of memory available. You can have about 250 lines of code on the M0 Express boards. If you try to import too many libraries, a combination of large libraries, or run a program with too many lines of code, your code will fail to run and you will receive a MemoryError in the serial console.

## What do I do when I encounter a MemoryError?

Try resetting your board. Each time you reset the board, it reallocates the memory. While this is unlikely to resolve your issue, it's a simple step and is worth trying.

Make sure you are using .mpy versions of libraries. All of the CircuitPython libraries are available in the bundle in a .mpy format which takes up less memory than .py

format. Be sure that you're using [the latest library bundle](https://github.com/adafruit/Adafruit_CircuitPython_Bundle/releases) (https://adafru.it/uap) for your version of CircuitPython.

If that does not resolve your issue, try shortening your code. Shorten comments, remove extraneous or unneeded code, or any other clean up you can do to shorten your code. If you're using a lot of functions, you could try moving those into a separate library, creating a .mpy of that library, and importing it into your code.

You can turn your entire file into a .mpy and import that into code.py. This means you will be unable to edit your code live on the board, but it can save you space.

#### Can the order of my import statements affect memory?

It can because the memory gets fragmented differently depending on allocation order and the size of objects. Loading .mpy files uses less memory so its recommended to do that for files you aren't editing.

#### How can I create my own .mpy files?

You can make your own .mpy versions of files with mpy-cross.

You can download mpy-cross for your operating system from [here](https://adafruit-circuit-python.s3.amazonaws.com/index.html?prefix=bin/mpy-cross/) (https:// adafru.it/QDK). Builds are available for Windows, macOS, x64 Linux, and Raspberry Pi Linux. Choose the latest mpy-cross whose version matches the version of CircuitPython you are using.

To make a .mpy file, run ./mpy-cross path/to/yourfile.py to create a yourfile.mpy in the same directory as the original file.

### How do I check how much memory I have free?

Run the following to see the number of bytes available for use:

import gc gc.mem\_free()

### Unsupported Hardware

### Is ESP8266 or ESP32 supported in CircuitPython? Why not?

We dropped ESP8266 support as of 4.x - For more information please read about it [here](https://learn.adafruit.com/welcome-to-circuitpython/circuitpython-for-esp8266) (https://adafru.it/CiG)!

[As of CircuitPython 8.x we have started to support ESP32 and ESP32-C3 and have](https://learn.adafruit.com/circuitpython-with-esp32-quick-start) [added a WiFi workflow for wireless coding!](https://learn.adafruit.com/circuitpython-with-esp32-quick-start) (https://adafru.it/10JF)

We also support ESP32-S2 & ESP32-S3, which have native USB.

### Does Feather M0 support WINC1500?

No, WINC1500 will not fit into the M0 flash space.

### Can AVRs such as ATmega328 or ATmega2560 run CircuitPython?

No.

# Welcome to the Community!

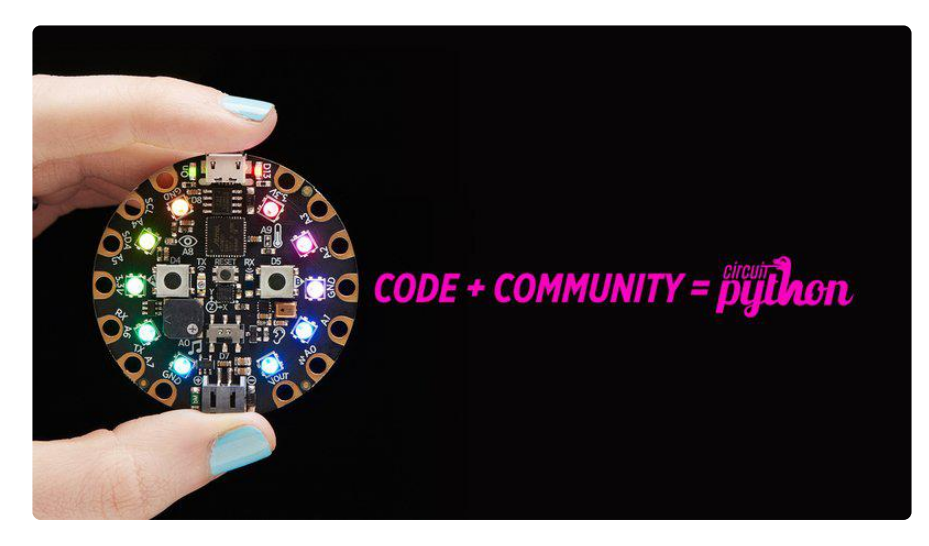

CircuitPython is a programming language that's super simple to get started with and great for learning. It runs on microcontrollers and works out of the box. You can plug it in and get started with any text editor. The best part? CircuitPython comes with an amazing, supportive community.

Everyone is welcome! CircuitPython is Open Source. This means it's available for anyone to use, edit, copy and improve upon. This also means CircuitPython becomes better because of you being a part of it. Whether this is your first microcontroller

board or you're a seasoned software engineer, you have something important to offer the Adafruit CircuitPython community. This page highlights some of the many ways you can be a part of it!

# Adafruit Discord

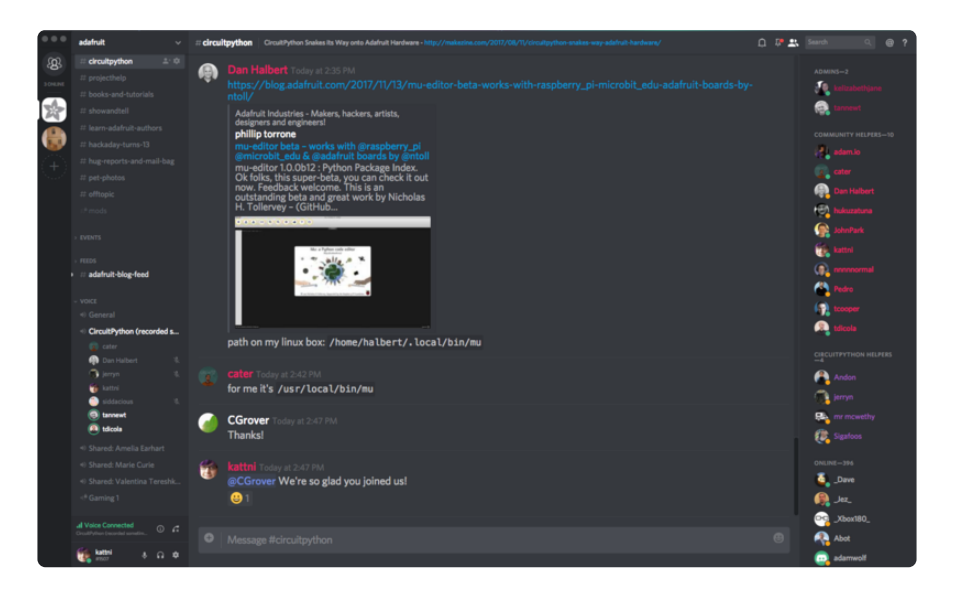

The Adafruit Discord server is the best place to start. Discord is where the community comes together to volunteer and provide live support of all kinds. From general discussion to detailed problem solving, and everything in between, Discord is a digital maker space with makers from around the world.

There are many different channels so you can choose the one best suited to your needs. Each channel is shown on Discord as "#channelname". There's the #help-withprojects channel for assistance with your current project or help coming up with ideas for your next one. There's the #show-and-tell channel for showing off your newest creation. Don't be afraid to ask a question in any channel! If you're unsure, #general is a great place to start. If another channel is more likely to provide you with a better answer, someone will guide you.

The help with CircuitPython channel is where to go with your CircuitPython questions. #help-with-circuitpython is there for new users and developers alike so feel free to ask a question or post a comment! Everyone of any experience level is welcome to join in on the conversation. Your contributions are important! The #circuitpython-dev channel is available for development discussions as well.

The easiest way to contribute to the community is to assist others on Discord. Supporting others doesn't always mean answering questions. Join in celebrating successes! Celebrate your mistakes! Sometimes just hearing that someone else has gone through a similar struggle can be enough to keep a maker moving forward.

The Adafruit Discord is the 24x7x365 hackerspace that you can bring your granddaughter to.

Visit <https://adafru.it/discord> ()to sign up for Discord. Everyone is looking forward to meeting you!

### CircuitPython.org

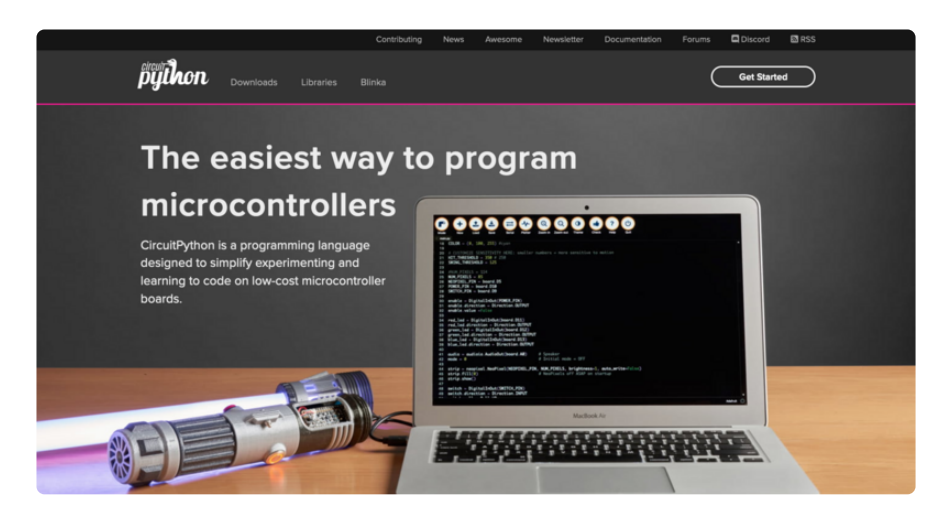

Beyond the Adafruit Learn System, which you are viewing right now, the best place to find information about CircuitPython is [circuitpython.org](https://circuitpython.org) (https://adafru.it/KJD). Everything you need to get started with your new microcontroller and beyond is available. You can do things like [download CircuitPython for your microcontroller](https://circuitpython.org/downloads) (http s://adafru.it/Em8) or [download the latest CircuitPython Library bundle](https://circuitpython.org/libraries) (https://adafru.it/ ENC), or check out [which single board computers support Blinka](https://circuitpython.org/blinka) (https://adafru.it/ EA8). You can also get to various other CircuitPython related things like Awesome CircuitPython or the Python for Microcontrollers newsletter. This is all incredibly useful, but it isn't necessarily community related. So why is it included here? The [Cont](https://circuitpython.org/contributing) [ributing page](https://circuitpython.org/contributing) (https://adafru.it/VD7).

#### Contributing

If you'd like to contribute to the CircuitPython project, the CircuitPython libraries are a great way to begin. This page is updated with daily status information from the CircuitPython libraries, including open pull requests, open issues and library infrastructure issues.

Do you write a language other than English? Another great way to contribute to the project is to contribute new localizations<br>(translations) of CircuitPython, or update current localizations, using Weblate.

If this is your first time contributing, or you'd like to see our recommended contribution workflow, we have a guide on<br>Contributing to CircuitPython with Git and Github. You can also find us in the #circuitpython channel Have an idea for a new driver or library? File an issue on the CircuitPython repo!

CircuitPython itself is written in C. However, all of the Adafruit CircuitPython libraries are written in Python. If you're interested in contributing to CircuitPython on the Python side of things, check out [circuitpython.org/contributing](https://circuitpython.org/contributing) (https://adafru.it/VD7). You'll find information pertaining to every Adafruit CircuitPython library GitHub

repository, giving you the opportunity to join the community by finding a contributing option that works for you.

Note the date on the page next to Current Status for:

# Current Status for Tue, Nov 02, 2021

If you submit any contributions to the libraries, and do not see them reflected on the Contributing page, it could be that the job that checks for new updates hasn't yet run for today. Simply check back tomorrow!

Now, a look at the different options.

#### Pull Requests

The first tab you'll find is a list of open pull requests.

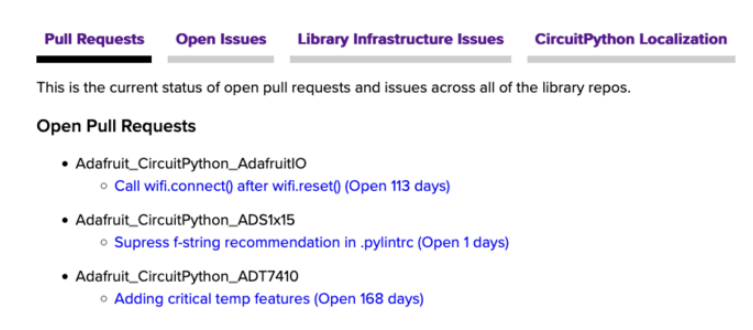

GitHub pull requests, or PRs, are opened when folks have added something to an Adafruit CircuitPython library GitHub repo, and are asking for Adafruit to add, or merge, their changes into the main library code. For PRs to be merged, they must first be reviewed. Reviewing is a great way to contribute! Take a look at the list of open pull requests, and pick one that interests you. If you have the hardware, you can test code changes. If you don't, you can still check the code updates for syntax. In the case of documentation updates, you can verify the information, or check it for spelling and grammar. Once you've checked out the update, you can leave a comment letting us know that you took a look. Once you've done that for a while, and you're more comfortable with it, you can consider joining the CircuitPythonLibrarians review team. The more reviewers we have, the more authors we can support. Reviewing is a crucial part of an open source ecosystem, CircuitPython included.

#### Open Issues

The second tab you'll find is a list of open issues.

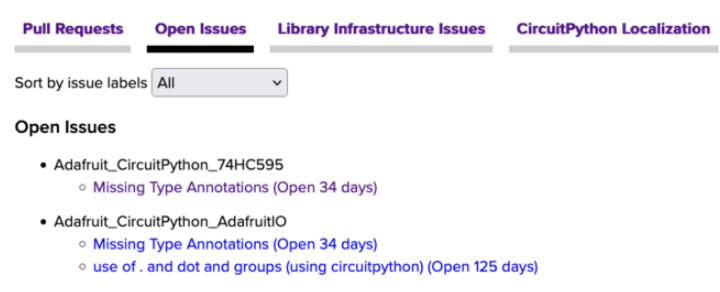

GitHub issues are filed for a number of reasons, including when there is a bug in the library or example code, or when someone wants to make a feature request. Issues are a great way to find an opportunity to contribute directly to the libraries by updating code or documentation. If you're interested in contributing code or documentation, take a look at the open issues and find one that interests you.

If you're not sure where to start, you can search the issues by label. Labels are applied to issues to make the goal easier to identify at a first glance, or to indicate the difficulty level of the issue. Click on the dropdown next to "Sort by issue labels" to see the list of available labels, and click on one to choose it.

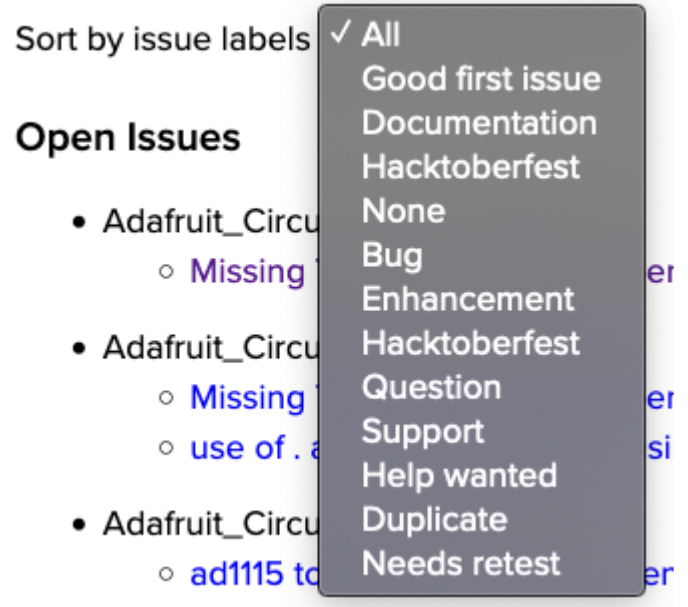

If you're new to everything, new to contributing to open source, or new to contributing to the CircuitPython project, you can choose "Good first issue". Issues with that label are well defined, with a finite scope, and are intended to be easy for someone new to figure out.

If you're looking for something a little more complicated, consider "Bug" or "Enhancement". The Bug label is applied to issues that pertain to problems or failures found in the library. The Enhancement label is applied to feature requests.

Don't let the process intimidate you. If you're new to Git and GitHub, there is [a guide](https://learn.adafruit.com/contribute-to-circuitpython-with-git-and-github) ( https://adafru.it/Dkh) to walk you through the entire process. As well, there are always folks available on [Discord](https:adafru.it/discord) () to answer questions.

#### Library Infrastructure Issues

The third tab you'll find is a list of library infrastructure issues.

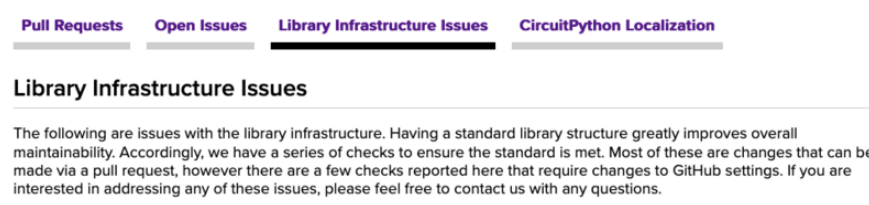

This section is generated by a script that runs checks on the libraries, and then reports back where there may be issues. It is made up of a list of subsections each containing links to the repositories that are experiencing that particular issue. This page is available mostly for internal use, but you may find some opportunities to contribute on this page. If there's an issue listed that sounds like something you could help with, mention it on Discord, or file an issue on GitHub indicating you're working to resolve that issue. Others can reply either way to let you know what the scope of it might be, and help you resolve it if necessary.

#### CircuitPython Localization

The fourth tab you'll find is the CircuitPython Localization tab.

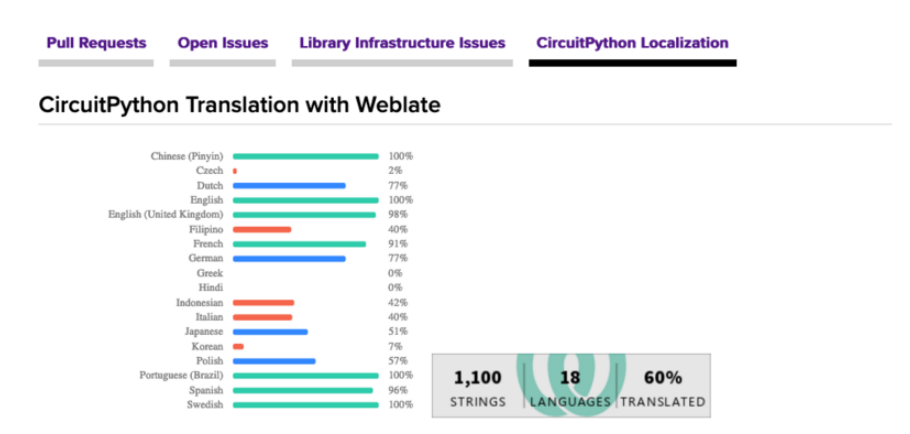

If you speak another language, you can help translate CircuitPython! The translations apply to informational and error messages that are within the CircuitPython core. It means that folks who do not speak English have the opportunity to have these messages shown to them in their own language when using CircuitPython. This is incredibly important to provide the best experience possible for all users. CircuitPython uses Weblate to translate, which makes it much simpler to contribute translations. You will still need to know some CircuitPython-specific practices and a few basics about coding strings, but as with any CircuitPython contributions, folks are there to help.

Regardless of your skill level, or how you want to contribute to the CircuitPython project, there is an opportunity available. The [Contributing page](https://circuitpython.org/contributing) (https://adafru.it/VD7) is an excellent place to start!

# Adafruit GitHub

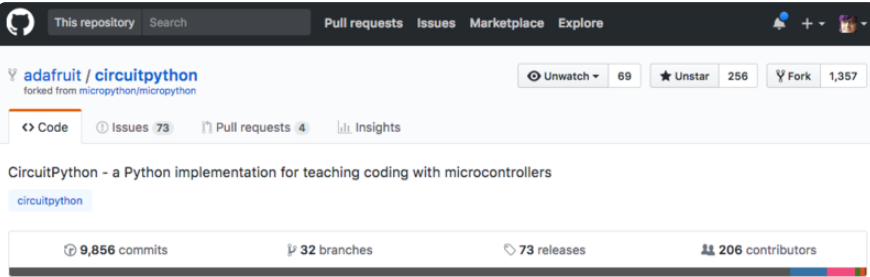

Whether you're just beginning or are life-long programmer who would like to contribute, there are ways for everyone to be a part of the CircuitPython project. The CircuitPython core is written in C. The libraries are written in Python. GitHub is the best source of ways to contribute to the [CircuitPython core](https://github.com/adafruit/circuitpython) (https://adafru.it/tB7), and the [CircuitPython libraries](https://circuitpython.org/contributing/open-issues) (https://adafru.it/VFv). If you need an account, visit [https://](https://github.com/) [github.com/](https://github.com/) (https://adafru.it/d6C) and sign up.

If you're new to GitHub or programming in general, there are great opportunities for you. For the CircuitPython core, head over to the CircuitPython repository on GitHub, click on "[Issues](https://github.com/adafruit/circuitpython/issues) (https://adafru.it/tBb)", and you'll find a list that includes issues labeled "[good first issue](https://github.com/adafruit/circuitpython/issues?q=is%3Aissue+is%3Aopen+label%3A%22good+first+issue%22) (https://adafru.it/Bef)". For the libraries, head over to the [Contributing](https://circuitpython.org/contributing/open-issues) [page Issues list](https://circuitpython.org/contributing/open-issues) (https://adafru.it/VFv), and use the drop down menu to search for "[goo](https://circuitpython.org/contributing/open-issues?label=good-first-issue) [d first issue](https://circuitpython.org/contributing/open-issues?label=good-first-issue) (https://adafru.it/VFw)". These issues are things that have been identified as something that someone with any level of experience can help with. These issues include options like updating documentation, providing feedback, and fixing simple bugs. If you need help getting started with GitHub, there is an excellent guide on [Cont](https://learn.adafruit.com/contribute-to-circuitpython-with-git-and-github) [ributing to CircuitPython with Git and GitHub](https://learn.adafruit.com/contribute-to-circuitpython-with-git-and-github) (https://adafru.it/Dkh).

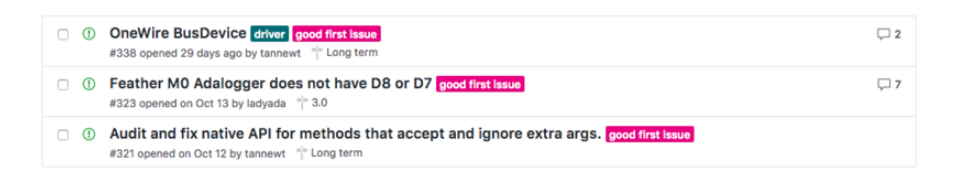

Already experienced and looking for a challenge? Checkout the rest of either issues list and you'll find plenty of ways to contribute. You'll find all sorts of things, from new driver requests, to library bugs, to core module updates. There's plenty of opportunities for everyone at any level!

When working with or using CircuitPython or the CircuitPython libraries, you may find problems. If you find a bug, that's great! The team loves bugs! Posting a detailed issue to GitHub is an invaluable way to contribute to improving CircuitPython. For CircuitPython itself, file an issue [here](https://github.com/adafruit/circuitpython/issues) (https://adafru.it/tBb). For the libraries, file an issue on the specific library repository on GitHub. Be sure to include the steps to replicate the issue as well as any other information you think is relevant. The more detail, the better!

Testing new software is easy and incredibly helpful. Simply load the newest version of CircuitPython or a library onto your CircuitPython hardware, and use it. Let us know about any problems you find by posting a new issue to GitHub. Software testing on both stable and unstable releases is a very important part of contributing CircuitPython. The developers can't possibly find all the problems themselves! They need your help to make CircuitPython even better.

On GitHub, you can submit feature requests, provide feedback, report problems and much more. If you have questions, remember that Discord and the Forums are both there for help!

## Adafruit Forums

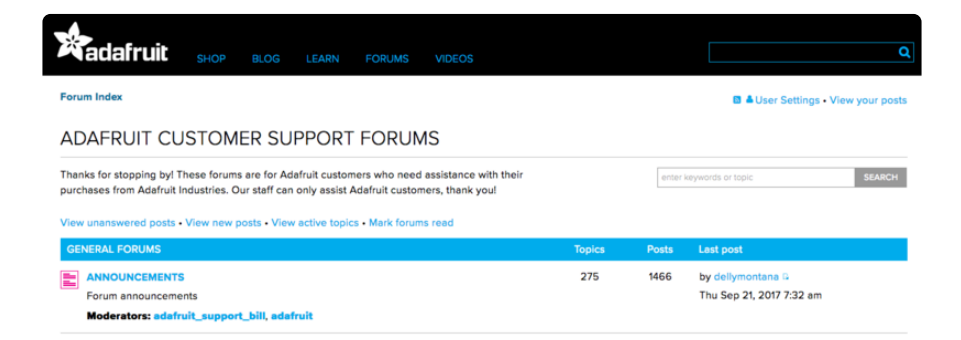

The [Adafruit Forums](https://forums.adafruit.com) (https://adafru.it/jIf) are the perfect place for support. Adafruit has wonderful paid support folks to answer any questions you may have. Whether your hardware is giving you issues or your code doesn't seem to be working, the

forums are always there for you to ask. You need an Adafruit account to post to the forums. You can use the same account you use to order from Adafruit.

While Discord may provide you with quicker responses than the forums, the forums are a more reliable source of information. If you want to be certain you're getting an Adafruit-supported answer, the forums are the best place to be.

There are forum categories that cover all kinds of topics, including everything Adafruit. The [Adafruit CircuitPython](https://forums.adafruit.com/viewforum.php?f=60) (https://adafru.it/xXA) category under "Supported Products & Projects" is the best place to post your CircuitPython questions.

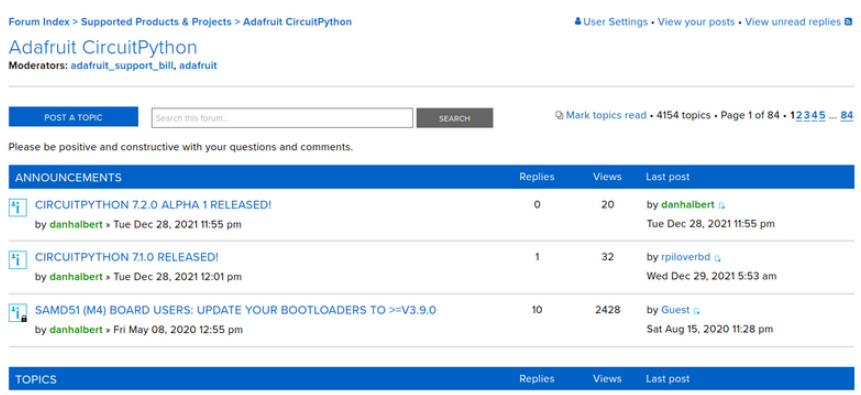

Be sure to include the steps you took to get to where you are. If it involves wiring, post a picture! If your code is giving you trouble, include your code in your post! These are great ways to make sure that there's enough information to help you with your issue.

You might think you're just getting started, but you definitely know something that someone else doesn't. The great thing about the forums is that you can help others too! Everyone is welcome and encouraged to provide constructive feedback to any of the posted questions. This is an excellent way to contribute to the community and share your knowledge!

# Read the Docs

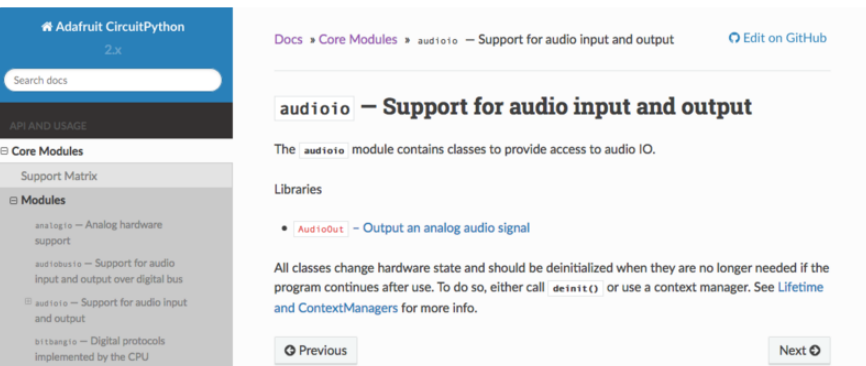

[Read the Docs](https://circuitpython.readthedocs.io/) (https://adafru.it/Beg) is a an excellent resource for a more detailed look at the CircuitPython core and the CircuitPython libraries. This is where you'll find things like API documentation and example code. For an in depth look at viewing and understanding Read the Docs, check out the [CircuitPython Documentation](https://learn.adafruit.com/welcome-to-circuitpython/circuitpython-documentation) (https:// adafru.it/VFx) page!

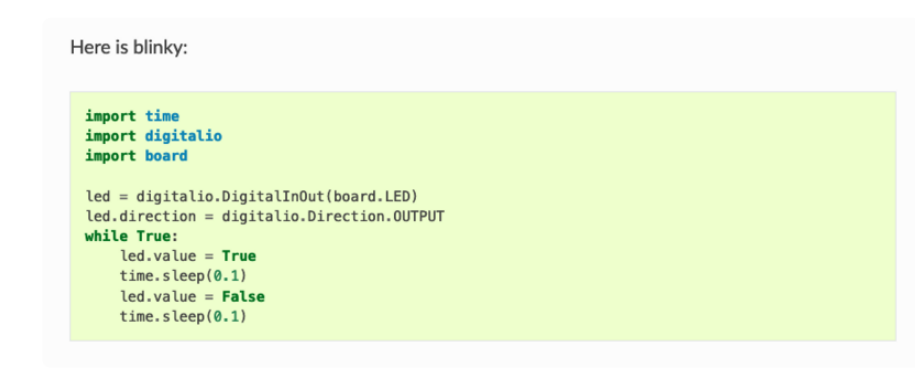

# Advanced Serial Console on Windows

# Windows 7 and 8.1

If you're using Windows 7 (or 8 or 8.1), you'll need to install drivers. See the [Windows 7](https://learn.adafruit.com/welcome-to-circuitpython/windows-7-and-8-1-drivers) [and 8.1 Drivers page](https://learn.adafruit.com/welcome-to-circuitpython/windows-7-and-8-1-drivers) (https://adafru.it/VuB) for details. You will not need to install drivers on Mac, Linux or Windows 10.

You are strongly encouraged to upgrade to Windows 10 if you are still using Windows 7 or Windows 8 or 8.1. Windows 7 has reached end-of-life and no longer receives security updates. A free upgrade to Windows 10 is [still available](https://www.zdnet.com/article/heres-how-you-can-still-get-a-free-windows-10-upgrade/) (https://adafru.it/ RWc).

# What's the COM?

First, you'll want to find out which serial port your board is using. When you plug your board in to USB on your computer, it connects to a serial port. The port is like a door through which your board can communicate with your computer using USB.

You'll use Windows Device Manager to determine which port the board is using. The easiest way to determine which port the board is using is to first check without the board plugged in. Open Device Manager. Click on Ports (COM & LPT). You should find something already in that list with (COM#) after it where  $#$  is a number.

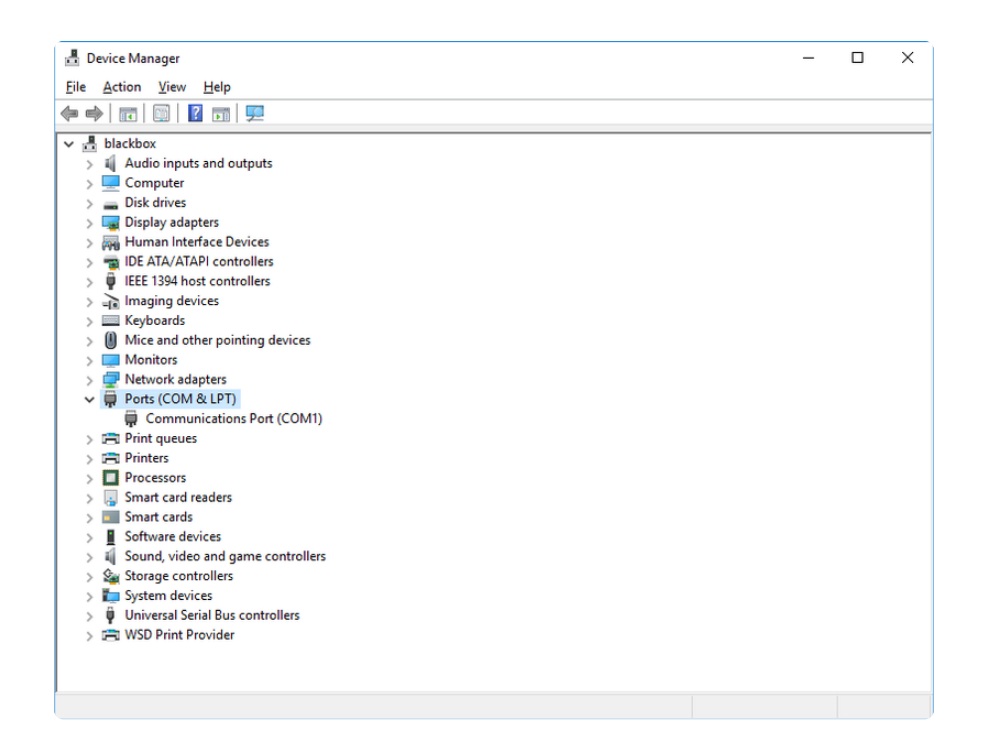

Now plug in your board. The Device Manager list will refresh and a new item will appear under Ports (COM & LPT). You'll find a different (COM#) after this item in the list.

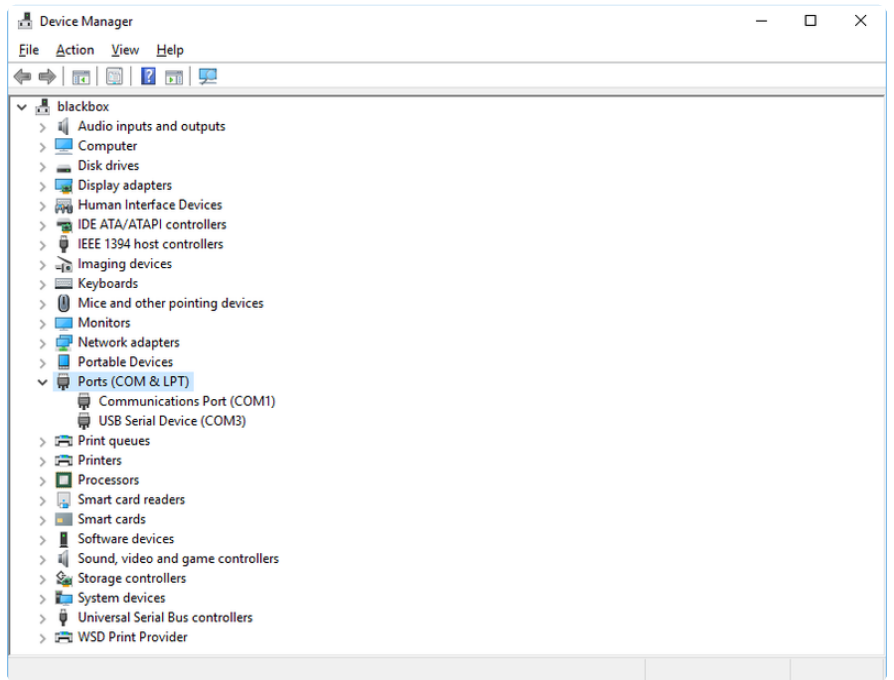

Sometimes the item will refer to the name of the board. Other times it may be called something like USB Serial Device, as seen in the image above. Either way, there is a new (COM#) following the name. This is the port your board is using.

# Install Putty

If you're using Windows, you'll need to download a terminal program. You're going to use PuTTY.

The first thing to do is download the [latest version of PuTTY](https://www.chiark.greenend.org.uk/~sgtatham/putty/latest.html) (https://adafru.it/Bf1). You'll want to download the Windows installer file. It is most likely that you'll need the 64-bit version. Download the file and install the program on your machine. If you run into issues, you can try downloading the 32-bit version instead. However, the 64-bit version will work on most PCs.

Now you need to open PuTTY.

- Under Connection type: choose the button next to Serial. •
- In the box under Serial line, enter the serial port you found that your board is using.
- In the box under Speed, enter 115200. This called the baud rate, which is the speed in bits per second that data is sent over the serial connection. For boards with built in USB it doesn't matter so much but for ESP8266 and other board with a separate chip, the speed required by the board is 115200 bits per second. So you might as well just use 115200!

If you want to save those settings for later, use the options under Load, save or delete a stored session. Enter a name in the box under Saved Sessions, and click the Save button on the right.

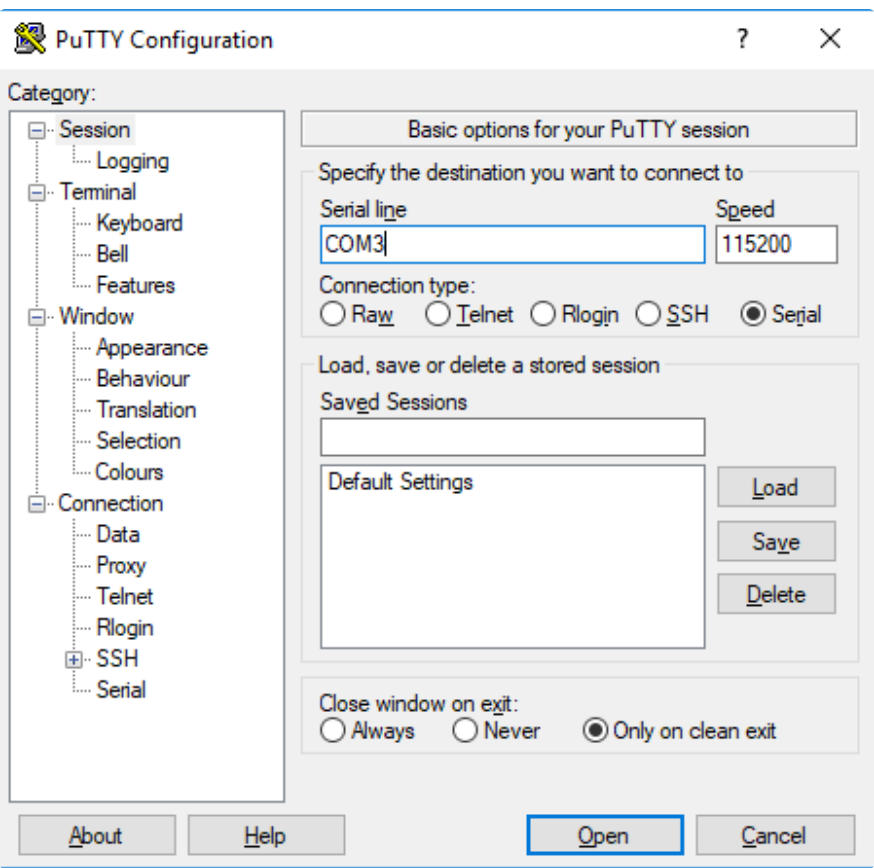

Once your settings are entered, you're ready to connect to the serial console. Click "Open" at the bottom of the window. A new window will open.

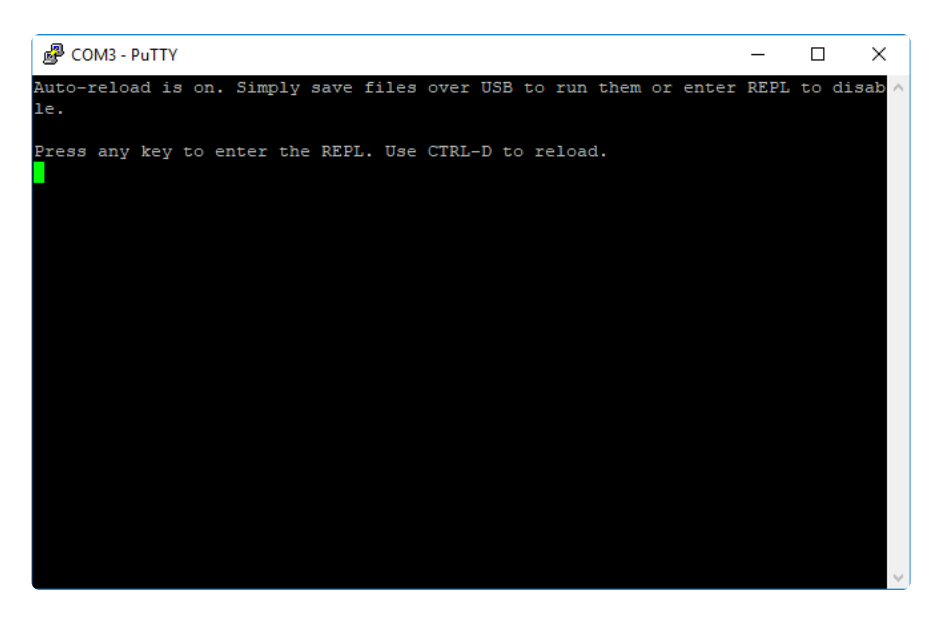

If no code is running, the window will either be blank or will look like the window above. Now you're ready to see the results of your code.

Great job! You've connected to the serial console!

# Advanced Serial Console on Mac

Connecting to the serial console on Mac does not require installing any drivers or extra software. You'll use a terminal program to find your board, and screen to connect to it. Terminal and screen both come installed by default.

## What's the Port?

First you'll want to find out which serial port your board is using. When you plug your board in to USB on your computer, it connects to a serial port. The port is like a door through which your board can communicate with your computer using USB.

The easiest way to determine which port the board is using is to first check without the board plugged in. Open Terminal and type the following:

#### ls /dev/tty.\*

Each serial connection shows up in the /dev/ directory. It has a name that starts with tty. . The command ls shows you a list of items in a directory. You can use \* as a wildcard, to search for files that start with the same letters but end in something different. In this case, you're asking to see all of the listings in /dev/ that start with t ty. and end in anything. This will show us the current serial connections.

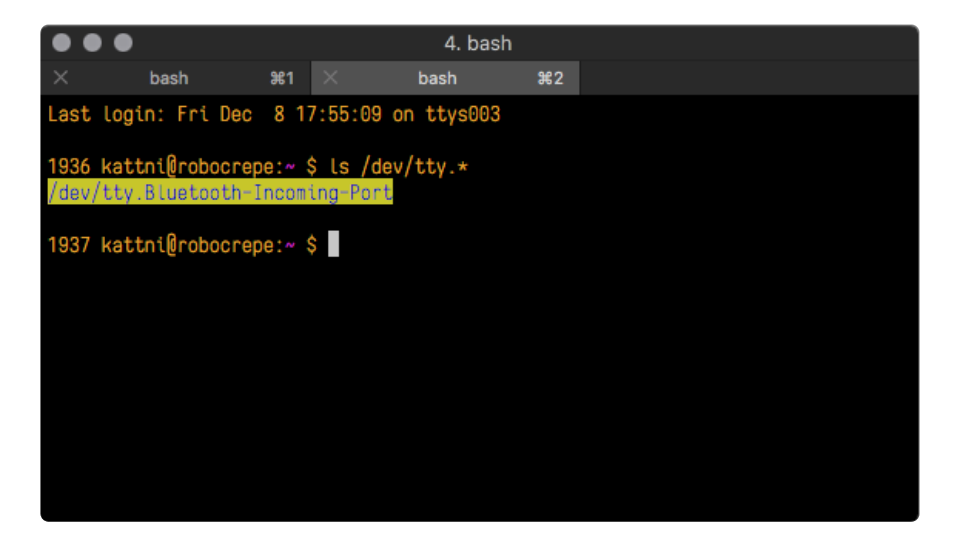

Now, plug your board. In Terminal, type:

#### ls /dev/tty.\*

This will show you the current serial connections, which will now include your board.

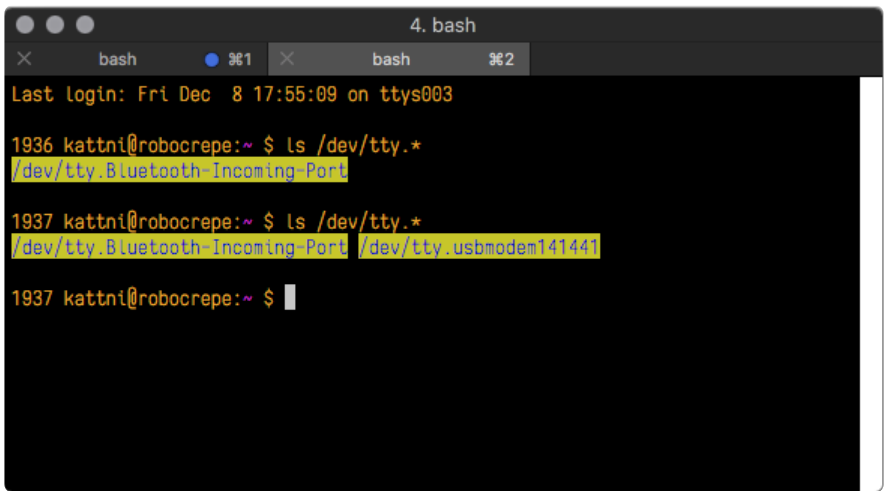

A new listing has appeared called /dev/tty.usbmodem141441 . The tty.usbmodem1 41441 part of this listing is the name the example board is using. Yours will be called something similar.

Using Linux, a new listing has appeared called /dev/ttyACM0. The ttyACM0 part of this listing is the name the example board is using. Yours will be called something similar.

#### Connect with screen

Now that you know the name your board is using, you're ready connect to the serial console. You're going to use a command called screen . The screen command is included with MacOS. To connect to the serial console, use Terminal. Type the following command, replacing board name with the name you found your board is using:

#### screen /dev/tty.board name 115200

The first part of this establishes using the screen command. The second part tells screen the name of the board you're trying to use. The third part tells screen what baud rate to use for the serial connection. The baud rate is the speed in bits per second that data is sent over the serial connection. In this case, the speed required by the board is 115200 bits per second.

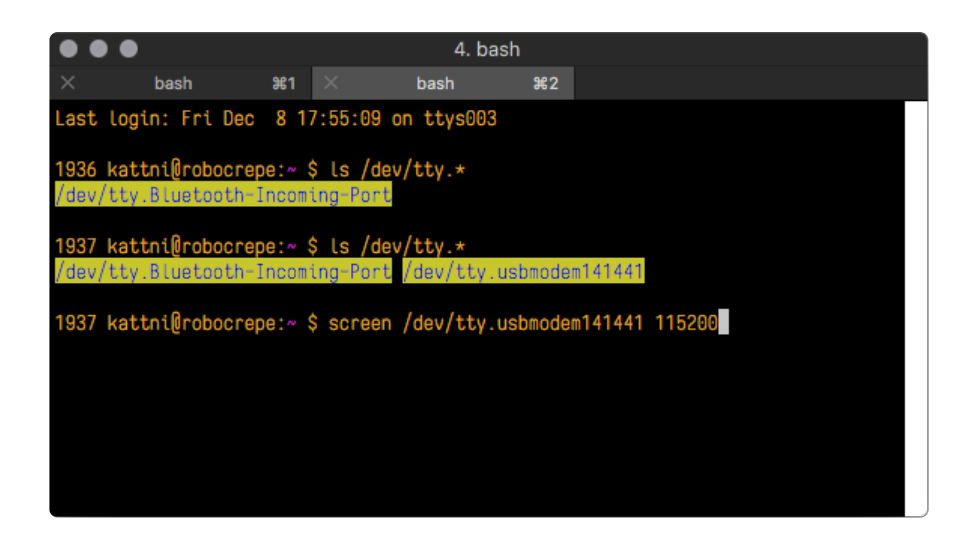

Press enter to run the command. It will open in the same window. If no code is running, the window will be blank. Otherwise, you'll see the output of your code.

Great job! You've connected to the serial console!

# Troubleshooting

From time to time, you will run into issues when working with CircuitPython. Here are a few things you may encounter and how to resolve them.

As CircuitPython development continues and there are new releases, Adafruit will stop supporting older releases. Visit <https://circuitpython.org/downloads>to download the latest version of CircuitPython for your board. You must download the CircuitPython Library Bundle that matches your version of CircuitPython. Please update CircuitPython and then visit <https://circuitpython.org/libraries>to download the latest Library Bundle.

# Always Run the Latest Version of CircuitPython and Libraries

As CircuitPython development continues and there are new releases, Adafruit will stop supporting older releases. You need to [update to the latest CircuitPython.](https://circuitpython.org/downloads) (https:/ /adafru.it/Em8).

You need to download the CircuitPython Library Bundle that matches your version of CircuitPython. Please update CircuitPython and then [download the latest bundle](https://circuitpython.org/libraries) (http s://adafru.it/ENC).

As new versions of CircuitPython are released, Adafruit will stop providing the previous bundles as automatically created downloads on the Adafruit CircuitPython Library Bundle repo. If you must continue to use an earlier version, you can still download the appropriate version of mpy-cross from the particular release of CircuitPython on the CircuitPython repo and create your own compatible .mpy library files. However, it is best to update to the latest for both CircuitPython and the library bundle.

### I have to continue using CircuitPython 5.x or earlier. Where can I find compatible libraries?

Adafruit is no longer building or supporting the CircuitPython 5.x or earlier library bundles. You are highly encourged to [update CircuitPython to the latest version](https://circuitpython.org/downloads) (https ://adafru.it/Em8) and use [the current version of the libraries](https://circuitpython.org/libraries) (https://adafru.it/ENC). However, if for some reason you cannot update, links to the previous bundles are available in the [FAQ](https://learn.adafruit.com/welcome-to-circuitpython/frequently-asked-questions#faq-3105289) (https://adafru.it/FwY).

# Bootloader (boardnameBOOT) Drive Not Present

You may have a different board.

Only Adafruit Express boards and the SAMD21 non-Express boards ship with the [UF2](file:///home/deploy/adafruit-feather-m0-express-designed-for-circuit-python-circuitpython/uf2-bootloader?view=all#uf2-bootloader) [bootloader](file:///home/deploy/adafruit-feather-m0-express-designed-for-circuit-python-circuitpython/uf2-bootloader?view=all#uf2-bootloader) (https://adafru.it/zbX)installed. The Feather M0 Basic, Feather M0 Adalogger, and similar boards use a regular Arduino-compatible bootloader, which does not show a boardnameBOOT drive.

#### MakeCode

If you are running a [MakeCode](file:///home/deploy/makecode/sharing-and-saving?view=all#step-1-bootloader-mode) (https://adafru.it/zbY) program on Circuit Playground Express, press the reset button just once to get the CPLAYBOOT drive to show up. Pressing it twice will not work.

#### MacOS

DriveDx and its accompanything SAT SMART Driver can interfere with seeing the BOOT drive. [See this forum post](https://forums.adafruit.com/viewtopic.php?f=58&t=161917&p=799309#p799215) (https://adafru.it/sTc) for how to fix the problem.

#### Windows 10

Did you install the Adafruit Windows Drivers package by mistake, or did you upgrade to Windows 10 with the driver package installed? You don't need to install this package on Windows 10 for most Adafruit boards. The old version (v1.5) can interfere with recognizing your device. Go to Settings -> Apps and uninstall all the "Adafruit" driver programs.

#### Windows 7 or 8.1

To use a CircuitPython-compatible board with Windows 7 or 8.1, you must install a driver. Installation instructions are available [here](https://learn.adafruit.com/welcome-to-circuitpython/windows-7-and-8-1-drivers) (https://adafru.it/VuB).

It is [recommended](https://learn.adafruit.com/welcome-to-circuitpython/installing-circuitpython#windows-7-and-8-dot-1-drivers-2977910-9) (https://adafru.it/Amd) that you upgrade to Windows 10 if possible; an upgrade is probably still free for you. Check [here](https://learn.adafruit.com/welcome-to-circuitpython/installing-circuitpython#windows-7-and-8-dot-1-drivers-2977910-9) (https://adafru.it/Amd).

The Windows Drivers installer was last updated in November 2020 (v2.5.0.0) . Windows 7 drivers for CircuitPython boards released since then, including RP2040 boards, are not yet available. The boards work fine on Windows 10. A new release of the drivers is in process.

You should now be done! Test by unplugging and replugging the board. You should see the CIRCUITPY drive, and when you double-click the reset button (single click on Circuit Playground Express running MakeCode), you should see the appropriate boar dnameBOOT drive.

Let us know in the [Adafruit support forums](https://forums.adafruit.com) (https://adafru.it/jIf) or on the [Adafruit](https://adafru.it/discord) [Discord](https://adafru.it/discord) () if this does not work for you!

# Windows Explorer Locks Up When Accessing boardnameBOOT Drive

On Windows, several third-party programs that can cause issues. The symptom is that you try to access the boardnameBOOT drive, and Windows or Windows Explorer seems to lock up. These programs are known to cause trouble:

AIDA64: to fix, stop the program. This problem has been reported to AIDA64. • They acquired hardware to test, and released a beta version that fixes the

problem. This may have been incorporated into the latest release. Please let us know in the forums if you test this.

- Hard Disk Sentinel •
- Kaspersky anti-virus: To fix, you may need to disable Kaspersky completely. Disabling some aspects of Kaspersky does not always solve the problem. This problem has been reported to Kaspersky.
- ESET NOD32 anti-virus: There have been problems with at least version 9.0.386.0, solved by uninstallation.

# Copying UF2 to boardnameBOOT Drive Hangs at 0% Copied

On Windows, a Western DIgital (WD) utility that comes with their external USB drives can interfere with copying UF2 files to the boardnameBOOT drive. Uninstall that utility to fix the problem.

# CIRCUITPY Drive Does Not Appear or Disappears Quickly

Kaspersky anti-virus can block the appearance of the CIRCUITPY drive. There has not yet been settings change discovered that prevents this. Complete uninstallation of Kaspersky fixes the problem.

Norton anti-virus can interfere with CIRCUITPY. A user has reported this problem on Windows 7. The user turned off both Smart Firewall and Auto Protect, and CIRCUITPY then appeared.

Sophos Endpoint security software [can cause CIRCUITPY to disappear](https://forums.adafruit.com/viewtopic.php?f=60&t=187629) (https:// adafru.it/ELr) and the BOOT drive to reappear. It is not clear what causes this behavior.

# Device Errors or Problems on Windows

Windows can become confused about USB device installations. This is particularly true of Windows 7 and 8.1. It is [recommended](https://learn.adafruit.com/welcome-to-circuitpython/installing-circuitpython#windows-7-and-8-dot-1-drivers-2977910-9) (https://adafru.it/Amd) that you upgrade to Windows 10 if possible; an upgrade is probably still free for you: see this [link](https://www.cnet.com/tech/services-and-software/windows-10-download/) (https: //adafru.it/V2a).

If not, try cleaning up your USB devices. Use [Uwe Sieber's Device Cleanup Tool](https://www.uwe-sieber.de/misc_tools_e.html) (https ://adafru.it/RWd) (on that page, scroll down to "Device Cleanup Tool"). Download and unzip the tool. Unplug all the boards and other USB devices you want to clean up. Run the tool as Administrator. You will see a listing like this, probably with many more devices. It is listing all the USB devices that are not currently attached.

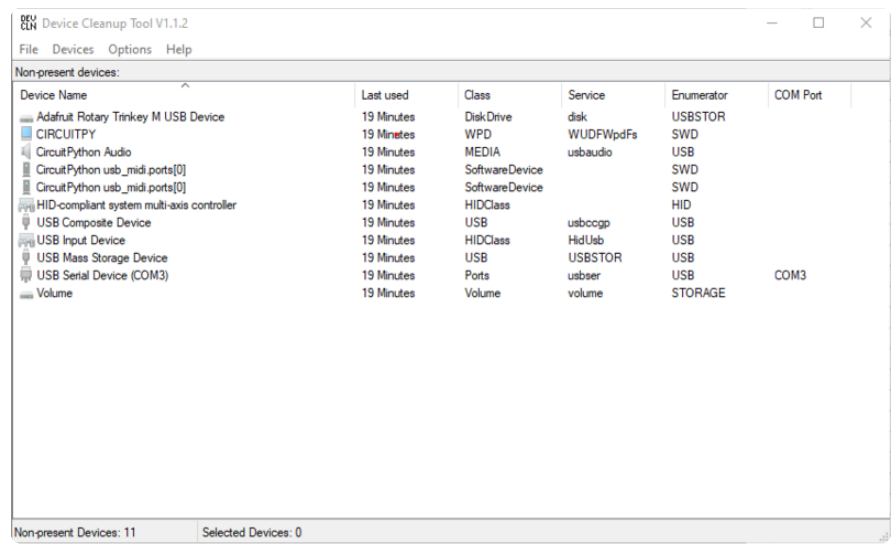

Select all the devices you want to remove, and then press Delete. It is usually safe just to select everything. Any device that is removed will get a fresh install when you plug it in. Using the Device Cleanup Tool also discards all the COM port assignments for the unplugged boards. If you have used many Arduino and CircuitPython boards, you have probably seen higher and higher COM port numbers used, seemingly without end. This will fix that problem.

# Serial Console in Mu Not Displaying Anything

There are times when the serial console will accurately not display anything, such as, when no code is currently running, or when code with no serial output is already running before you open the console. However, if you find yourself in a situation where you feel it should be displaying something like an error, consider the following.

Depending on the size of your screen or Mu window, when you open the serial console, the serial console panel may be very small. This can be a problem. A basic CircuitPython error takes 10 lines to display!

```
Auto-reload is on. Simply save files over USB to run them or enter REPL to disable.
code.py output:
Traceback (most recent call last):
   File "code.py", line 7
```

```
SyntaxError: invalid syntax
Press any key to enter the REPL. Use CTRL-D to reload.
```
More complex errors take even more lines!

Therefore, if your serial console panel is five lines tall or less, you may only see blank lines or blank lines followed by Press any key to enter the REPL. Use CTRL-D to reload. . If this is the case, you need to either mouse over the top of the panel to utilise the option to resize the serial panel, or use the scrollbar on the right side to scroll up and find your message.

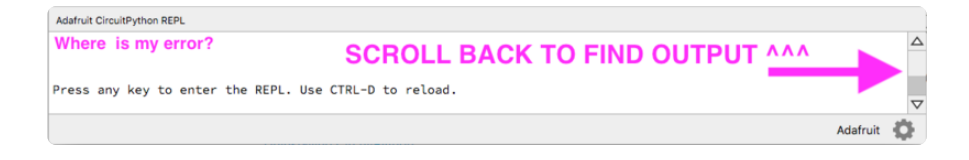

This applies to any kind of serial output whether it be error messages or print statements. So before you start trying to debug your problem on the hardware side, be sure to check that you haven't simply missed the serial messages due to serial output panel height.

# code.py Restarts Constantly

CircuitPython will restart code.py if you or your computer writes to something on the CIRCUITPY drive. This feature is called auto-reload, and lets you test a change to your program immediately.

Some utility programs, such as backup, anti-virus, or disk-checking apps, will write to the CIRCUITPY as part of their operation. Sometimes they do this very frequently, causing constant restarts.

Acronis True Image and related Acronis programs on Windows are known to cause this problem. It is possible to prevent this by [disabling the "](https://forum.acronis.com/forum/acronis-true-image-2018-forum/acronis-ati-2018-contantly-touch-usb-port-causing-issue-adafruit-circuitpython-folder) (https://adafru.it/XDZ)[Acro](https://forum.acronis.com/forum/acronis-true-image-2018-forum/acronis-ati-2018-contantly-touch-usb-port-causing-issue-adafruit-circuitpython-folder) [nis Managed Machine Service Mini"](https://forum.acronis.com/forum/acronis-true-image-2018-forum/acronis-ati-2018-contantly-touch-usb-port-causing-issue-adafruit-circuitpython-folder) (https://adafru.it/XDZ).

If you cannot stop whatever is causing the writes, you can disable auto-reload by putting this code in boot.py or code.py:

# CircuitPython RGB Status Light

Nearly all CircuitPython-capable boards have a single NeoPixel or DotStar RGB LED on the board that indicates the status of CircuitPython. A few boards designed before CircuitPython existed, such as the Feather M0 Basic, do not.

Circuit Playground Express and Circuit Playground Bluefruit have multiple RGB LEDs, but do NOT have a status LED. The LEDs are all green when in the bootloader. In versions before 7.0.0, they do NOT indicate any status while running CircuitPython.

# CircuitPython 7.0.0 and Later

The status LED blinks were changed in CircuitPython 7.0.0 in order to save battery power and simplify the blinks. These blink patterns will occur on single color LEDs when the board does not have any RGB LEDs. Speed and blink count also vary for this reason.

On start up, the LED will blink YELLOW multiple times for 1 second. Pressing reset during this time will restart the board and then enter safe mode. On Bluetooth capable boards, after the yellow blinks, there will be a set of faster blue blinks. Pressing reset during the BLUE blinks will clear Bluetooth information and start the device in discoverable mode, so it can be used with a BLE code editor.

Once started, CircuitPython will blink a pattern every 5 seconds when no user code is running to indicate why the code stopped:

- 1 GREEN blink: Code finished without error.
- 2 RED blinks: Code ended due to an exception. Check the serial console for details.
- 3 YELLOW blinks: CircuitPython is in safe mode. No user code was run. Check the serial console for safe mode reason.

When in the REPL, CircuitPython will set the status LED to WHITE. You can change the LED color from the REPL. The status indicator will not persist on non-NeoPixel or DotStar LEDs.

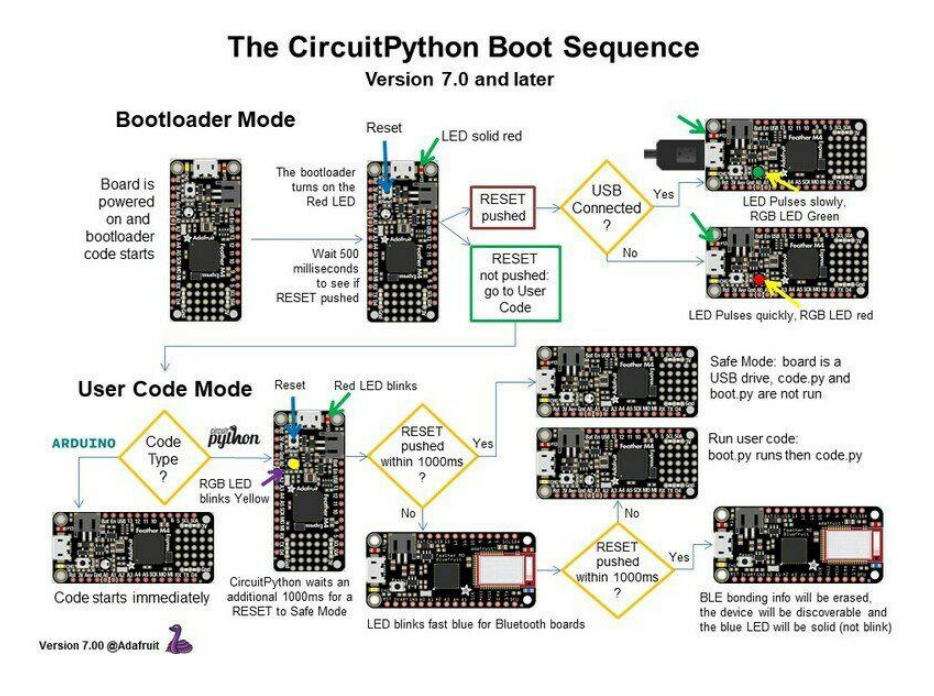

# CircuitPython 6.3.0 and earlier

Here's what the colors and blinking mean:

- steady GREEN: code.py (or code.txt, main.py, or main.txt) is running •
- pulsing GREEN: code.py (etc.) has finished or does not exist •
- steady YELLOW at start up: (4.0.0-alpha.5 and newer) CircuitPython is waiting for a reset to indicate that it should start in safe mode
- pulsing YELLOW: Circuit Python is in safe mode: it crashed and restarted •
- steady WHITE: REPL is running
- steady BLUE: boot.py is running

Colors with multiple flashes following indicate a Python exception and then indicate the line number of the error. The color of the first flash indicates the type of error:

- GREEN: IndentationError •
- CYAN: SyntaxError •
- WHITE: NameError •
- ORANGE: OSError •
- PURPLE: ValueError
- YELLOW: other error •

These are followed by flashes indicating the line number, including place value. WHIT E flashes are thousands' place, BLUE are hundreds' place, YELLOW are tens' place,

and CYAN are one's place. So for example, an error on line 32 would flash YELLOW three times and then CYAN two times. Zeroes are indicated by an extra-long dark gap.

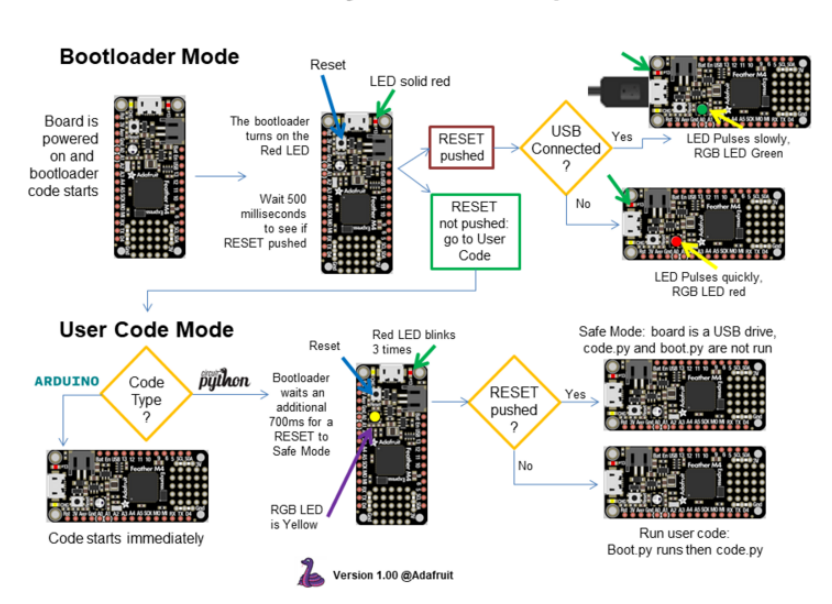

The CircuitPython Boot Sequence

# Serial console showing ValueError: Incompatible .mpy file

This error occurs when importing a module that is stored as a .mpy binary file that was generated by a different version of CircuitPython than the one its being loaded into. In particular, the mpy binary format changed between CircuitPython versions 6.x and 7.x, 2.x and 3.x, and 1.x and 2.x.

So, for instance, if you upgraded to CircuitPython 7.x from 6.x you'll need to download a newer version of the library that triggered the error on import. All libraries are available in the [Adafruit bundle](https://github.com/adafruit/Adafruit_CircuitPython_Bundle/releases/latest) (https://adafru.it/y8E).

# CIRCUITPY Drive Issues

You may find that you can no longer save files to your CIRCUITPY drive. You may find that your CIRCUITPY stops showing up in your file explorer, or shows up as NO\_NAM E. These are indicators that your filesystem has issues. When the CIRCUITPY disk is not safely ejected before being reset by the button or being disconnected from USB, it may corrupt the flash drive. It can happen on Windows, Mac or Linux, though it is more common on Windows.

Be aware, if you have used Arduino to program your board, CircuitPython is no longer able to provide the USB services. You will need to reload CircuitPython to resolve this situation.

The easiest first step is to reload CircuitPython. Double-tap reset on the board so you get a boardnameBOOT drive rather than a CIRCUITPY drive, and copy the latest version of CircuitPython (.uf2) back to the board. This may restore CIRCUITPY functionality.

If reloading CircuitPython does not resolve your issue, the next step is to try putting the board into safe mode.

## Safe Mode

Whether you've run into a situation where you can no longer edit your code.py on your CIRCUITPY drive, your board has gotten into a state where CIRCUITPY is readonly, or you have turned off the CIRCUITPY drive altogether, safe mode can help.

Safe mode in CircuitPython does not run any user code on startup, and disables autoreload. This means a few things. First, safe mode bypasses any code in boot.py (where you can set CIRCUITPY read-only or turn it off completely). Second, it does not run the code in code.py. And finally, it does not automatically soft-reload when data is written to the CIRCUITPY drive.

Therefore, whatever you may have done to put your board in a non-interactive state, safe mode gives you the opportunity to correct it without losing all of the data on the CIRCUITPY drive.

Entering Safe Mode in CircuitPython 7.x and Later

To enter safe mode when using CircuitPython 7.x, plug in your board or hit reset (highlighted in red above). Immediately after the board starts up or resets, it waits 1000ms. On some boards, the onboard status LED will blink yellow during that time. If you press reset during that 1000ms, the board will start up in safe mode. It can be difficult to react to the yellow LED, so you may want to think of it simply as a "slow" double click of the reset button. (Remember, a fast double click of reset enters the bootloader.)

#### Entering Safe Mode in CircuitPython 6.x

To enter safe mode when using CircuitPython 6.x, plug in your board or hit reset (highlighted in red above). Immediately after the board starts up or resets, it waits 700ms. On some boards, the onboard status LED (highlighted in green above) will turn solid yellow during this time. If you press reset during that 700ms, the board will start up in safe mode. It can be difficult to react to the yellow LED, so you may want to think of it simply as a slow double click of the reset button. (Remember, a fast double click of reset enters the bootloader.)

#### In Safe Mode

Once you've entered safe mode successfully in CircuitPython 6.x, the LED will pulse yellow.

If you successfully enter safe mode on CircuitPython 7.x, the LED will intermittently blink yellow three times.

If you connect to the serial console, you'll find the following message.

Auto-reload is off. Running in safe mode! Not running saved code. CircuitPython is in safe mode because you pressed the reset button during boot. Press again to exit safe mode. Press any key to enter the REPL. Use CTRL-D to reload.

You can now edit the contents of the CIRCUITPY drive. Remember, your code will not run until you press the reset button, or unplug and plug in your board, to get out of safe mode.

At this point, you'll want to remove any user code in code.py and, if present, the boot. py file from CIRCUITPY. Once removed, tap the reset button, or unplug and plug in your board, to restart CircuitPython. This will restart the board and may resolve your drive issues. If resolved, you can begin coding again as usual.

If safe mode does not resolve your issue, the board must be completely erased and CircuitPython must be reloaded onto the board.

You WILL lose everything on the board when you complete the following steps. If possible, make a copy of your code before continuing.

### To erase CIRCUITPY: storage.erase filesystem()

CircuitPython includes a built-in function to erase and reformat the filesystem. If you have a version of CircuitPython older than 2.3.0 on your board, you can [update to the](file:///home/welcome-to-circuitpython/installing-circuitpython) [newest version](file:///home/welcome-to-circuitpython/installing-circuitpython) (https://adafru.it/Amd) to do this.

- [Connect to the CircuitPython REPL](file:///home/welcome-to-circuitpython/kattni-connecting-to-the-serial-console) (https://adafru.it/Bec) using Mu or a terminal 1. program.
- 2. Type the following into the REPL:

```
\>; \> ; \> ; import storage
\> gt; \> gt; storage.erase filesystem()
```
CIRCUITPY will be erased and reformatted, and your board will restart. That's it!

### Erase CIRCUITPY Without Access to the REPL

If you can't access the REPL, or you're running a version of CircuitPython previous to 2.3.0 and you don't want to upgrade, there are options available for some specific boards.

The options listed below are considered to be the "old way" of erasing your board. The method shown above using the REPL is highly recommended as the best method for erasing your board.

```
If at all possible, it is recommended to use the REPL to erase your CIRCUITPY 
drive. The REPL method is explained above.
```
#### For the specific boards listed below:

If the board you are trying to erase is listed below, follow the steps to use the file to erase your board.

1. Download the correct erase file:

[Circuit Playground Express](https://cdn-learn.adafruit.com/assets/assets/000/048/745/original/flash_erase_express.ino.circuitplay.uf2?1512152080) https://adafru.it/AdI [Feather M0 Express](https://cdn-learn.adafruit.com/assets/assets/000/048/746/original/flash_erase_express.ino.feather_m0_express.uf2?1512152098)
https://adafru.it/AdJ

[Feather M4 Express](https://cdn-learn.adafruit.com/assets/assets/000/076/217/original/flash_erase.ino.feather_m4.uf2)

https://adafru.it/EVK

[Metro M0 Express](https://cdn-learn.adafruit.com/assets/assets/000/048/747/original/flash_erase_express.ino.metro_m0.uf2?1512152103)

https://adafru.it/AdK

[Metro M4 Express QSPI Eraser](https://cdn-learn.adafruit.com/assets/assets/000/073/820/original/Metro_M4_QSPI_Eraser.UF2?1553805937)

https://adafru.it/EoM

[Trellis M4 Express \(QSPI\)](https://cdn-learn.adafruit.com/assets/assets/000/067/535/original/Trellis_M4_QSPI_Eraser.UF2?1544719380)

https://adafru.it/DjD

[Grand Central M4 Express \(QSPI\)](https://cdn-learn.adafruit.com/assets/assets/000/069/314/original/GC_M4_QSPI_Erase.UF2?1547404471)

https://adafru.it/DBA

[PyPortal M4 Express \(QSPI\)](https://cdn-learn.adafruit.com/assets/assets/000/072/252/original/PYPORTAL_QSPI_Eraser.UF2?1551738305)

https://adafru.it/Eca

[Circuit Playground Bluefruit \(QSPI\)](https://cdn-learn.adafruit.com/assets/assets/000/082/950/original/CP_Bluefruit_QSPI_Erase.UF2?1572026649)

https://adafru.it/Gnc

[Monster M4SK \(QSPI\)](https://cdn-learn.adafruit.com/assets/assets/000/083/330/original/M4SK_QSPI_Eraser.UF2?1572551433)

https://adafru.it/GAN

[PyBadge/PyGamer QSPI Eraser.UF2](https://cdn-learn.adafruit.com/assets/assets/000/083/331/original/PyBadge_QSPI_Eraser.UF2?1572551613)

https://adafru.it/GAO

[CLUE\\_Flash\\_Erase.UF2](https://cdn-learn.adafruit.com/assets/assets/000/088/454/original/CLUE_Flash_Erase.UF2?1581873830)

https://adafru.it/Jat

[Matrix\\_Portal\\_M4\\_\(QSPI\).UF2](https://cdn-learn.adafruit.com/assets/assets/000/098/741/original/Matrix_Portal_M4_%28QSPI%29.UF2?1611076081)

https://adafru.it/Q5B

 2. Double-click the reset button on the board to bring up the boardnameBOOT drive.

3. Drag the erase .uf2 file to the boardnameBOOT drive.

4. The status LED will turn yellow or blue, indicating the erase has started.

 5. After approximately 15 seconds, the status LED will light up green. On the NeoTrellis M4 this is the first NeoPixel on the grid

 6. Double-click the reset button on the board to bring up the boardnameBOOT d rive.

 7. [Drag the appropriate latest release of CircuitPython](https://circuitpython.org/downloads) (https://adafru.it/Em8) .uf2 file to the boardnameBOOT drive.

It should reboot automatically and you should see CIRCUITPY in your file explorer again.

If the LED flashes red during step 5, it means the erase has failed. Repeat the steps starting with 2.

[If you haven't already downloaded the latest release of CircuitPython for your board,](file:///home/welcome-to-circuitpython/installing-circuitpython) [check out the installation page](file:///home/welcome-to-circuitpython/installing-circuitpython) (https://adafru.it/Amd). You'll also need to load your code and reinstall your libraries!

#### For SAMD21 non-Express boards that have a UF2 bootloader:

Any SAMD21-based microcontroller that does not have external flash available is considered a SAMD21 non-Express board. Non-Express boards that have a UF2 bootloader include Trinket M0, GEMMA M0, QT Py M0, and the SAMD21-based Trinkey boards.

If you are trying to erase a SAMD21 non-Express board, follow these steps to erase your board.

1. Download the erase file:

[SAMD21 non-Express Boards](https://cdn-learn.adafruit.com/assets/assets/000/048/748/original/erase_m0.uf2) https://adafru.it/VB-

 2. Double-click the reset button on the board to bring up the boardnameBOOT drive.

3. Drag the erase .uf2 file to the boardnameBOOT drive.

 4. The boot LED will start flashing again, and the boardnameBOOT drive will reappear.

 5. [Drag the appropriate latest release CircuitPython](https://circuitpython.org/downloads) (https://adafru.it/Em8) .uf2 file to the boardnameBOOT drive.

It should reboot automatically and you should see CIRCUITPY in your file explorer again.

[If you haven't already downloaded the latest release of CircuitPython for your board,](file:///home/welcome-to-circuitpython/installing-circuitpython) [check out the installation page](file:///home/welcome-to-circuitpython/installing-circuitpython) (https://adafru.it/Amd) YYou'll also need to load your code and reinstall your libraries!

#### For SAMD21 non-Express boards that do not have a UF2 bootloader:

Any SAMD21-based microcontroller that does not have external flash available is considered a SAMD21 non-Express board. Non-Express boards that do not have a UF2 bootloader include the Feather M0 Basic Proto, Feather Adalogger, or the Arduino Zero.

If you are trying to erase a non-Express board that does not have a UF2 bootloader, [f](file:///home/welcome-to-circuitpython/non-uf2-installation) [ollow these directions to reload CircuitPython using](file:///home/welcome-to-circuitpython/non-uf2-installation) [bossac](file:///home/welcome-to-circuitpython/non-uf2-installation) (https://adafru.it/Bed), which will erase and re-create CIRCUITPY.

## Running Out of File Space on SAMD21 Non-Express Boards

Any SAMD21-based microcontroller that does not have external flash available is considered a SAMD21 non-Express board. This includes boards like the Trinket M0, GEMMA M0, QT Py M0, and the SAMD21-based Trinkey boards.

The file system on the board is very tiny. (Smaller than an ancient floppy disk.) So, its likely you'll run out of space but don't panic! There are a number of ways to free up space.

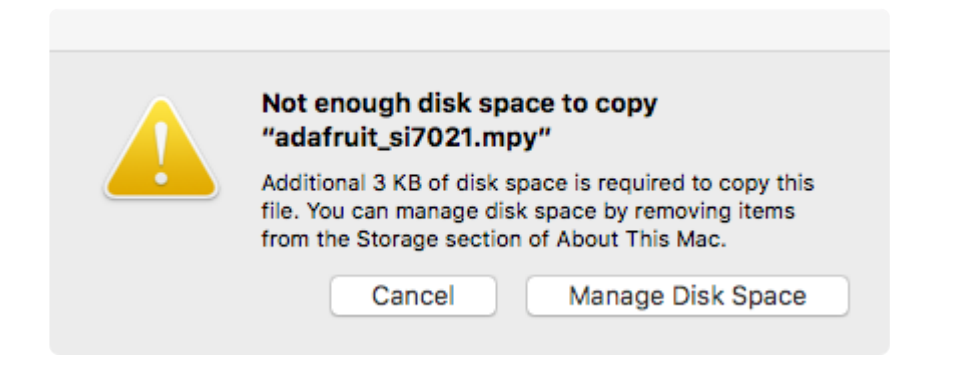

### Delete something!

The simplest way of freeing up space is to delete files from the drive. Perhaps there are libraries in the lib folder that you aren't using anymore or test code that isn't in use. Don't delete the lib folder completely, though, just remove what you don't need.

The board ships with the Windows 7 serial driver too! Feel free to delete that if you don't need it or have already installed it. It's ~12KiB or so.

#### Use tabs

One unique feature of Python is that the indentation of code matters. Usually the recommendation is to indent code with four spaces for every indent. In general, that is recommended too. However, one trick to storing more human-readable code is to use a single tab character for indentation. This approach uses 1/4 of the space for indentation and can be significant when you're counting bytes.

#### On MacOS?

MacOS loves to generate hidden files. Luckily you can disable some of the extra hidden files that macOS adds by running a few commands to disable search indexing and create zero byte placeholders. Follow the steps below to maximize the amount of space available on macOS.

### Prevent & Remove MacOS Hidden Files

First find the volume name for your board. With the board plugged in run this command in a terminal to list all the volumes:

#### ls -l /Volumes

Look for a volume with a name like CIRCUITPY (the default for CircuitPython). The full path to the volume is the /Volumes/CIRCUITPY path.

Now follow the [steps from this question](http://apple.stackexchange.com/questions/6707/how-to-stop-os-x-from-writing-spotlight-and-trash-files-to-memory-cards-and-usb/7135#7135) (https://adafru.it/u1c) to run these terminal commands that stop hidden files from being created on the board:

```
mdutil -i off /Volumes/CIRCUITPY
cd /Volumes/CIRCUITPY
rm -rf .{, _.}{fseventsd,Spotlight-V*,Trashes}
```
mkdir .fseventsd touch .fseventsd/no\_log .metadata\_never\_index .Trashes cd -

Replace /Volumes/CIRCUITPY in the commands above with the full path to your board's volume if it's different. At this point all the hidden files should be cleared from the board and some hidden files will be prevented from being created.

Alternatively, with CircuitPython 4.x and above, the special files and folders mentioned above will be created automatically if you erase and reformat the filesystem. WARNING: Save your files first! Do this in the REPL:

>>> import storage >>> storage.erase filesystem()

However there are still some cases where hidden files will be created by MacOS. In particular if you copy a file that was downloaded from the internet it will have special metadata that MacOS stores as a hidden file. Luckily you can run a copy command from the terminal to copy files without this hidden metadata file. See the steps below.

### Copy Files on MacOS Without Creating Hidden Files

Once you've disabled and removed hidden files with the above commands on macOS you need to be careful to copy files to the board with a special command that prevents future hidden files from being created. Unfortunately you cannot use drag and drop copy in Finder because it will still create these hidden extended attribute files in some cases (for files downloaded from the internet, like Adafruit's modules).

To copy a file or folder use the -X option for the cp command in a terminal. For example to copy a file\_name.mpy file to the board use a command like:

```
cp -X file_name.mpy /Volumes/CIRCUITPY
```
(Replace file\_name.mpy with the name of the file you want to copy.)

Or to copy a folder and all of the files and folders contained within, use a command like:

cp -rX folder\_to\_copy /Volumes/CIRCUITPY

If you are copying to the lib folder, or another folder, make sure it exists before copying.

```
# if lib does not exist, you'll create a file named lib !
cp -X file name.mpy /Volumes/CIRCUITPY/lib
# This is safer, and will complain if a lib folder does not exist.
cp -X file name.mpy /Volumes/CIRCUITPY/lib/
```
### Other MacOS Space-Saving Tips

If you'd like to see the amount of space used on the drive and manually delete hidden files here's how to do so. First, move into the Volumes/ directory with cd /Volumes/ , and then list the amount of space used on the CIRCUITPY drive with the df command.

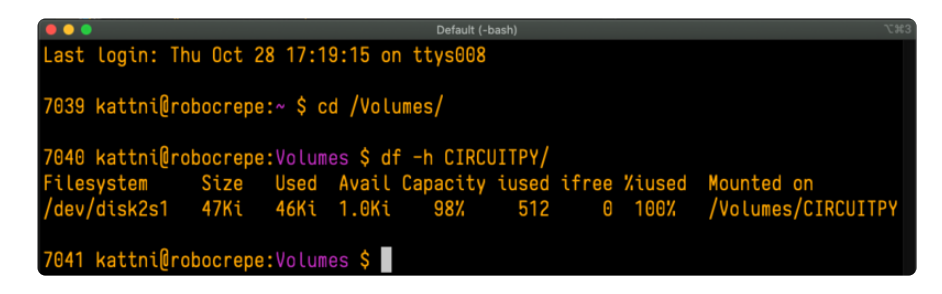

That's not very much space left! The next step is to show a list of the files currently on the CIRCUITPY drive, including the hidden files, using the L<sub>S</sub> command. You cannot use Finder to do this, you must do it via command line!

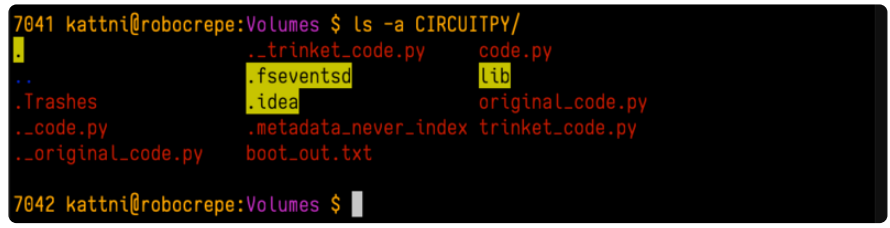

There are a few of the hidden files that MacOS loves to generate, all of which begin with a  $\therefore$  before the file name. Remove the  $\therefore$  files using the rm command. You can remove them all once by running  $rm$  CIRCUITPY/.  $*$ . The  $*$  acts as a wildcard to apply the command to everything that begins with .\_ at the same time.

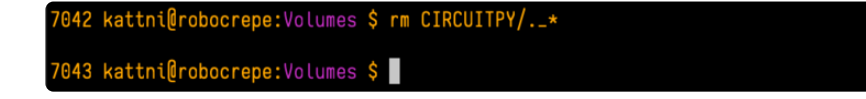

Finally, you can run df again to see the current space used.

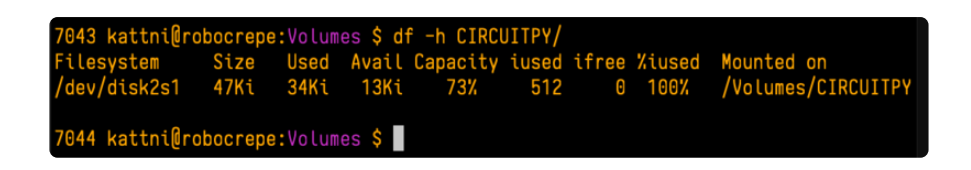

Nice! You have 12Ki more than before! This space can now be used for libraries and code!

# Device Locked Up or Boot Looping

In rare cases, it may happen that something in your code.py or boot.py files causes the device to get locked up, or even go into a boot loop. A boot loop occurs when the board reboots repeatedly and never fully loads. These are not caused by your everyday Python exceptions, typically it's the result of a deeper problem within CircuitPython. In this situation, it can be difficult to recover your device if CIRCUITPY is not allowing you to modify the code.py or boot.py files. Safe mode is one recovery option. When the device boots up in safe mode it will not run the code.py or boot.py scripts, but will still connect the CIRCUITPY drive so that you can remove or modify those files as needed.

The method used to manually enter safe mode can be different for different devices. It is also very similar to the method used for getting into bootloader mode, which is a different thing. So it can take a few tries to get the timing right. If you end up in bootloader mode, no problem, you can try again without needing to do anything else.

#### For most devices:

Press the reset button, and then when the RGB status LED blinks yellow, press the reset button again. Since your reaction time may not be that fast, try a "slow" double click, to catch the yellow LED on the second click.

#### For ESP32-S2 based devices:

Press and release the reset button, then press and release the boot button about 3/4 of a second later.

Refer to the diagrams above for boot sequence details.

# CircuitPython Essentials

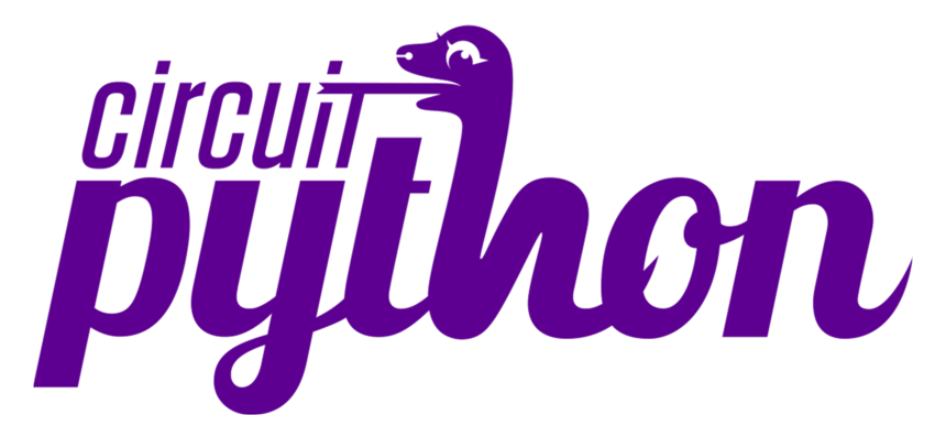

You've been introduced to CircuitPython, and worked through getting everything set up. What's next? CircuitPython Essentials!

There are a number of core modules built into CircuitPython, which can be used along side the many CircuitPython libraries available. The following pages demonstrate some of these modules. Each page presents a different concept including a code example with an explanation. All of the examples are designed to work with your microcontroller board.

Time to get started learning the CircuitPython essentials!

# Blink

In learning any programming language, you often begin with some sort of Hello, World! program. In CircuitPython, Hello, World! is blinking an LED. Blink is one of the simplest programs in CircuitPython. It involves three built-in modules, two lines of set up, and a short loop. Despite its simplicity, it shows you many of the basic concepts needed for most CircuitPython programs, and provides a solid basis for more complex projects. Time to get blinky!

### LED Location

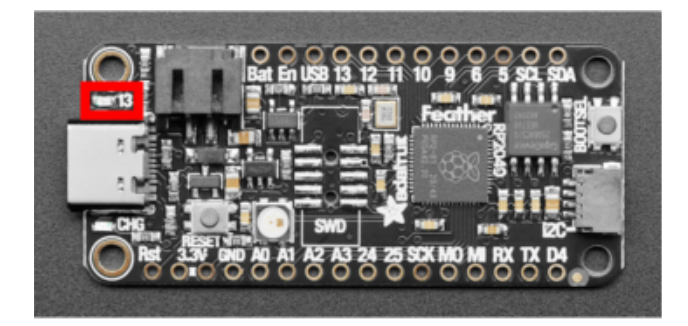

The built-in LED, indicated by the red box in the image, is labeled "13", and located above the USB Type-C connector next to the JST battery connector.

### Blinking an LED

In the example below, click the Download Project Bundle button below to download the necessary libraries and the code.py file in a zip file. Extract the contents of the zip file, open the directory CircuitPython\_Templates/blink/ and then click on the directory that matches the version of CircuitPython you're using and copy the contents of that directory to your CIRCUITPY drive.

Your CIRCUITPY drive should now look similar to the following image:

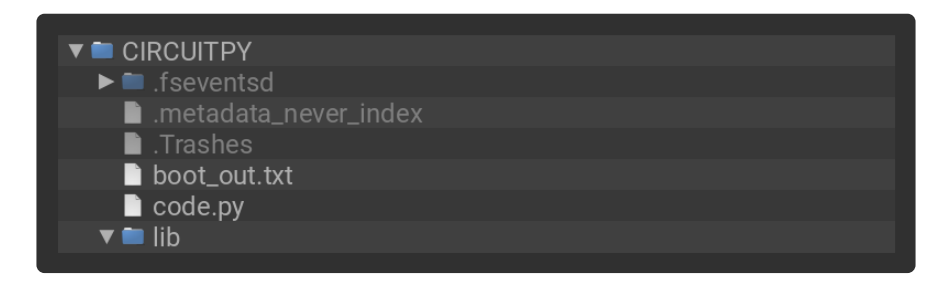

```
# SPDX-FileCopyrightText: 2021 Kattni Rembor for Adafruit Industries
# SPDX-License-Identifier: MIT
"""CircuitPython Blink Example - the CircuitPython 'Hello, World!'"""
import time
import board
import digitalio
led = digitalio.DigitalInOut(board.LED)
led.direction = digitalio.Direction.OUTPUT
while True:
     led.value = True
     time.sleep(0.5)
     led.value = False
     time.sleep(0.5)
```
The built-in LED begins blinking!

Note that the code is a little less "Pythonic" than it could be. It could also be written as led.value = not led.value with a single time.sleep( $0.5$ ). That way is more difficult to understand if you're new to programming, so the example is a bit longer than it needed to be to make it easier to read.

It's important to understand what is going on in this program.

First you import three modules: time , board and digitalio . This makes these modules available for use in your code. All three are built-in to CircuitPython, so you don't need to download anything to get started.

Next, you set up the LED. To interact with hardware in CircuitPython, your code must let the board know where to look for the hardware and what to do with it. So, you create a digitalio.DigitalInOut() object, provide it the LED pin using the boar d module, and save it to the variable led . Then, you tell the pin to act as an OUTPUT .

Finally, you create a while True: loop. This means all the code inside the loop will repeat indefinitely. Inside the loop, you set  $led.value = True$  which powers on the LED. Then, you use  $time.sleep(0.5)$  to tell the code to wait half a second before moving on to the next line. The next line sets led.value = False which turns the LED off. Then you use another  $time.sleep(0.5)$  to wait half a second before starting the loop over again.

With only a small update, you can control the blink speed. The blink speed is controlled by the amount of time you tell the code to wait before moving on using time.sleep(). The example uses  $0.5$ . which is one half of one second. Try increasing or decreasing these values to see how the blinking changes.

That's all there is to blinking an LED using CircuitPython!

# Digital Input

The CircuitPython digitalio module has many applications. The basic Blink program sets up the LED as a digital output. You can just as easily set up a digital input such as a button to control the LED. This example builds on the basic Blink example, but now includes setup for a button switch. Instead of using the time module to blink the LED, it uses the status of the button switch to control whether the LED is turned on or off.

### LED and Button

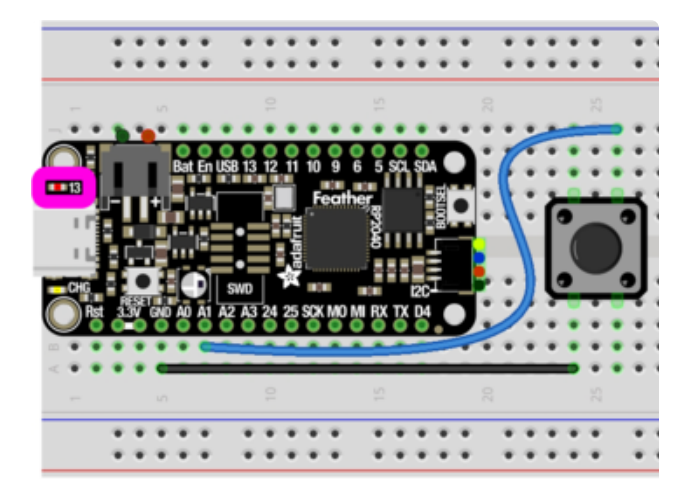

Built-in LED:

The built-in red LED (indicated by the magenta box in the image), labeled 13 on the silk, is located above the USB connector. Button wiring:

One leg of button to Feather GND Opposite leg of button to Feather A1

If you're unsure of which legs on a button are "opposite", you can guarantee you're using the proper legs if you connect the wires up to two legs located diagonally across the button, like in the diagram.

### Controlling the LED with a Button

In the example below, click the Download Project Bundle button below to download the necessary libraries and the code.py file in a zip file. Extract the contents of the zip file, open the directory Adafruit\_Feather\_RP2040/digital\_input/ and then click on the directory that matches the version of CircuitPython you're using and copy the contents of that directory to your CIRCUITPY drive.

Your CIRCUITPY drive should now look similar to the following image:

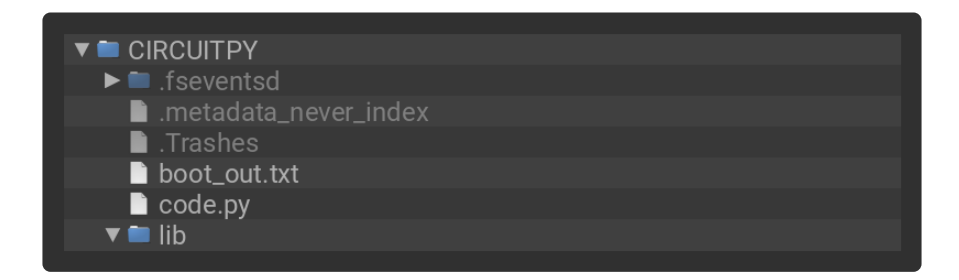

```
# SPDX-FileCopyrightText: 2021 Kattni Rembor for Adafruit Industries
#
# SPDX-License-Identifier: MIT
#
"""CircuitPython Digital Input example for Feather RP2040"""
import board
import digitalio
led = digitalio.DigitalInOut(board.LED)
led.direction = digitalio.Direction.OUTPUT
```

```
button = digitalio.DigitalInOut(board.A1)
button.switch to input(pull=digitalio.Pull.UP)
while True:
     if not button.value:
         led.value = True
     else:
         led.value = False
```
Now, press the button. The LED lights up! Let go of the button and the LED turns off.

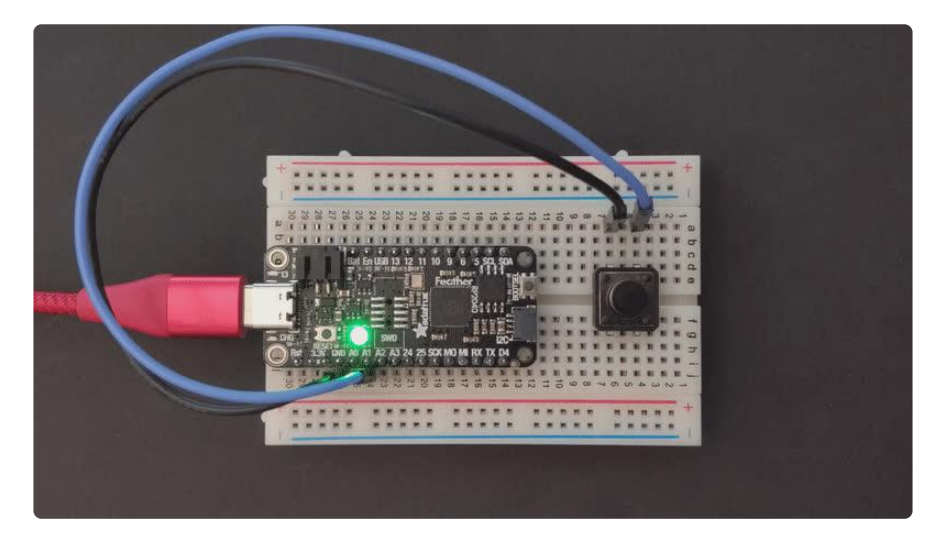

Note that the code is a little less "Pythonic" than it could be. It could also be written as led.value = not button.value . That way is more difficult to understand if you're new to programming, so the example is a bit longer than it needed to be to make it easier to read.

First you import two modules: board and digitalio . This makes these modules available for use in your code. Both are built-in to CircuitPython, so you don't need to download anything to get started.

Next, you set up the LED. To interact with hardware in CircuitPython, your code must let the board know where to look for the hardware and what to do with it. So, you create a digitalio.DigitalInOut() object, provide it the LED pin using the boar d module, and save it to the variable led. Then, you tell the pin to act as an OUTPUT .

You include setup for the button as well. It is similar to the LED setup, except the button is an INPUT , and requires a pull up.

Inside the loop, you check to see if the button is pressed, and if so, turn on the LED. Otherwise the LED is off.

That's all there is to controlling an LED with a button switch!

# Built-In NeoPixel LED

Your board has a built-in RGB NeoPixel status LED. You can use CircuitPython code to control the color and brightness of this LED. It is also used to indicate the bootloader status and errors in your CircuitPython code.

A NeoPixel is what Adafruit calls the WS281x family of addressable RGB LEDs. It contains three LEDs - a red one, a green one and a blue one - along side a driver chip in a tiny package controlled by a single pin. They can be used individually (as in the built-in LED on your board), or chained together in strips or other creative form factors. NeoPixels do not light up on their own; they require a microcontroller. So, it's super convenient that the NeoPixel is built in to your microcontroller board!

This page will cover using CircuitPython to control the status RGB NeoPixel built into your microcontroller. You'll learn how to change the color and brightness, and how to make a rainbow. Time to get started!

### NeoPixel Location

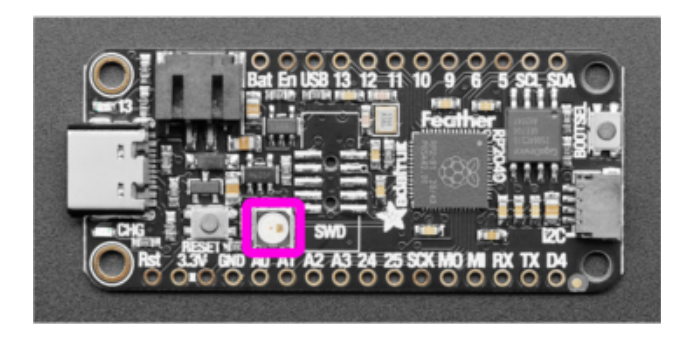

The NeoPixel LED (indicated by the magenta box in the image) is located above the A0 and A1 labels on the silk.

### NeoPixel Color and Brightness

To use with CircuitPython, you need to first install a few libraries, into the lib folder on your CIRCUITPY drive. Then you need to update code.py with the example script.

Thankfully, we can do this in one go. In the example below, click the Download Project Bundle button below to download the necessary libraries and the code.py file in a zip file. Extract the contents of the zip file, open the directory CircuitPython\_Temp lates/status\_led\_one\_neopixel\_rgb/ and then click on the directory that matches the

version of CircuitPython you're using and copy the contents of that directory to your C IRCUITPY drive.

Your CIRCUITPY drive should now look similar to the following image:

```
CIRCUITPY
                  \blacktriangleright \blacksquare . fseventsd
                    ■ .metadata_never_index
                    \blacksquare. Trashes
                    boot_out.txt
                    \blacksquare code.py
                   \blacksquare lib
                       adafruit_pixelbuf.mpy
                       \blacksquare neopixel.mpy
# SPDX-FileCopyrightText: 2021 Kattni Rembor for Adafruit Industries
# SPDX-License-Identifier: MIT
"""CircuitPython status NeoPixel red, green, blue example."""
import time
import board
import neopixel
pixel = neopixel.NeoPixel(board.NEOPIXEL, 1)
pixel.brightness = 0.3
while True:
     pixel.fill((255, 0, 0))
     time.sleep(0.5)
     pixel.fill((0, 255, 0))
```
The built-in NeoPixel begins blinking red, then green, then blue, and repeats!

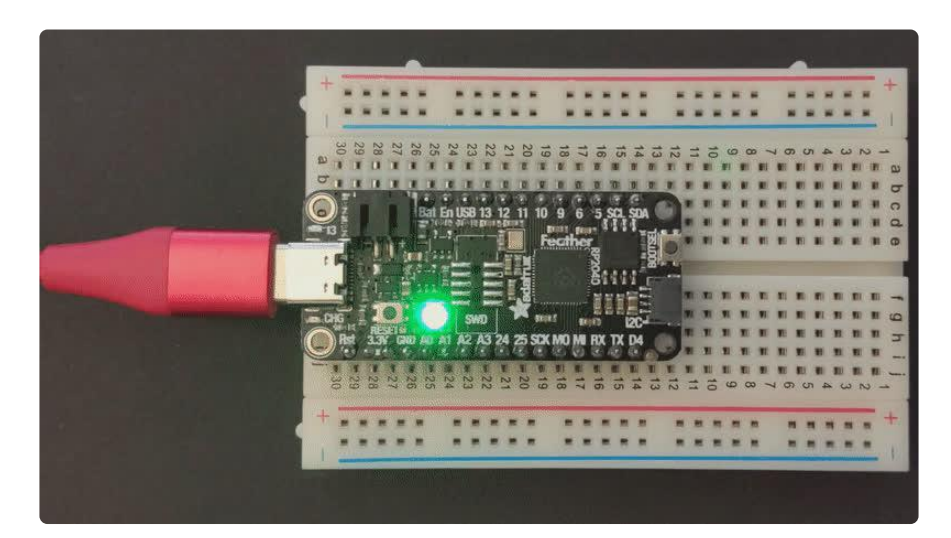

First you import two modules, time and board, and one library, neopixel. This makes these modules and libraries available for use in your code. The first two are modules built-in to CircuitPython, so you don't need to download anything to use

time.sleep(0.5)

time.sleep(0.5)

pixel.fill((0, 0, 255))

those. The neopixel library is separate, which is why you needed to install it before getting started.

Next, you set up the NeoPixel LED. To interact with hardware in CircuitPython, your code must let the board know where to look for the hardware and what to do with it. So, you create a neopixel. NeoPixel() object, provide it the NeoPixel LED pin using the board module, and tell it the number of LEDs. You save this object to the variable pixel .

Then, you set the NeoPixel brightness using the brightness attribute. brightness expects float between  $\theta$  and  $1.0$ . A float is essentially a number with a decimal in it. The brightness value represents a percentage of maximum brightness;  $\theta$  is 0% and 1.0 is 100%. Therefore, setting  $pixel.brightness = 0.3$  sets the brightness to 30%. The default brightness, which is to say the brightness if you don't explicitly set it, is  $1.0$ . The default is really bright! That is why there is an option available to easily change the brightness.

Inside the loop, you turn the NeoPixel red for 0.5 seconds, green for 0.5 seconds, and blue for 0.5 seconds.

To turn the NeoPixel red, you "fill" it with an RGB value. Check out the section below for details on RGB colors. The RGB value for red is  $(255, 0, 0)$ . Note that the RGB value includes the parentheses. The fill() attribute expects the full RGB value including those parentheses. That is why there are two pairs of parentheses in the code.

You can change the RGB values to change the colors that the NeoPixel cycles through. Check out the list below for some examples. You can make any color of the rainbow with the right RGB value combination!

That's all there is to changing the color and setting the brightness of the built-in NeoPixel LED!

### RGB LED Colors

RGB LED colors are set using a combination of red, green, and blue, in the form of an (R, G, B) tuple. Each member of the tuple is set to a number between 0 and 255 that determines the amount of each color present. Red, green and blue in different combinations can create all the colors in the rainbow! So, for example, to set an LED to red, the tuple would be  $(255, 0, 0)$ , which has the maximum level of red, and no green or blue. Green would be  $(0, 255, 0)$ , etc. For the colors between, you

set a combination, such as cyan which is  $(0, 255, 255)$ , with equal amounts of green and blue. If you increase all values to the same level, you get white! If you decrease all the values to 0, you turn the LED off.

Common colors include:

- $\cdot$  red:  $(255, 0, 0)$
- green: (0, 255, 0)
- blue: (0, 0, 255)
- cyan: (0, 255, 255)
- purple: (255, 0, 255)
- yellow: (255, 255, 0) •
- white: (255, 255, 255) •
- black (off): (0, 0, 0)

#### NeoPixel Rainbow

You should have already installed the library necessary to use the built-in NeoPixel LED. If not, follow the steps at the beginning of the NeoPixel Color and Brightness section to install it.

In the example below, click the Download Project Bundle button below to download the necessary libraries and the code.py file in a zip file. Extract the contents of the zip file, open the directory CircuitPython\_Templates/status\_led\_one\_neopixel\_rainbow/ and then click on the directory that matches the version of CircuitPython you're using and copy the contents of that directory to your CIRCUITPY drive.

Your CIRCUITPY drive should now look similar to the following image:

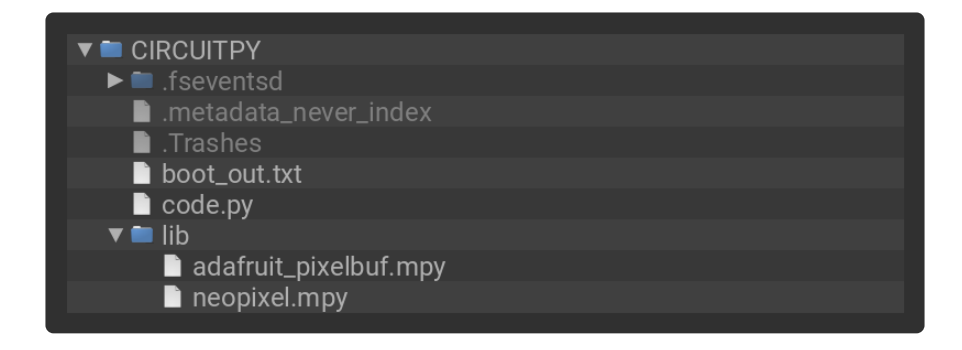

```
# SPDX-FileCopyrightText: 2021 Kattni Rembor for Adafruit Industries
# SPDX-License-Identifier: MIT
"""CircuitPython status NeoPixel rainbow example."""
import time
import board
from rainbowio import colorwheel
```

```
import neopixel
pixel = neopixel.NeoPixel(board.NEOPIXEL, 1)
pixel.brightness = 0.3
def rainbow(delay):
     for color_value in range(255):
        pixel[0] = colorwheel(color value) time.sleep(delay)
while True:
     rainbow(0.02)
```
The NeoPixel displays a rainbow cycle!

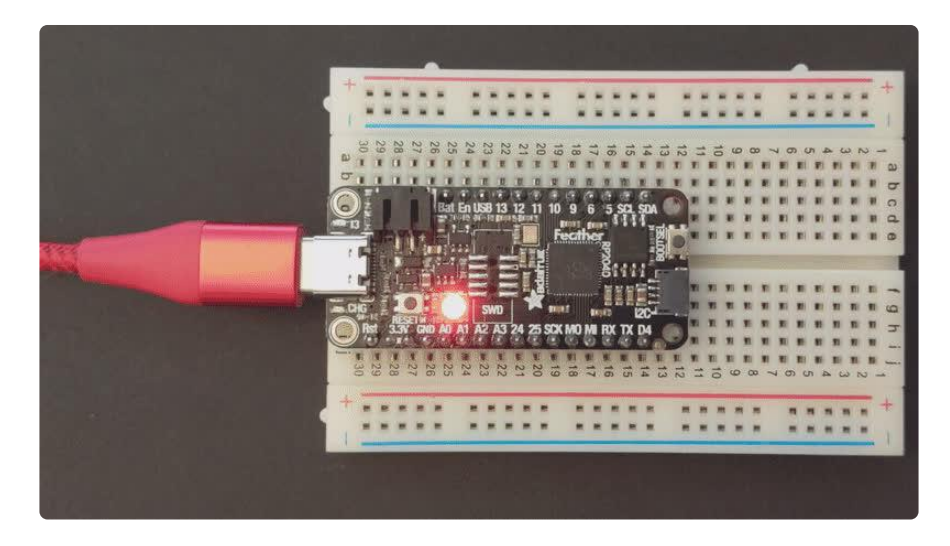

This example builds on the previous example.

First, you import the same three modules and libraries. In addition to those, you import colorwheel .

The NeoPixel hardware setup and brightness setting are the same.

Next, you have the rainbow() helper function. This helper displays the rainbow cycle. It expects a delay in seconds. The higher the number of seconds provided for delay , the slower the rainbow will cycle. The helper cycles through the values of the color wheel to create a rainbow of colors.

Inside the loop, you call the rainbow helper with a 0.2 second delay, by including rai  $nbow(0.2)$ .

That's all there is to making rainbows using the built-in NeoPixel LED!

# CPU Temperature

There is a temperature sensor built into the CPU on your microcontroller board. It reads the internal CPU temperature, which varies depending on how long the board has been running or how intense your code is.

CircuitPython makes it really simple to read this data from the temperature sensor built into the microcontroller. Using the built-in microcontroller module, you can easily read the temperature.

### Microcontroller Location

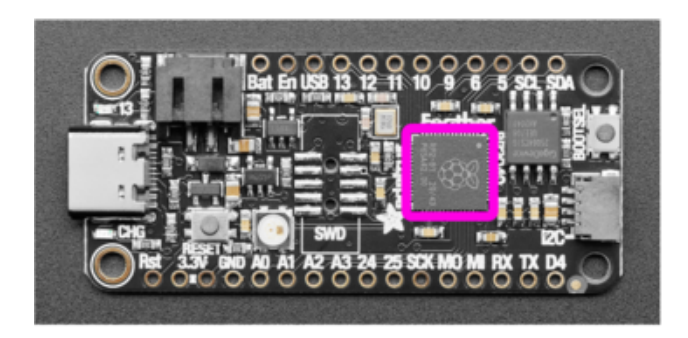

The microcontroller on the Feather RP2040 is located to the right-center of the board, nested between the Adafruit Feather RP2040 label on the silk.

### Reading the Microcontroller Temperature

The data is read using two lines of code. All necessary modules are built into CircuitPython, so you don't need to download any extra files to get started.

[Connect to the serial console](https://learn.adafruit.com/welcome-to-circuitpython/kattni-connecting-to-the-serial-console) (https://adafru.it/Bec), and then update your code.py to the following.

In the example below, click the Download Project Bundle button below to download the necessary libraries and the code.py file in a zip file. Extract the contents of the zip file, open the directory CircuitPython\_Templates/cpu\_temperature/ and then click on the directory that matches the version of CircuitPython you're using and copy the contents of that directory to your CIRCUITPY drive.

Your CIRCUITPY drive should now look similar to the following image:

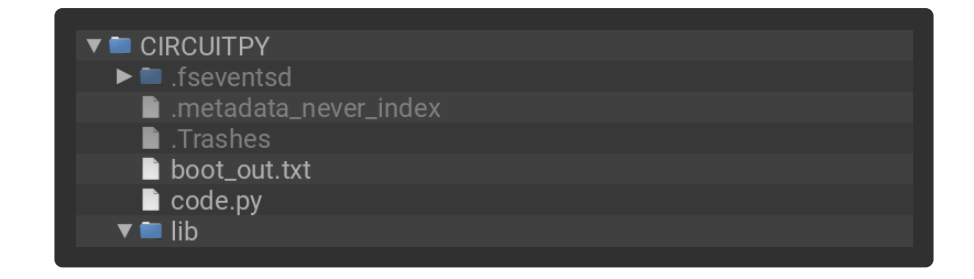

```
# SPDX-FileCopyrightText: 2021 Kattni Rembor for Adafruit Industries
# SPDX-License-Identifier: MIT
"""CircuitPython CPU temperature example in Celsius"""
import time
import microcontroller
while True:
    print(microcontroller.cpu.temperature)
     time.sleep(0.15)
```
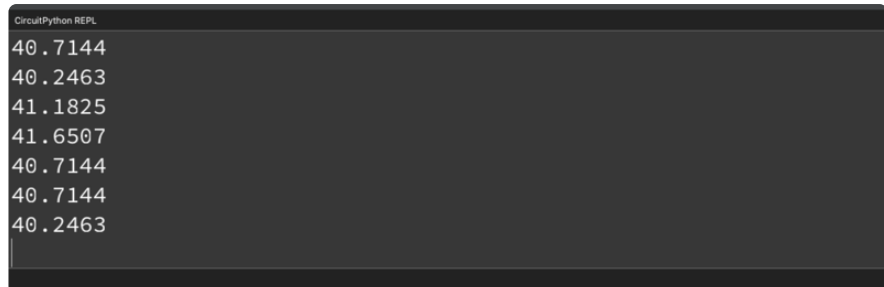

The CPU temperature in Celsius is printed out to the serial console!

Try putting your finger on the microcontroller to see the temperature change.

The code is simple. First you import two modules: time and microcontroller . Then, inside the loop, you print the microcontroller CPU temperature, and the time.s leep() slows down the print enough to be readable. That's it!

You can easily print out the temperature in Fahrenheit by adding a little math to your code, using this simple formula: Celsius \* (9/5) + 32.

In the example below, click the Download Project Bundle button below to download the necessary libraries and the code.py file in a zip file. Extract the contents of the zip file, open the directory CircuitPython\_Templates/cpu\_temperature\_f/ and then click on the directory that matches the version of CircuitPython you're using and copy the contents of that directory to your CIRCUITPY drive.

Your CIRCUITPY drive should now look similar to the following image:

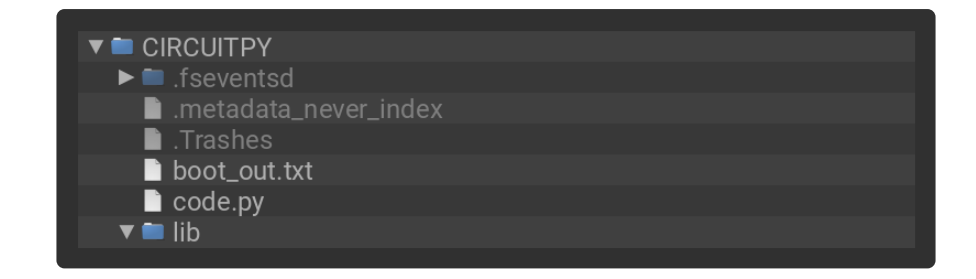

```
# SPDX-FileCopyrightText: 2021 Kattni Rembor for Adafruit Industries
# SPDX-License-Identifier: MIT
"""CircuitPython CPU temperature example in Fahrenheit"""
import time
import microcontroller
while True:
   print(microcontroller.cpu.temperature * (9 / 5) + 32)
     time.sleep(0.15)
```
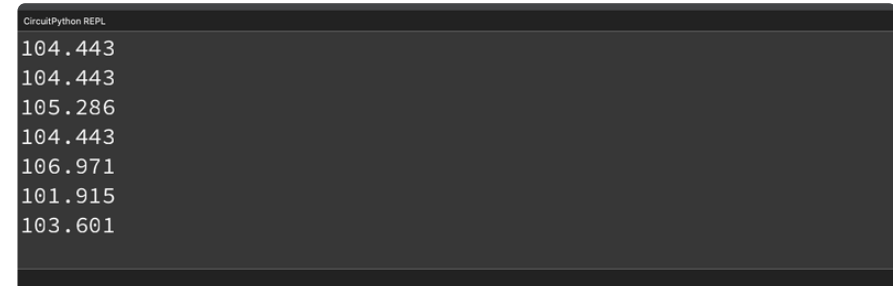

The CPU temperature in Fahrenheit is printed out to the serial console!

That's all there is to reading the CPU temperature using CircuitPython!

## Arduino IDE Setup

The [Arduino](https://github.com/earlephilhower/arduino-pico) [Philhower core](https://github.com/earlephilhower/arduino-pico) (https://adafru.it/ToC) provides support for RP2040 microcontroller boards. This page covers getting your Arduino IDE set up to include your board.

#### Arduino IDE Download

The first thing you will need to do is to download the latest release of the Arduino IDE. The Philhower core requires version 1.8 or higher.

[Arduino IDE Download](https://www.arduino.cc/en/software)

https://adafru.it/Pd5

Download and install it to your computer.

Once installed, open the Arduino IDE.

### Adding the Philhower Board Manager URL

In the Arduino IDE, and navigate to the Preferences window. You can access it through File > Preferences on Windows or Linux, or Arduino > Preferences on OS X.

The Preferences window will open.

In the Additional Boards Manager URLs field, you'll want to add a new URL. The list of URLs is comma separated, and you will only have to add each URL once. The URLs point to index files that the Board Manager uses to build the list of available & installed boards.

Copy the following URL.

https://github.com/earlephilhower/arduino-pico/releases/download/ global/package\_rp2040\_index.json

Add the URL to the the Additional Boards Manager URLs field (highlighted in red below).

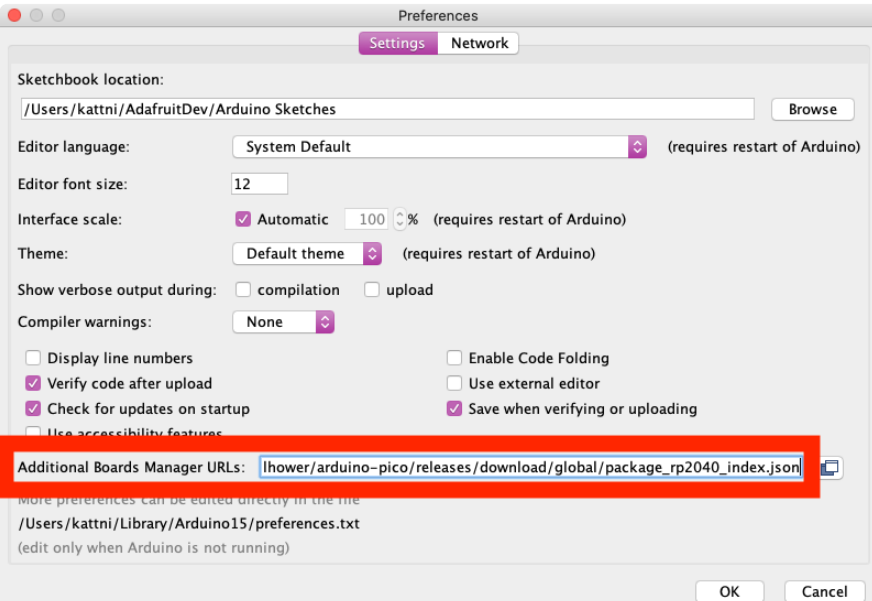

Click OK to save and close Preferences.

### Add Board Support Package

In the Arduino IDE, click on Tools > Board > Boards Manager. If you have previously selected a board, the Board menu item may have a board name after it.

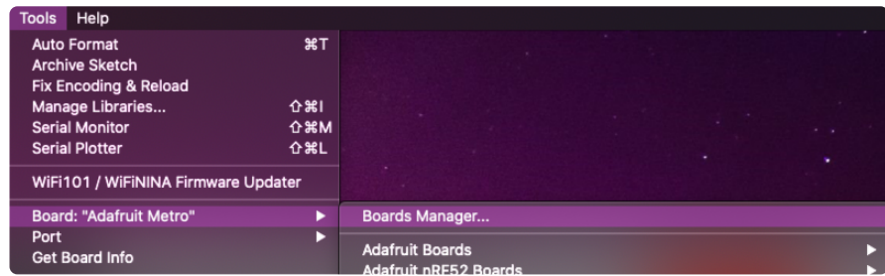

In the Boards Manager, search for RP2040. Scroll down to the Raspberry Pi Pico/ RP2040 by Earle F Philhower, III entry. Click Install to install it.

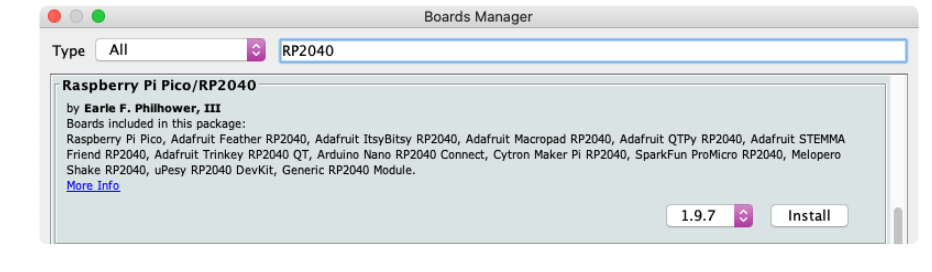

Installing a new board package can take a few minutes. Don't click Cancel!

Once installation is complete, click Close to close the Boards Manager.

#### Choose Your Board

In the Tools > Boards menu, you should now see Raspberry Pi RP2040 Boards (possib ly followed by a version number).

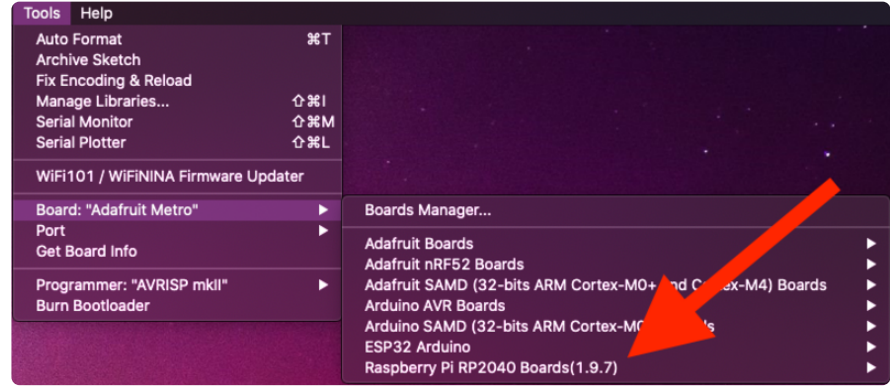

Navigate to the Raspberry Pi RP2040 Boards menu. You will see three different versions of every board available: the board name, the board name followed by (Picoprobe), and the board name followed by (pico-debug). Unless you are specifically familiar with the other two, always choose the simple board name version.

Navigate to the Raspberry Pi RP2040 Boards menu and choose Adafruit Feather RP2040.

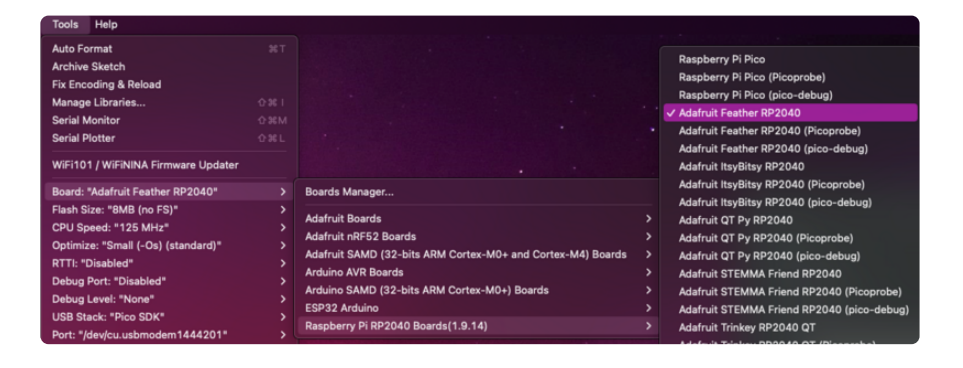

If there is no serial Port available in the dropdown, or an invalid one appears don't worry about it! The RP2040 does not actually use a serial port to upload, so its OK if it does not appear if in manual bootload mode. You will see a serial port appear after uploading your first sketch

Now you're ready to begin using Arduino with your RP2040 board!

# Arduino Usage

Now that you've set up the Arduino IDE with the Philhower RP2040 Arduino core, you're ready to start using Arduino with your RP2040.

### RP2040 Arduino Pins

There is no pin remapping for Arduino on the RP2040. Therefore, the pin names on the top of the board are not the pin names used for Arduino. The Arduino pin names are the RP2040 GPIO pin names.

To find the Arduino pin name, check the PrettyPins diagram found on the [Pinouts](https://learn.adafruit.com/adafruit-feather-rp2040-pico/pinouts) [page](https://learn.adafruit.com/adafruit-feather-rp2040-pico/pinouts) (https://adafru.it/Yc2). Each GPIO pin in the diagram has a GPIOx pin name listed, where x is the pin number. The Arduino pin name is the number following GPIO. For example, GPIO1 would be Arduino pin 1 .

The Feather RP2040 has the GPIO pin names listed on the bottom of the board as GP x, where x is the pin number. The Arduino pin name is the number following GP. So, for example, pin GP0 would be Arduino pin 0.

### Choose Your Board

Navigate to the Tools > Boards > Raspberry Pi RP2040 Boards menu. The Raspberry PI RP2040 Boards menu name may be followed by a version number.

Once the menu has expanded, you will see three different versions the Feather RP2040 available: Adafruit Feather RP2040, Adafruit Feather RP2040 (Picoprobe), and Adafruit Feather RP2040 (pico-debug). Unless you are specifically familiar with the other two, always choose Adafruit Feather RP2040.

Choose Adafruit Feather RP2040 from the menu.

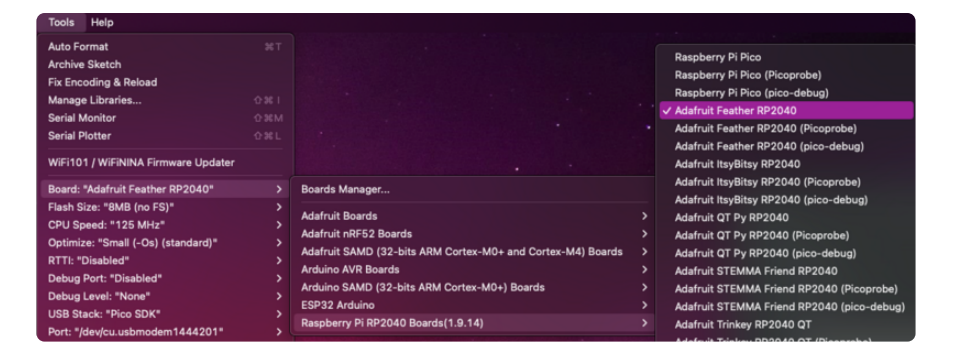

### Load the Blink Sketch

Begin by plugging in your board to your computer, and wait a moment for it to be recognised by the OS. It will create a COM/serial port that you can now select from the Tools > Port menu dropdown.

Open the Blink sketch by clicking through File > Examples > 01.Basics > Blink.

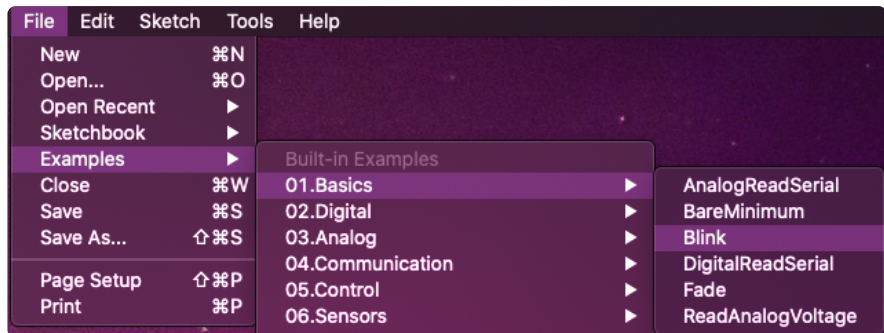

Click Upload. A successful upload will result in text similar to the following.

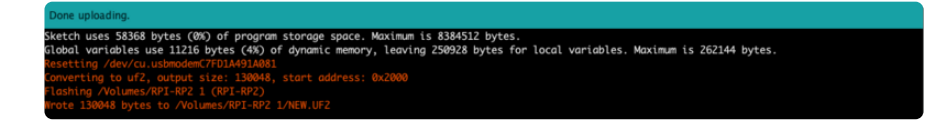

Once complete, the little red LED will begin blinking once every second! Try changing up the delay() timing to change the rate at which the LED blinks.

### Manually Enter the Bootloader

If you get into a state with the bootloader where you can no longer upload a sketch, or you have uploaded code that crashes and doesn't auto-reboot into the bootloader, you may have to manually enter the bootloader.

To enter the bootloader, hold down the BOOTSEL button, and while continuing to hold it (don't let go!), press and release the reset button. Continue to hold the BOOTSEL button until the RPI-RP2 drive appears!

Once the RPI-RP2 drive shows up, your board is in bootloader mode. There will not be a port available in bootloader mode, this is expected. Click Upload on your sketch to try again.

# Blink

The first and most basic program you can upload to your Arduino is the classic Blink sketch. This takes something on the board and makes it, well, blink! On and off. It's a great way to make sure everything is working and you're uploading your sketch to the right board and right configuration.

When all else fails, you can always come back to Blink!

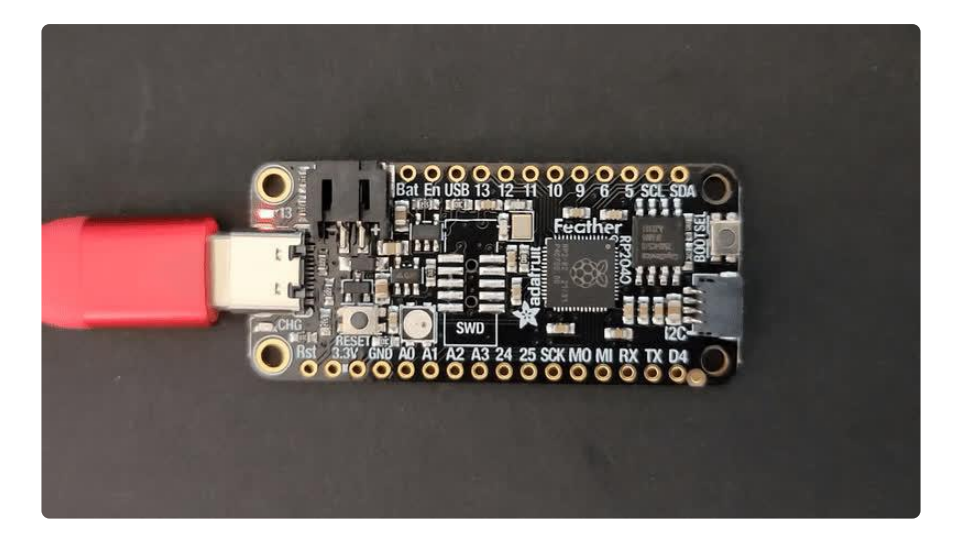

## Pre-Flight Check: Get Arduino IDE & Hardware Set Up

This lesson assumes you have Arduino IDE set up. This is a generalized checklist, some elements may not apply to your hardware. If you haven't yet, check the previous steps in the guide to make sure you:

- Install the very latest Arduino IDE for Desktop (not all boards are supported by the Web IDE so we don't recommend it)
- Install any board support packages (BSP) required for your hardware. Some boards are built in defaults on the IDE, but lots are not! You may need to install plug-in support which is called the BSP.
- Get a Data/Sync USB cable for connecting your hardware. A significant amount of problems folks have stem from not having a USB cable with data pins. Yes, these cursed cables roam the land, making your life hard. If you find a USB cable that doesn't work for data/sync, throw it away immediately! There is no need to keep it around, cables are very inexpensive these days.
- Install any drivers required If you have a board with a FTDI or CP210x chip, you may need to get separate drivers. If your board has native USB, it probably doesn't need anything. After installing, reboot to make sure the driver sinks in.
- Connect the board to your computer. If your board has a power LED, make sure its lit. Is there a power switch? Make sure its turned On!

# Start up Arduino IDE and Select Board/Port

OK now you are prepared! Open the Arduino IDE on your computer. Now you have to tell the IDE what board you are using, and how you want to connect to it.

In the IDE find the Tools menu. You will use this to select the board. If you switch boards, you must switch the selection! So always double-check before you upload code in a new session.

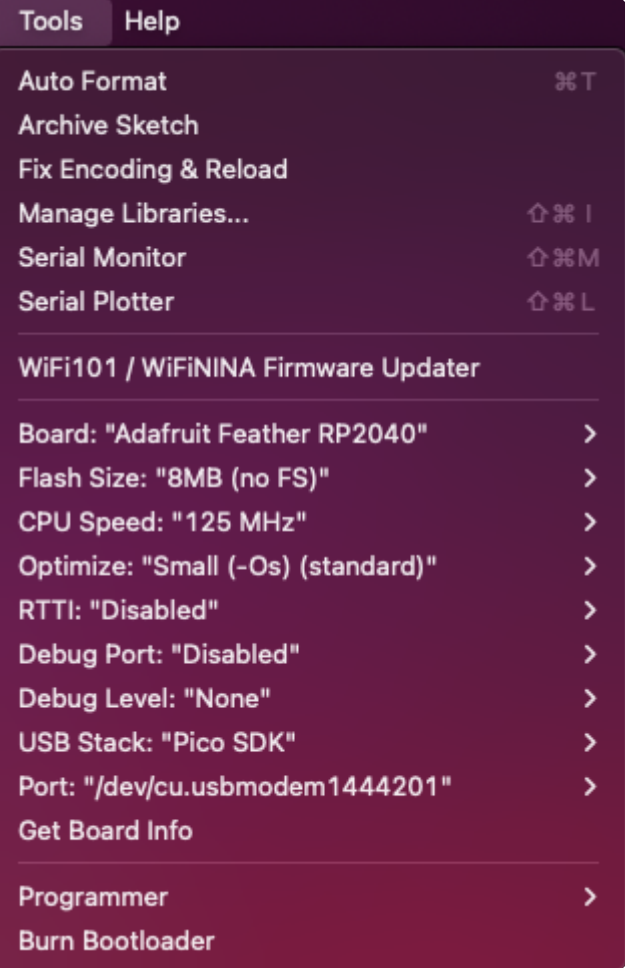

## New Blink Sketch

OK lets make a new blink sketch! From the File menu, select New

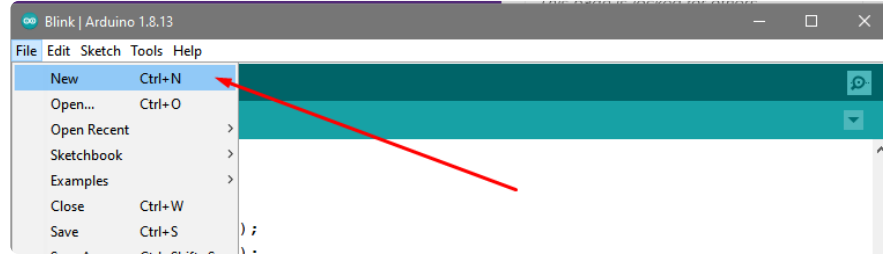

Then in the new window, copy and paste this text:

```
int led = LED_BUILTIN;
void setup() {
   // Some boards work best if we also make a serial connection
```

```
 Serial.begin(115200);
   // set LED to be an output pin
   pinMode(led, OUTPUT);
}
void loop() {
   // Say hi!
   Serial.println("Hello!");
   digitalWrite(led, HIGH); // turn the LED on (HIGH is the voltage level)
  delay(500); \frac{1}{2} // wait for a half second
   digitalWrite(led, LOW); // turn the LED off by making the voltage LOW
  delay(500); \frac{1}{2} // wait for a half second
}
```
Note that in this example, we are not only blinking the LED but also printing to the Serial monitor, think of it as a little bonus to test the serial connection.

One note you'll see is that we reference the LED with the constant LED\_BUILTIN rather than a number. That's because, historically, the built in LED was on pin 13 for Arduinos. But in the decades since, boards don't always have a pin 13, or maybe it could not be used for an LED. So the LED could have moved to another pin. It's best to use LED\_BUILTIN so you don't get the pin number confused!

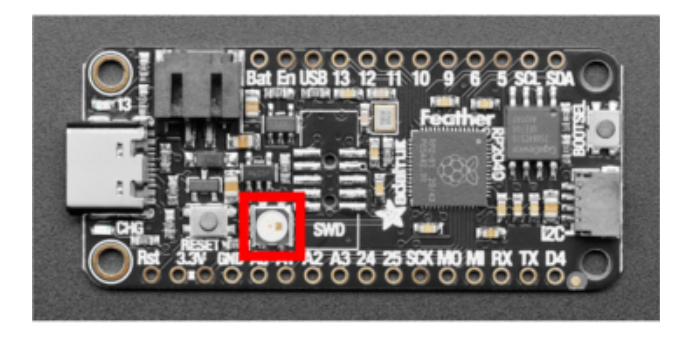

The NeoPixel LED is located between the SWD header and the reset button.

# Verify (Compile) Sketch

OK now you can click the Verify button to convert the sketch into binary data to be uploaded to the board.

Note that Verifying a sketch is the same as Compiling a sketch - so we will use the words interchangeably

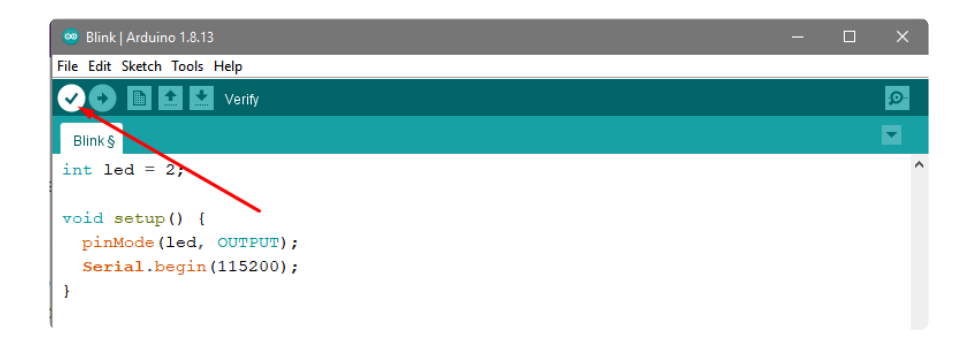

During verification/compilation, the computer will do a bunch of work to collect all the libraries and code and the results will appear in the bottom window of the IDE

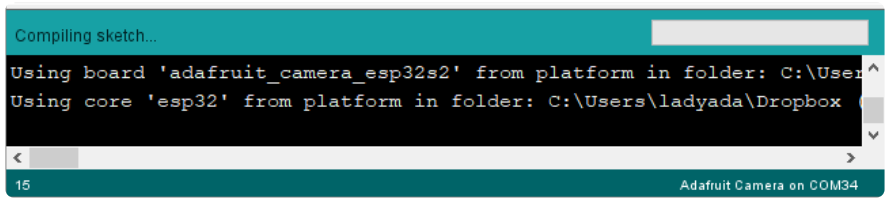

If something went wrong with compilation, you will get red warning/error text in the bottom window letting you know what the error was. It will also highlight the line with an error

For example, here I had the wrong board selected - and the selected board does not have a built in LED!

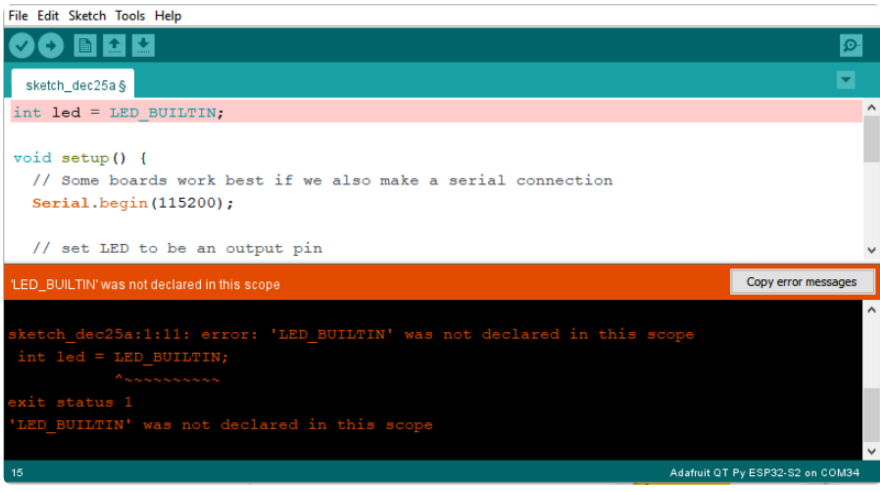

Here's another common error, in my haste I forgot to add a ; at the end of a line. The compiler warns me that it's looking for one - note that the error is actually a few lines up!

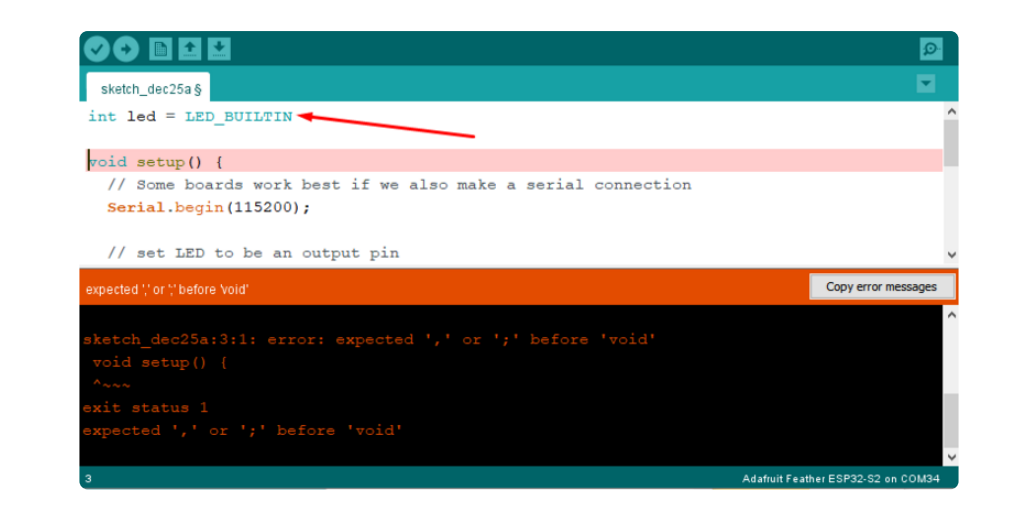

Turning on detailed compilation warnings and output can be very helpful sometimes - Its in Preferences under "Show Verbose Output During:" and check the Compilation button. If you ever need to get help from others, be sure to do this and then provide all the text that is output. It can assist in nailing down what happened!

On success you will see something like this white text output and the message Done compiling. in the message area.

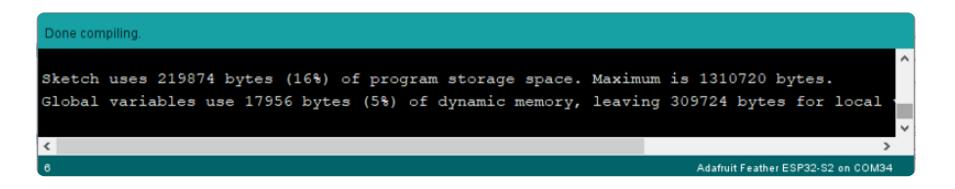

# Upload Sketch

Once the code is verified/compiling cleanly you can upload it to your board. Click the Upload button

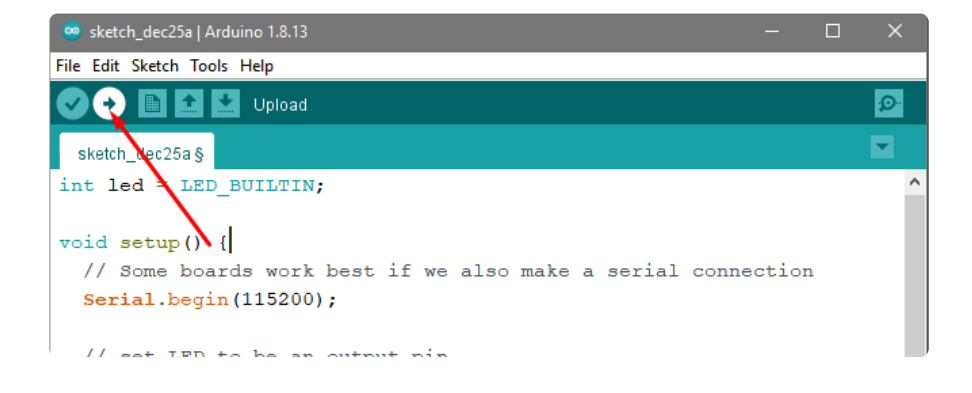

The IDE will try to compile the sketch again for good measure, then it will try to connect to the board and upload a the file.

This is actually one of the hardest parts for beginners because it's where a lot of things can go wrong.

However, lets start with what it looks like on success! Here's what your board upload process looks like when it goes right:

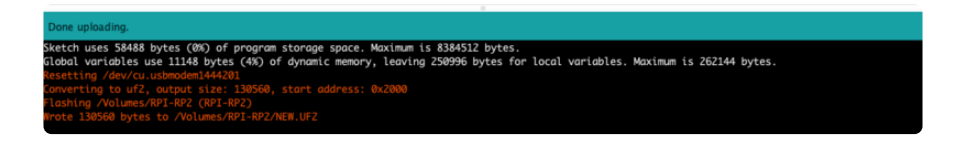

Often times you will get a warning like this, which is kind of vague:

No device found on COM66 (or whatever port is selected) An error occurred while uploading the sketch

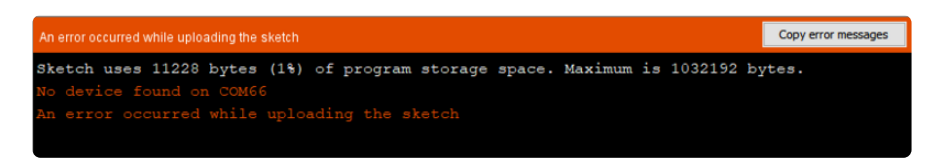

This could be a few things.

First up, check again that you have the correct board selected! Many electronics boards have very similar names or look, and often times folks grab a board different from what they thought.

If you're positive the right board is selected, we recommend the next step is to put the board into manual bootloading mode.

### Native USB and manual bootloading

Historically, microcontroller boards contained two chips: the main micro chip (say, ATmega328 or ESP8266 or ESP32) and a separate chip for USB interface that would be used for bootloading (a CH430, FT232, CP210x, etc). With these older designs, the microcontroller is put into a bootloading state for uploading code by the separate chip. It allows for easier uploading but is more expensive as two chips are needed, and also the microcontroller can't act like a keyboard or disk drive.

Modern chips often have 'native' USB - that means that there is no separate chip for USB interface. It's all in one! Great for cost savings, simplicity of design, reduced size and more control. However, it means the chip must be self-aware enough to be able to put itself into bootload/upload mode on its own. That's fine 99% of the time but is

very likely you will at some point get the board into an odd state that makes it too confused to bootload.

A lot of beginners have a little freakout the first time this happens, they think the board is ruined or 'bricked' - it's almost certainly not, it is just crashed and/or confused. You may need to perform a little trick to get the board back into a good state, at which point you won't need to manually bootload again.

Before continuing we really really suggest turning on Verbose Upload messages, it will help in this process because you will be able to see what the IDE is trying to do. It's a checkbox in the Preferences menu.

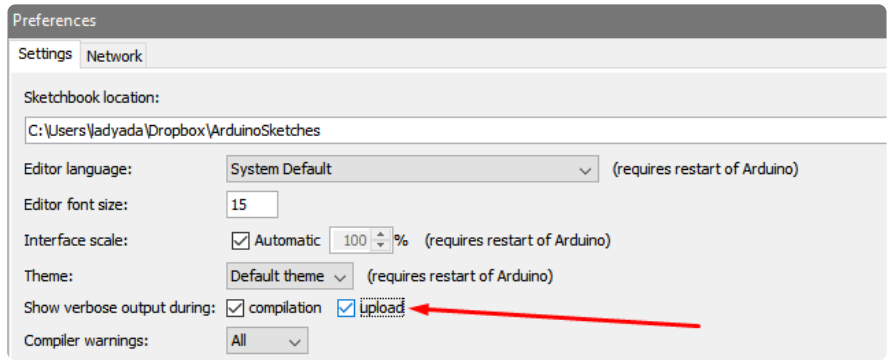

### Enter Manual Bootload Mode

OK now you know it's probably time to try manual bootloading. No problem! Here is how you do that for this board:

To enter the bootloader, hold down the BOOTSEL button, and while continuing to hold it (don't let go!), press and release the reset button. Continue to hold the BOOTSEL button until the RPI-RP2 drive appears!

Once you are in manual bootload mode, go to the Tools menu, and make sure you have selected the bootloader serial port. It is almost certain that the serial port has changed now that the bootloader is enabled

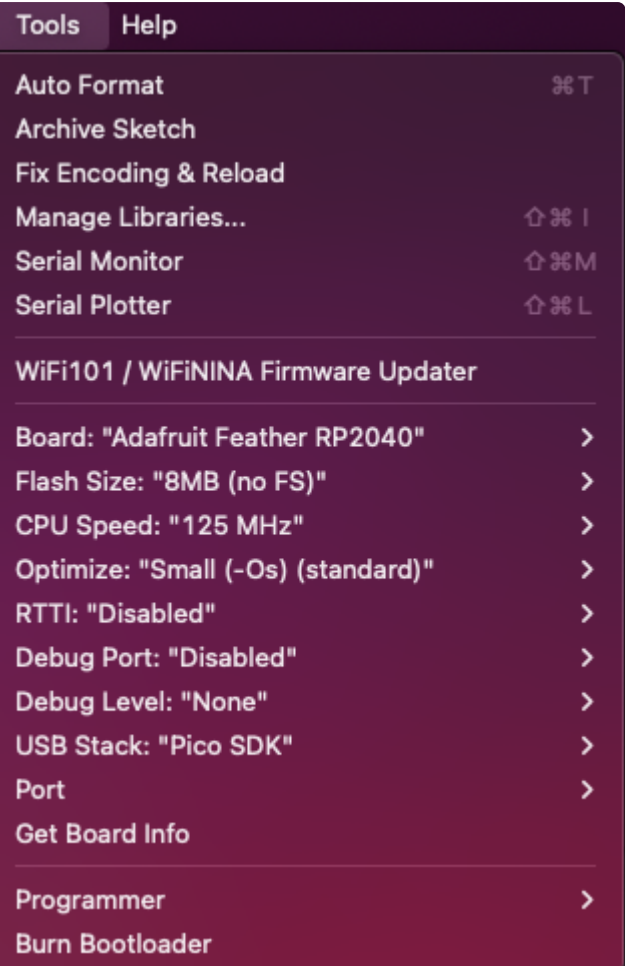

#### Now you can try uploading again!

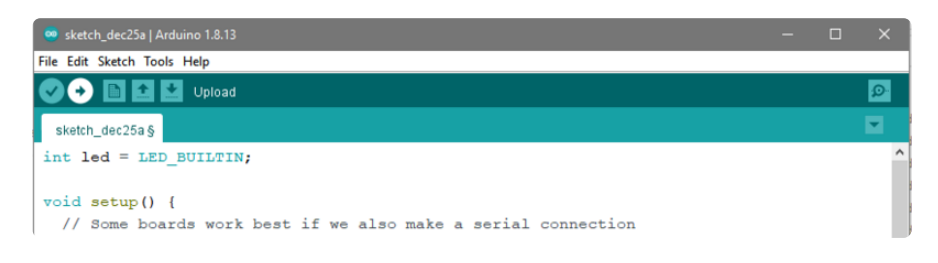

Did you remember to select the new Port in the Tools menu since the bootloader port has changed?

This time, you should have success!

After uploading this way, be sure to click the reset button - it sort of makes sure that the board got a good reset and will come back to life nicely.

After uploading with Manual Bootloader - don't forget to re-select the old Port again

It's also a good idea to try to re-upload the sketch again now that you've performed a manual bootload to get the chip into a good state. It should perform an auto-reset the second time, so you don't have to manually bootload again

# Finally, a Blink!

OK it was a journey but now we're here and you can enjoy your blinking LED. Next up, try to change the delay between blinks and re-upload. It's a good way to make sure your upload process is smooth and practiced.

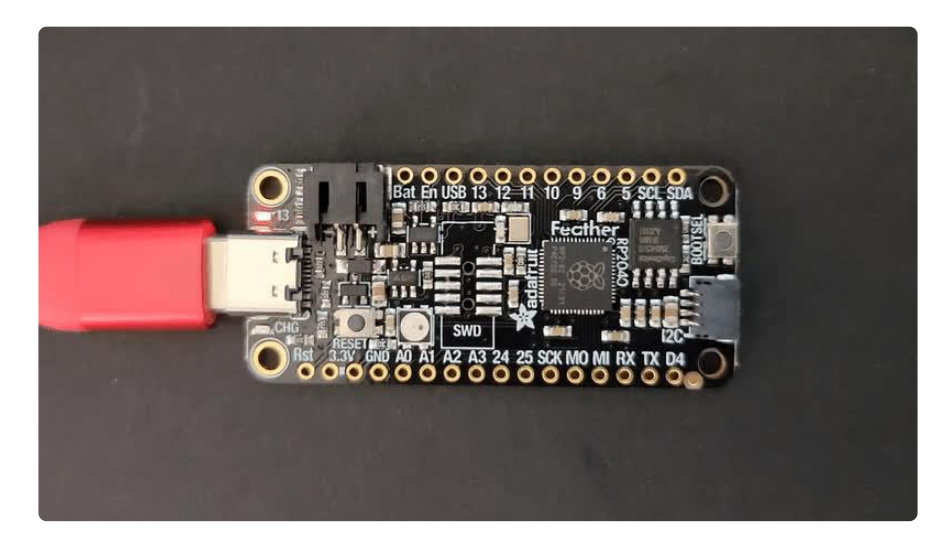

# I2C Scan Test

A lot of sensors, displays, and devices can connect over I2C. I2C is a 2-wire 'bus' that allows multiple devices to all connect on one set of pins so it's very convenient for wiring!

When using your board, you'll probably want to connect up I2C devices, and it can be a little tricky the first time. The best way to debug I2C is go through a checklist and then perform an I2C scan

# Common I2C Connectivity Issues

- Have you connected four wires (at a minimum) for each I2C device? Power the device with whatever is the logic level of your microcontroller board (probably 3.3V), then a ground wire, and a SCL clock wire, and and a SDA data wire.
- If you're using a STEMMA QT board check if the power LED is lit. It's usually a green LED to the left side of the board.
- Does the STEMMA QT/I2C port have switchable power or pullups? To reduce power, some boards have the ability to cut power to I2C devices or the pullup resistors. Check the documentation if you have to do something special to turn on the power or pullups.
- If you are using a DIY I2C device, do you have pullup resistors? Many boards do not have pullup resistors built in and they are required! We suggest any common 2.2K to 10K resistors. You'll need two: one each connects from SDA to positive power, and SCL to positive power. Again, positive power (a.k.a VCC, VDD or V+) is often 3.3V
- Do you have an address collision? You can only have one board per address. So you cannot, say, connect two AHT20's to one I2C port because they have the same address and will interfere. Check the sensor or documentation for the address. Sometimes there are ways to adjust the address.
- Does your board have multiple I2C ports? Historically, boards only came with one. But nowadays you can have two or even three! This can help solve the "hey, but what if I want two devices with the same address" problem: just put one on each bus.
- Are you hot-plugging devices? I2C does not support dynamic re-connection, you cannot connect and disconnect sensors as you please. They should all be connected on boot and not change. ([Only exception is if you're using a hot-plug](https://www.adafruit.com/product/5159) [assistant but that'll cost you](https://www.adafruit.com/product/5159) (https://adafru.it/XBY)).
- Are you keeping the total bus length reasonable? I2C was designed for maybe 6" max length. We like to push that with plug-n-play cables, but really please keep them as short as possible! ([Only exception is if you're using an active bus](https://www.adafruit.com/product/4756) [extender](https://www.adafruit.com/product/4756) (https://adafru.it/XBZ)).

The Feather RP2040 has two I2C ports. One is available as WIRE1 on the STEMMA QT port, and the other is available as WIRE0 on the SCL/SDA pins.

## Perform an I2C scan!

#### Install TestBed Library

To scan I2C, the Adafruit TestBed library is used. This library and example just makes the scan a little easier to run because it takes care of some of the basics. You will need to add support by installing the library. Good news: it is very easy to do it. Go to the Arduino Library Manager.

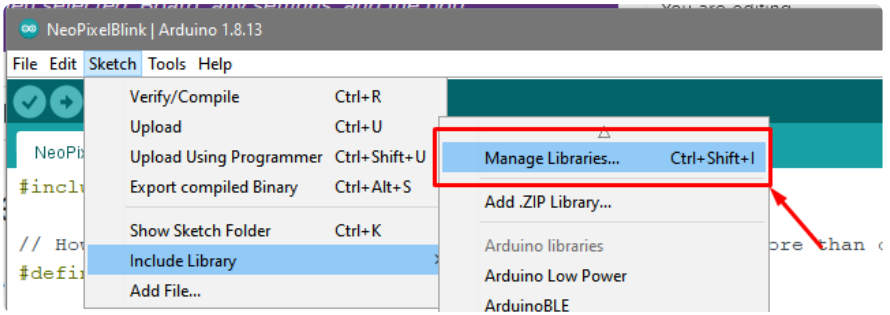

#### Search for TestBed and install the Adafruit TestBed library

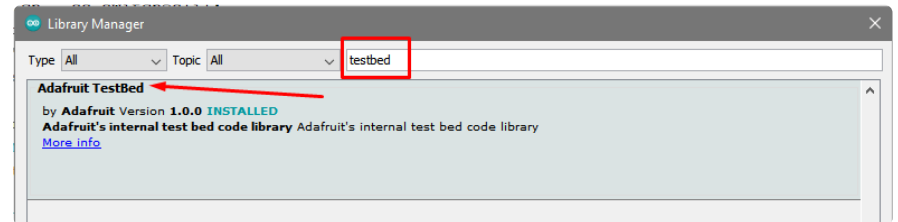

#### Now open up the I2C Scan example

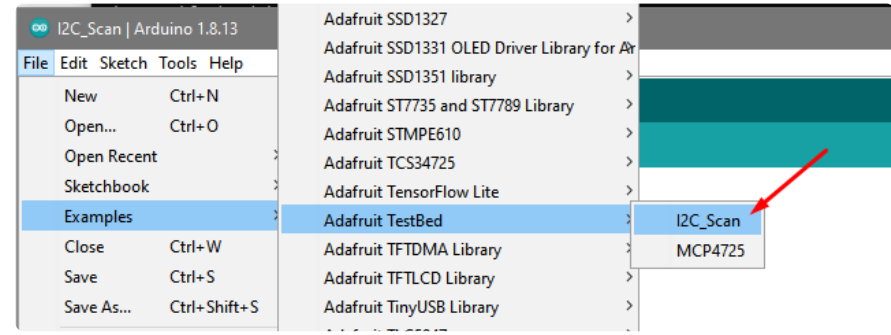

```
#include <Adafruit_TestBed.h>
extern Adafruit_TestBed TB;
#define DEFAULT_I2C_PORT &Wire
// Some boards have TWO I2C ports, how nifty. We should scan both
#if defined(ARDUINO_ADAFRUIT_KB2040_RP2040) \
     || defined(ARDUINO_ADAFRUIT_ITSYBITSY_RP2040) \
     || defined(ARDUINO_ADAFRUIT_QTPY_RP2040) \
 || defined(ARDUINO_ADAFRUIT_FEATHER_RP2040) \
 || defined(ARDUINO_ADAFRUIT_QTPY_ESP32S2) \
 || defined(ARDUINO_ADAFRUIT_QTPY_ESP32S3_NOPSRAM) \
 || defined(ARDUINO_ADAFRUIT_QTPY_ESP32S3) \
    | defined(ARDUINO_ADAFRUIT_QTPY_ESP32_PICO) \
     || defined(ARDUINO_SAM_DUE)
  #define SECONDARY I2C PORT &Wire1
#endif
void setup() {
   Serial.begin(115200);
   // Wait for Serial port to open
   while (!Serial) {
     delay(10);
   }
   delay(500);
   Serial.println("Adafruit I2C Scanner");
```
```
#if defined(ARDUINO ADAFRUIT QTPY ESP32S2) || \
    defined(ARDUINO<sup>-</sup>ADAFRUIT<sup>-</sup>QTPY<sup>-</sup>ESP32S3_NOPSRAM) || \
    defined(ARDUINO<sup>-</sup>ADAFRUIT<sup>-</sup>QTPY<sup>-</sup>ESP32S3) ||
     defined(ARDUINO_ADAFRUIT_QTPY_ESP32_PICO)
   // ESP32 is kinda odd in that secondary ports must be manually
   // assigned their pins with setPins()!
   Wire1.setPins(SDA1, SCL1);
#endif
#if defined(ARDUINO ADAFRUIT FEATHER ESP32S2)
  // turn on the I2\overline{C} power by setting pin to opposite of 'rest state'
   pinMode(PIN_I2C_POWER, INPUT);
   delay(1);
 bool polarity = digitalRead(PIN_I2C_POWER);
 pinMode(PIN_I2C_POWER, OUTPUT);
   digitalWrite(PIN_I2C_POWER, !polarity);
#endif
#if defined(ARDUINO ADAFRUIT FEATHER ESP32S2 TFT)
   pinMode(TFT_I2C_POWER, OUTPUT);
   digitalWrite(TFT_I2C_POWER, HIGH);
#endif
#if defined(ADAFRUIT_FEATHER_ESP32_V2)
   // Turn on the I2C power by pulling pin HIGH.
   pinMode(NEOPIXEL_I2C_POWER, OUTPUT);
  digitalWrite(NEOPIXEL_I2C_POWER, HIGH);
#endif
}
void loop() {
   Serial.println("");
   Serial.println("");
   Serial.print("Default port (Wire) ");
   TB.theWire = DEFAULT_I2C_PORT;
  TB.printI2CBusScan();
#if defined(SECONDARY I2C PORT)
  Serial.print("Secondary port (Wire1) ");
   TB.theWire = SECONDARY_I2C_PORT;
   TB.printI2CBusScan();
#endif
   delay(3000); // wait 3 seconds
}
```
#### Wire up I2C device

While the examples here will be using the [Adafruit MCP9808](https://www.adafruit.com/product/5027) (https://adafru.it/Trb), a high accuracy temperature sensor, the overall process is the same for just about any I2C sensor or device.

The first thing you'll want to do is get the sensor connected so your board has I2C to talk to.

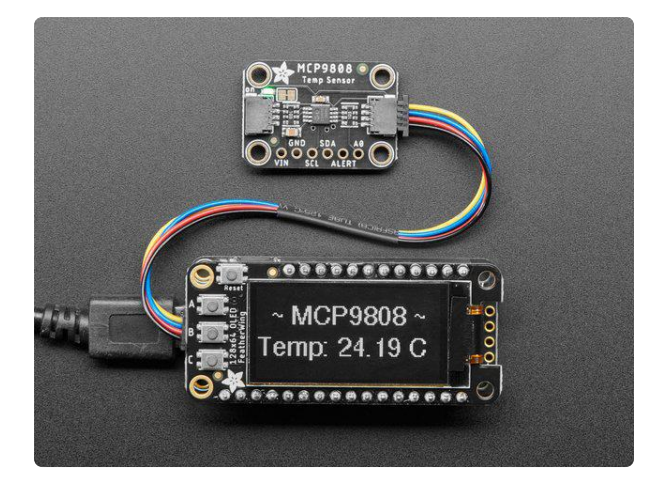

[Adafruit MCP9808 High Accuracy I2C](https://www.adafruit.com/product/5027) [Temperature Sensor Breakout](https://www.adafruit.com/product/5027)

The MCP9808 digital temperature sensor is one of the more accurate/precise we've ever seen, with a typical accuracy of ±0.25°C over the sensor's -40°C to... <https://www.adafruit.com/product/5027>

### Wiring the MCP9808

The MCP9808 comes with a STEMMA QT connector, which makes wiring it up quite simple and solder-free.

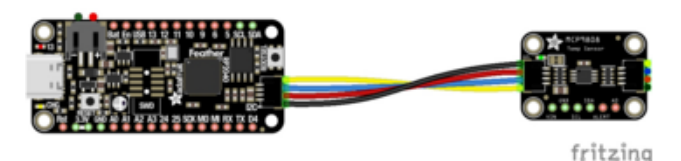

Simply connect the STEMMA QT cable from the STEMMA QT port on your board to the STEMMA QT port on the MCP9808.

Note that since the Feather RP2040 has TWO I2C ports, this will make the sensor appear on the Wire port only (to have it on the Wire1 secondary port, connect SDA/ SCL to pins 2 and 3)

Now upload the scanning sketch to your microcontroller and open the serial port to see the output. You should see something like this:

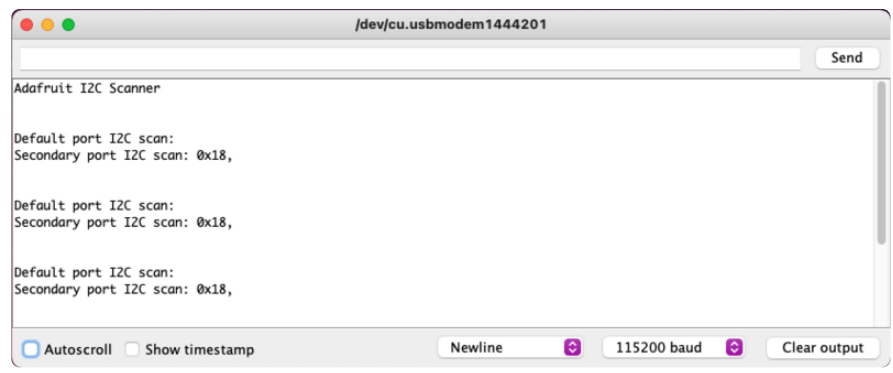

# FAQ

#### My I2C is not working in Arduino. What's going on?

You may have the wrong setup! The Feather RP2040 uses Wire1 for I2C in Arduino.

# Downloads

Files:

- [RP2040 Datasheet](https://datasheets.raspberrypi.org/rp2040/rp2040_datasheet.pdf) (https://adafru.it/QTf) •
- [EagleCAD PCB Files on GitHub](https://github.com/adafruit/Adafruit-Feather-RP2040-PCB) (https://adafru.it/R1F) •
- [3D Models on GitHub](https://github.com/adafruit/Adafruit_CAD_Parts/tree/master/4884%20Feather%20RP2040) (https://adafru.it/ScV) •
- [Fritzing object in the Adafruit Fritzing Library](https://github.com/adafruit/Fritzing-Library/blob/master/parts/Adafruit%20Feather%20RP2040.fzpz) (https://adafru.it/R2a) •
- [PrettyPins PDF on GitHub](https://github.com/adafruit/Adafruit-Feather-RP2040-PCB/blob/main/Adafruit%20Feather%20RP2040%20pinout.pdf) (https://adafru.it/Xia)
- [PrettyPins SVG](https://cdn-learn.adafruit.com/assets/assets/000/107/205/original/Adafruit_Feather_RP2040_pinout.svg?1639162900) (https://adafru.it/Xib) •

The Feather\_RP2040.uf2 file below is the code that ships on the Feather RP2040.

[Feather\\_RP2040.uf2](https://cdn-learn.adafruit.com/assets/assets/000/102/080/original/Feather_RP2040.uf2?1620747828)

https://adafru.it/Sd9

## **Schematic**

Note: The schematic references 2MB Flash. The Feather RP2040 ships with 8MB flash. The pinouts are the same.

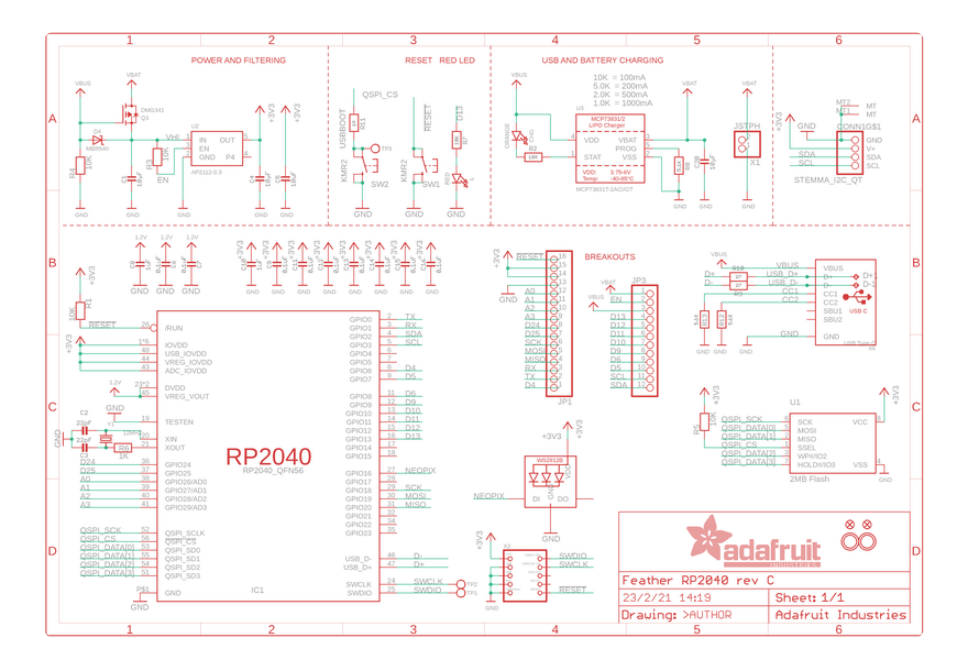

### Fab Print

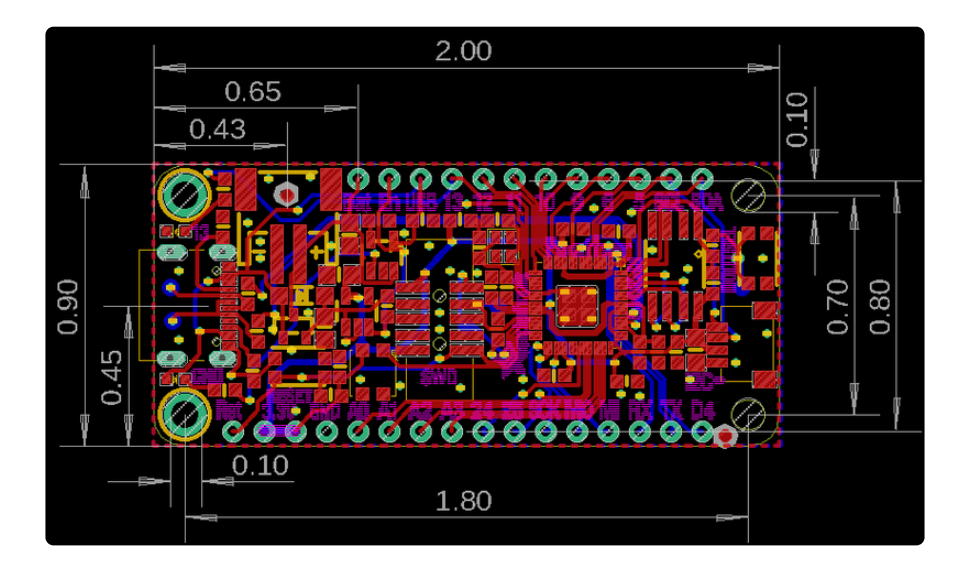

# 3D Model

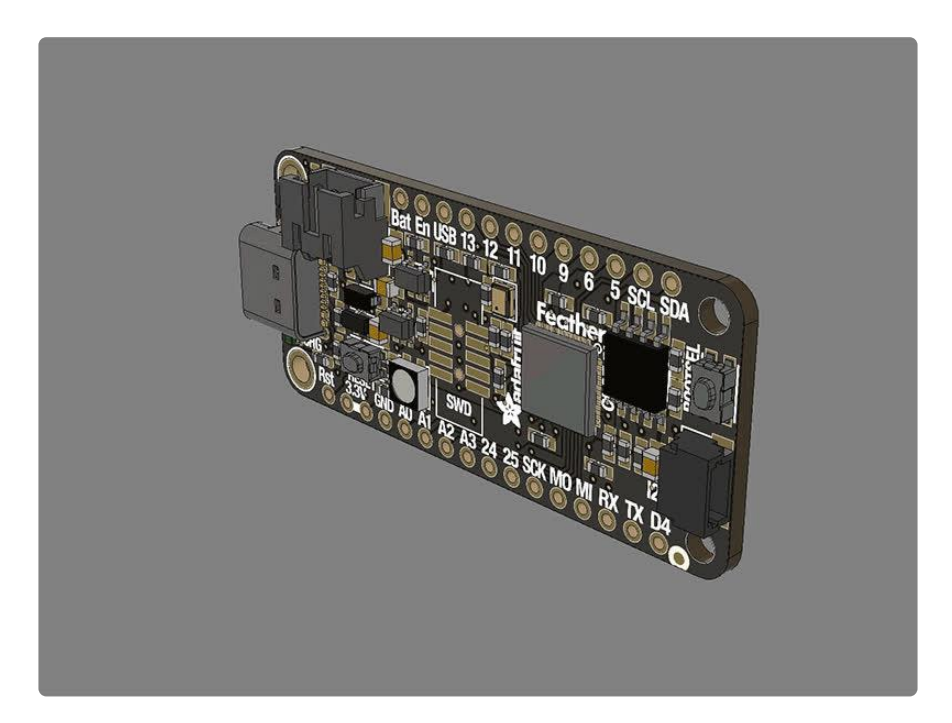